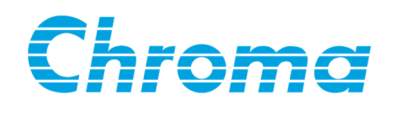

# **Multi-Channel Sync Hipot Tester** 19020/19020-4/19021/19021-4/ 19022/19022-4

**User's Manual** 

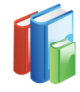

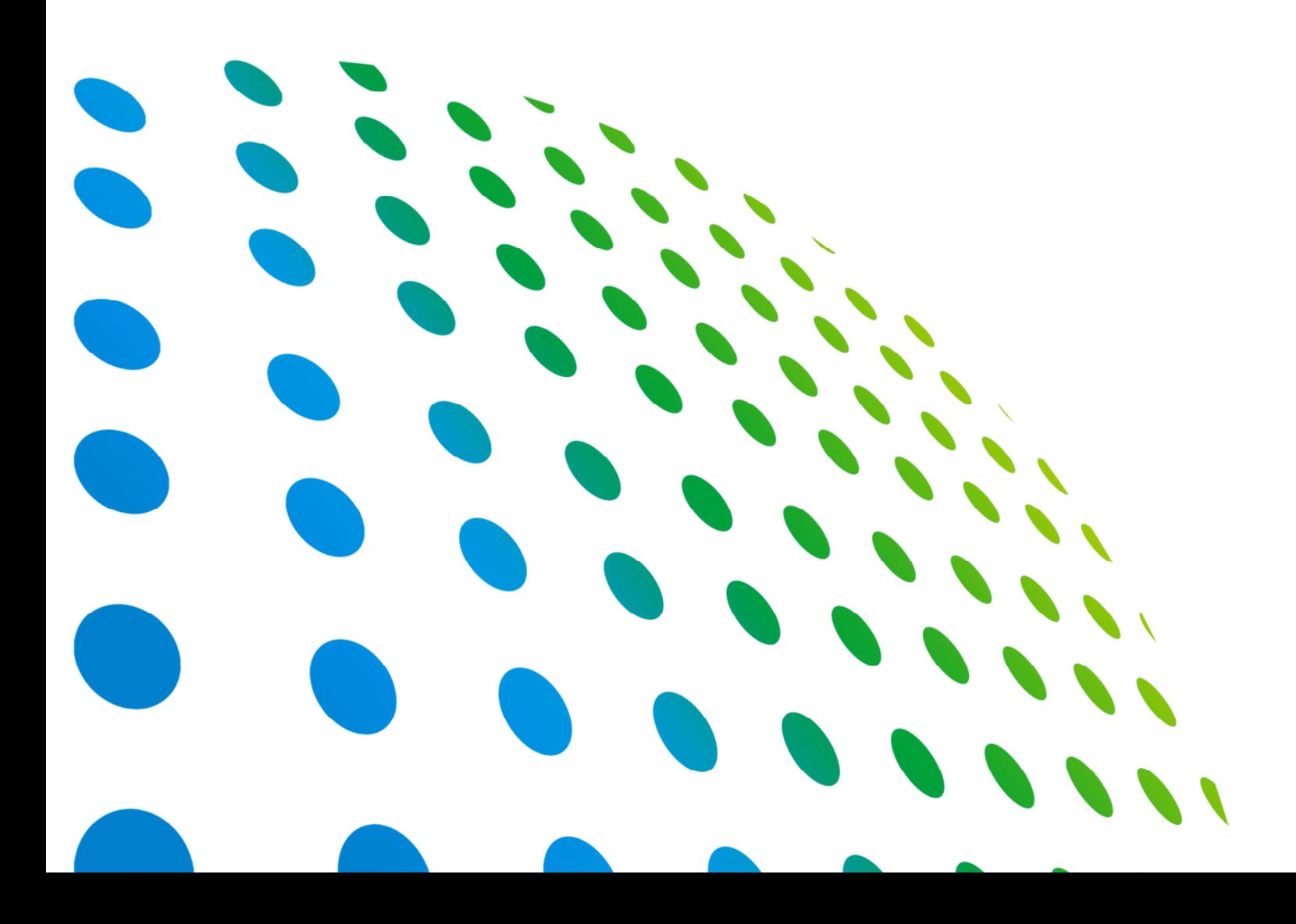

# Multi-Channel Sync Hipot Tester 19020/19020-4/19021/19021-4/ 19022/19022-4 User's Manual

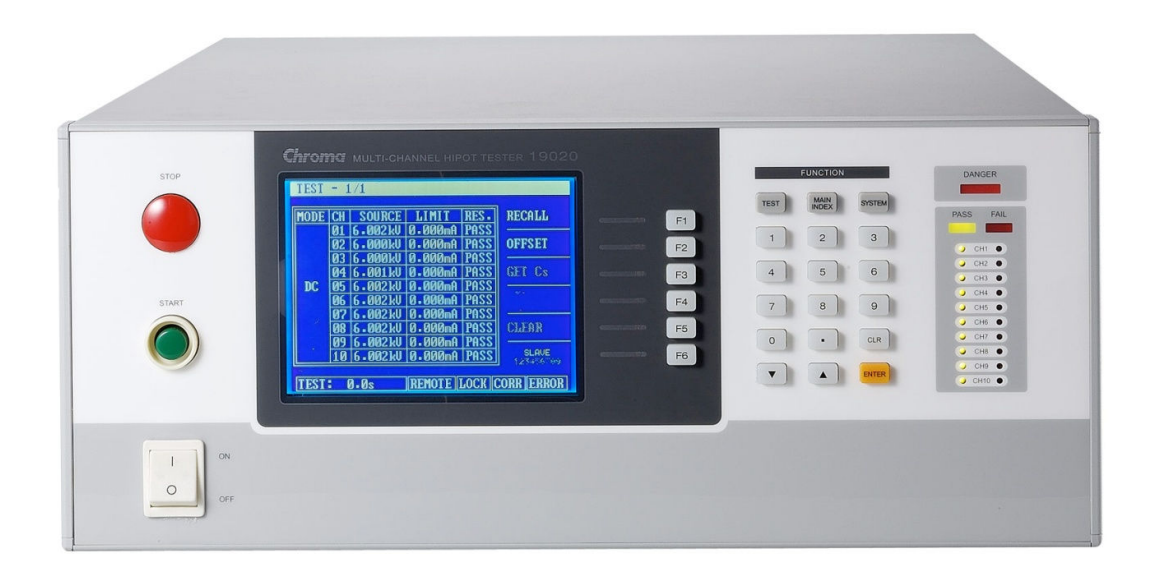

Version 2.4 October 2017

# **Legal Notices**

The information in this document is subject to change without notice.

Chroma ATE INC. makes no warranty of any kind with regard to this manual, including, but not limited to, the implied warranties of merchantability and fitness for a particular purpose. Chroma ATE INC. shall not be held liable for errors contained herein or direct, indirect, special, incidental or consequential damages in connection with the furnishing, performance, or use of this material.

#### **CHROMA ATE INC.**

66 Huaya 1st Road, Guishan, Taoyuan 33383, Taiwan

Copyright Notices. Copyright 2008 Chroma ATE INC., all rights reserved. Reproduction, adaptation, or translation of this document without prior written permission is prohibited, except as allowed under the copyright laws.

# **Warranty**

All of Chroma's instruments are warranted against defects in material and workmanship for a period of one year from date of shipment. Chroma agrees to repair or replace any assembly or component found to be defective, under normal use during this period. Chroma's obligation under this warranty is limited solely to repairing any such instrument, which in Chroma's sole opinion proves to be defective within the scope of the warranty when returned to the factory or to an authorized service center. Purchaser is responsible for the shipping and cost of the service item to Chroma factory or service center. Shipment should not be made without prior authorization by Chroma.

This warranty does not apply to any products repaired or altered by persons not authorized by Chroma, or not in accordance with instructions furnished by Chroma. If the instrument is defective as a result of misuse, improper repair, or abnormal conditions or operations, repairs will be billed at cost.

Chroma assumes no responsibility for its product being used in a hazardous or dangerous manner either alone or in conjunction with other equipment. High voltage used in some instruments may be dangerous if misused. Special disclaimers apply to these instruments. Chroma assumes no liability for secondary charges or consequential damages and in any event, Chroma's liability for breach of warranty under any contract or otherwise, shall not exceed the purchase price of the specific instrument shipped and against which a claim is made.

Any recommendations made by Chroma regarding the use of its products are based upon tests believed to be reliable; Chroma makes no warranty of the results to be obtained. This warranty is in lieu of all other warranties, expressed or implied, and no representative or person is authorized to represent or assume for Chroma any liability in connection with the sale of our products other than set forth herein.

### *CHROMA ATE INC.*

66 Huaya 1st Road, Guishan, Taoyuan 33383, Taiwan Tel: 886-3-327-9999 Fax: 886-3-327-8898 e-mail: info@chromaate.com

http://www.chromaate.com

# **Material Contents Declaration**

The recycling label on the product indicates the Hazardous Substances contained in the product as shown in the tables below.

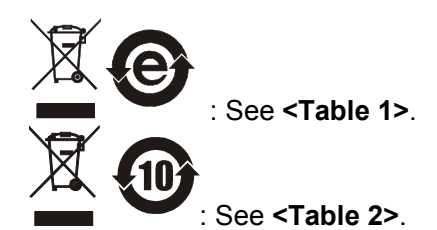

**<Table 1>** 

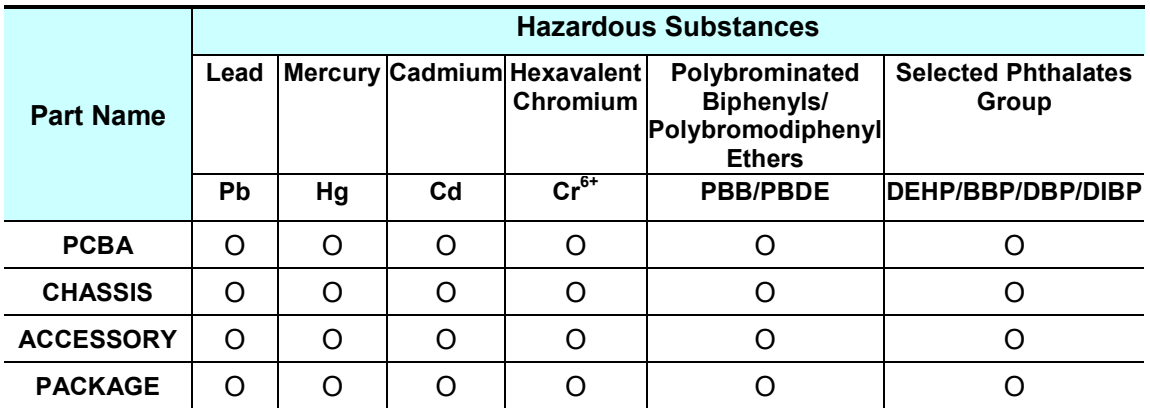

"O" indicates that the level of the specified chemical substance is less than the threshold level specified in the standards of SJ/T-11363-2006 and EU Directive 2011/65/EU.

" $\times$ " indicates that the level of the specified chemical substance exceeds the threshold level specified in the standards of SJ/T-11363-2006 and EU Directive 2011/65/EU.

Remarks: The CE marking on product is a declaration of product compliance with EU Directive 2011/65/EU.

### **Disposal**

Do not dispose of electrical appliances as unsorted municipal waste; use separate collection facilities. Contact your local government for information regarding the collection systems available. If electrical appliances are disposed of in landfills or dumps, hazardous substances can leak into the groundwater and get into the food chain, damaging your health and well-being. When replacing old appliances with new ones, the retailer is legally obligated to take back the old appliances for disposal free of charge.

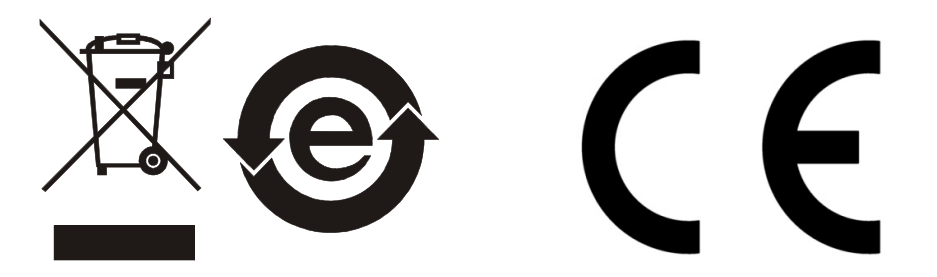

**<Table 2>** 

|                  | <b>Hazardous Substances</b> |    |                |                                               |                                                                           |                                     |
|------------------|-----------------------------|----|----------------|-----------------------------------------------|---------------------------------------------------------------------------|-------------------------------------|
| <b>Part Name</b> | Lead                        |    |                | Mercury Cadmium Hexavalent<br><b>Chromium</b> | Polybrominated<br><b>Biphenyls/</b><br>Polybromodiphenyl<br><b>Ethers</b> | <b>Selected Phthalates</b><br>Group |
|                  | Pb                          | Hg | C <sub>d</sub> | $\mathbf{Cr}^{6+}$                            | <b>PBB/PBDE</b>                                                           | DEHP/BBP/DBP/DIBP                   |
| <b>PCBA</b>      | $\times$                    | Ω  |                |                                               |                                                                           |                                     |
| <b>CHASSIS</b>   | ×                           | Ω  |                |                                               |                                                                           |                                     |
| <b>ACCESSORY</b> | ×                           | ∩  |                |                                               |                                                                           |                                     |
| <b>PACKAGE</b>   | ∩                           |    |                |                                               |                                                                           |                                     |

"O" indicates that the level of the specified chemical substance is less than the threshold level specified in the standards of SJ/T-11363-2006 and EU Directive 2011/65/EU..

" $\times$ " indicates that the level of the specified chemical substance exceeds the threshold level specified in the standards of SJ/T-11363-2006 and EU Directive 2011/65/EU..

- 1. Chroma has not fully transitioned to lead-free solder assembly at this time; however, most of the components used are RoHS compliant.
- 2. The environment-friendly usage period of the product is assumed under the operating environment specified in each product's specification.

#### **Disposal**

Do not dispose of electrical appliances as unsorted municipal waste; use separate collection facilities. Contact your local government for information regarding the collection systems available. If electrical appliances are disposed of in landfills or dumps, hazardous substances can leak into the groundwater and get into the food chain, damaging your health and well-being. When replacing old appliances with new ones, the retailer is legally obligated to take back the old appliances for disposal free of charge.

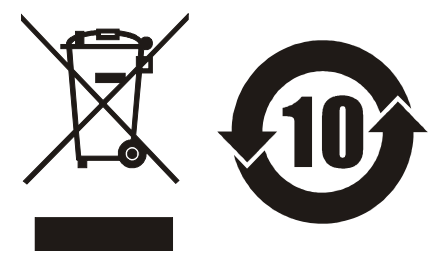

# www.chromaate.com Chroma **Declaration of Conformity**

For the following equipment :

#### **Multi-Channel Hipot Tester**

(Product Name/ Trade Name)

19020, 19021, 19022, 19020-4, 19021-4, 19022-4

(Model Designation)

 $\epsilon$ 

#### **CHROMA ATE INC.**

(Manufacturer Name)

#### 66 Huaya 1st Road, Guishan, Taoyuan 33383, Taiwan

(Manufacturer Address)

Is herewith confirmed to comply with the requirements set out in the Council Directive on the Approximation of the Laws of the Member States relating to Electromagnetic Compatibility (2014/30/EU) and Low Voltage Directive (2014/35/EU). For the evaluation regarding the Directives, the following standards were applied :

#### EN 61326-1:2013

EN 55011:2009+A1:2010 Class A, EN 61000-3-2:2014, EN 61000-3-3:2013,

IEC 61000-4-2 Edition 2.0 2008-12, IEC 61000-4-3 Edition 3.2 2010-04,

IEC 61000-4-4 Edition 3.0 2012-04, IEC 61000-4-5 Edition 2.0 2005-11,

IEC 61000-4-6 Edition 3.0 2008-10, IEC 61000-4-8 Edition 2.0 2009-09,

IEC 61000-4-11 Edition 2.0 2004-03

EN 61010-1:2010 and EN 61010-2-030:2010

The equipment describe above is in conformity with Directive 2011/65/EU of the European Parliament and of the Council of 8 June 2011 on the restriction of the use of certain hazardous substances in electrical and electronic equipment.

The following importer/manufacturer or authorized representative established within the EUT is responsible for this declaration :

**CHROMA ATE INC.** (Company Name) 66 Huaya 1st Road, Guishan, Taoyuan 33383, Taiwan (Company Address) Person responsible for this declaration: **Mr. Vincent Wu** (Name, Surname) **T&M BU Vice President** (Position/Title) Vmart Wn 2017.02.21 **Taiwan** (Place) (Date) (Legal Signature)

# **Unpacking Inspection**

This instrument was inspected before shipment and found to be free of mechanical and electrical defects. As soon as the instrument is unpacked, inspect for any damage that may have occurred in transit. Save all packing materials in case the instrument has to be returned. If damage is found, file a claim with the carrier immediately. Do not return the instrument to Chroma without prior approval.

# **Standard Package**

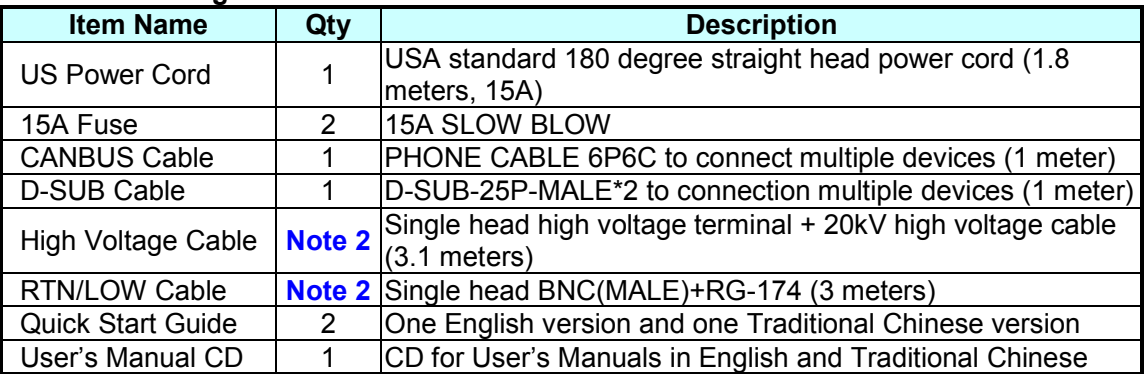

- The cable quantity may vary with the output channel configuration.
- **Note** <sup>1</sup>. If additional items are required, contact Chroma with the item's description.<br>
<sup>1</sup>. 2. The cable quantity may vary with the output channel configuration.<br>
For example, the cable quantity for the 10CH model is 1 For example, the cable quantity for the 10CH model is 10 sets, while the quanity for the 4CH model is 4 sets.

# **Hazardous Operating Conditions**

1. Do not touch the test area when the tester's output is enabled. Electrical shock could result in physical injury or death.

Be sure to observe the following rules:

- Use a standard three prong (grounded) power cord.
- Insure the earth ground is properly connected.
- Do not touch the output terminal.

- Do not touch the test wire that is connected to the terminal under test.
- ․ Do not touch any Unit Under Test (UUT).
- ․ Do not touch any component that is connected to the output terminal for charging.
- Do not touch the test unit right after the test has ended or when the output has just been turned off. It can take several seconds for the high voltage to bleed off.
- 2. Shock accidents usually occur under the following conditions:
	- The earth terminal of the Hipot Tester is not properly connected.
	- Insulating gloves are not used during testing.
	- Touching the test unit immediately after the test is done.

**WARNING** See Chapter 3 – "Safety Precautions" for safety notes on the proper setup and use of the tester.

**CAUTION**: Do not bundle or cross the high voltage cable with the RS-232, Handler, GPIB control cables, or other low voltage side wires. It could damage the product or PC controller.

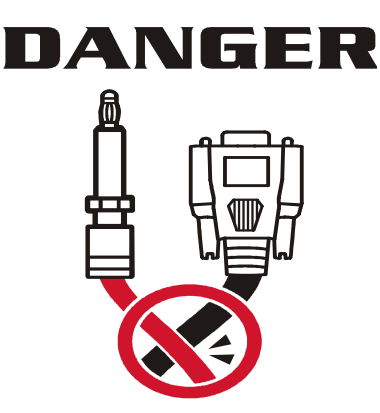

# **Storage, Freight, Maintenance & Cleaning**

#### **Storage**

When not in use, pack the device properly and store in a suitable environment.

#### **Freight**

Pack the device carefully before moving it. If any of the original packing material is missing, use suitable alternative material and mark it "fragile" and "keep away from water" to avoid damaging the product. This product is a piece of precision test equipment; do not drop or strike it.

#### **Maintenance**

In case of any malfunction or abnormality, refer to the manual, or contact your local distributor for prompt service. Do not touch any parts inside the instrument to avoid any danger to yourself or damage to the product.

The instrument should be calibrated every 12 months.

### **Cleaning**

Be sure to unplug the input power cord from the device and remove all other connected wires before cleaning. Use a brush to clean the dust off the machine surface and a low pressure air gun to clean the dust inside the device or send it to your local distributor for cleaning.

# **Revision History**

The following lists the additions, deletions and modifications in this manual for each revision.

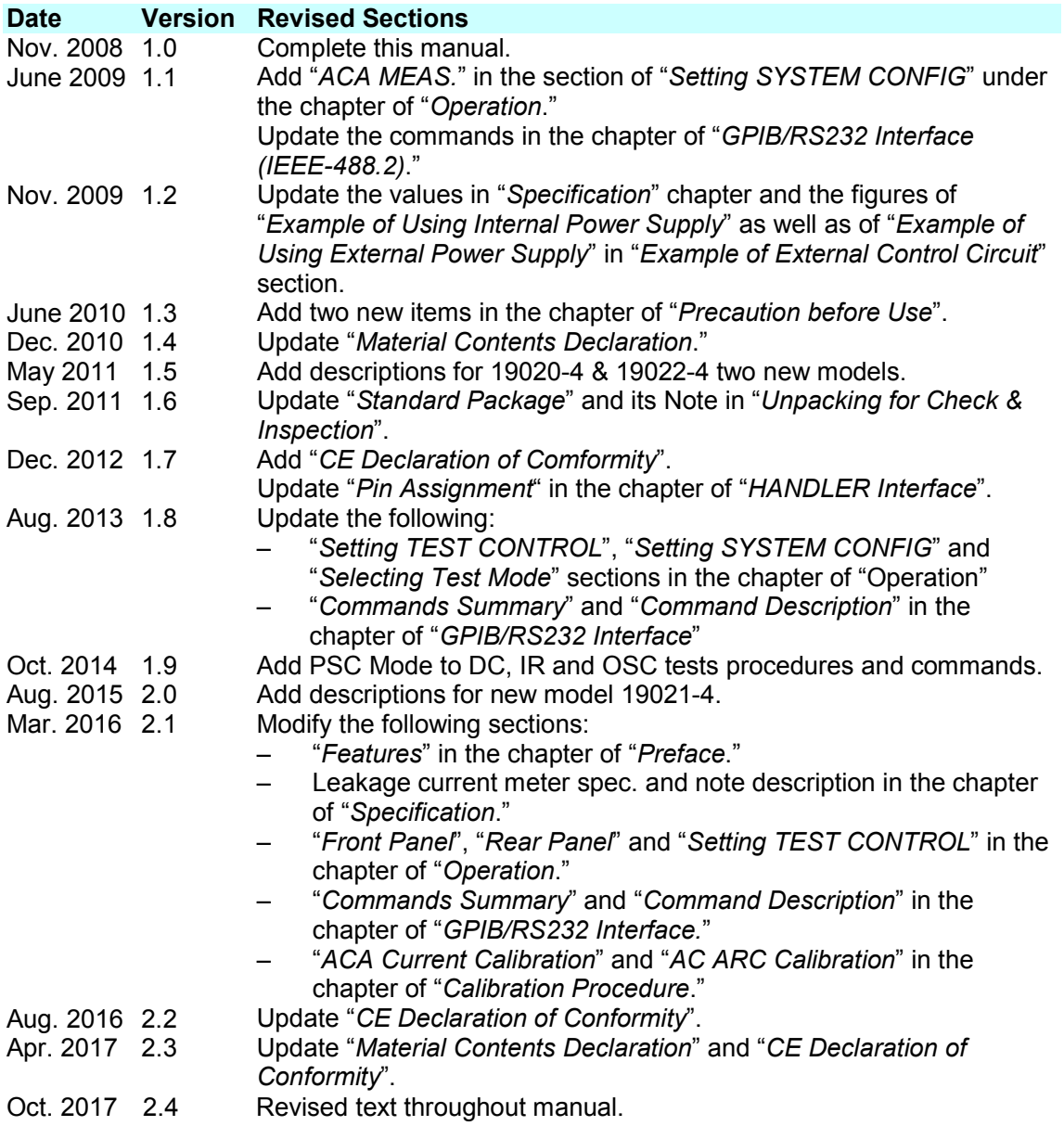

# **Table of Contents**

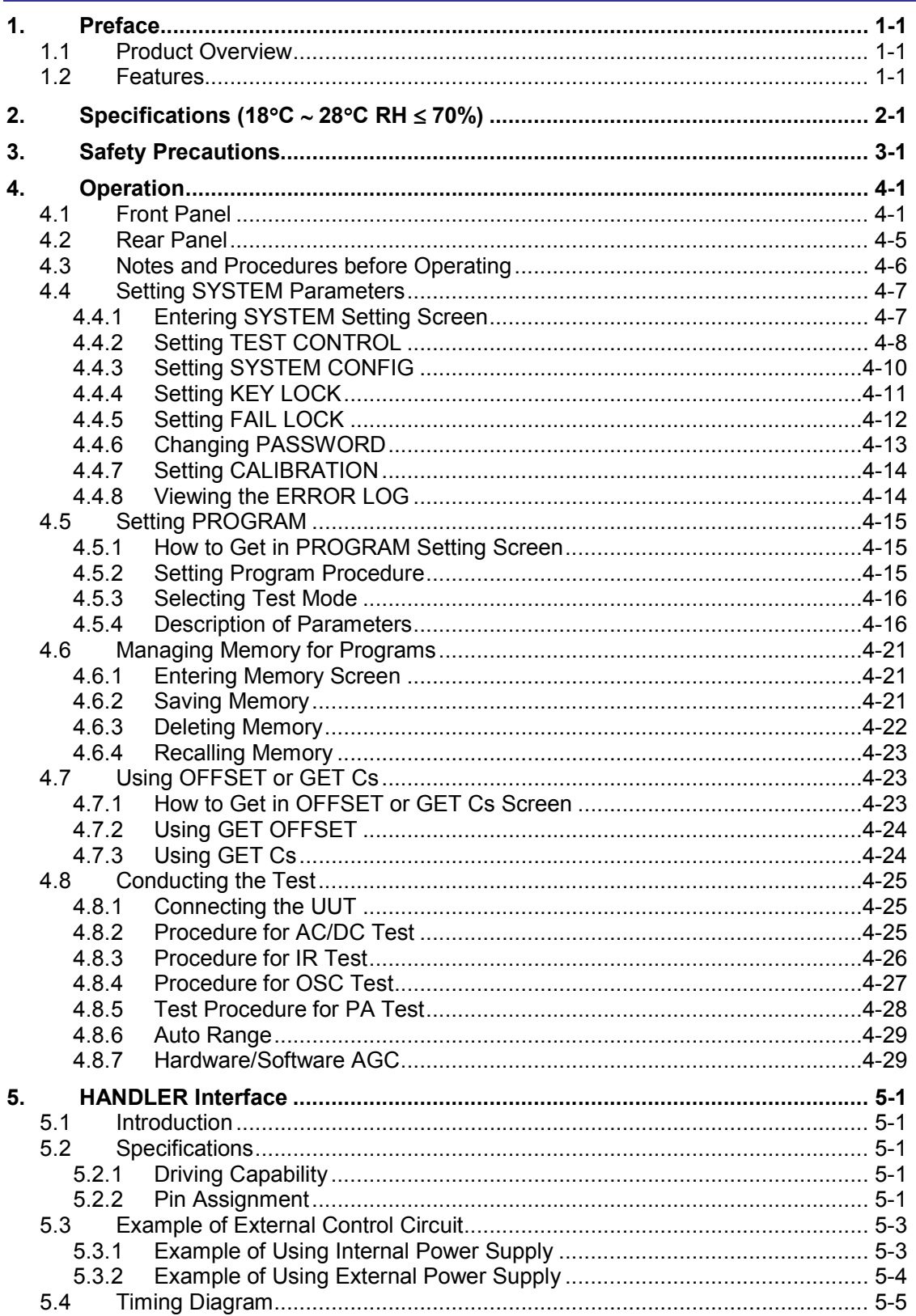

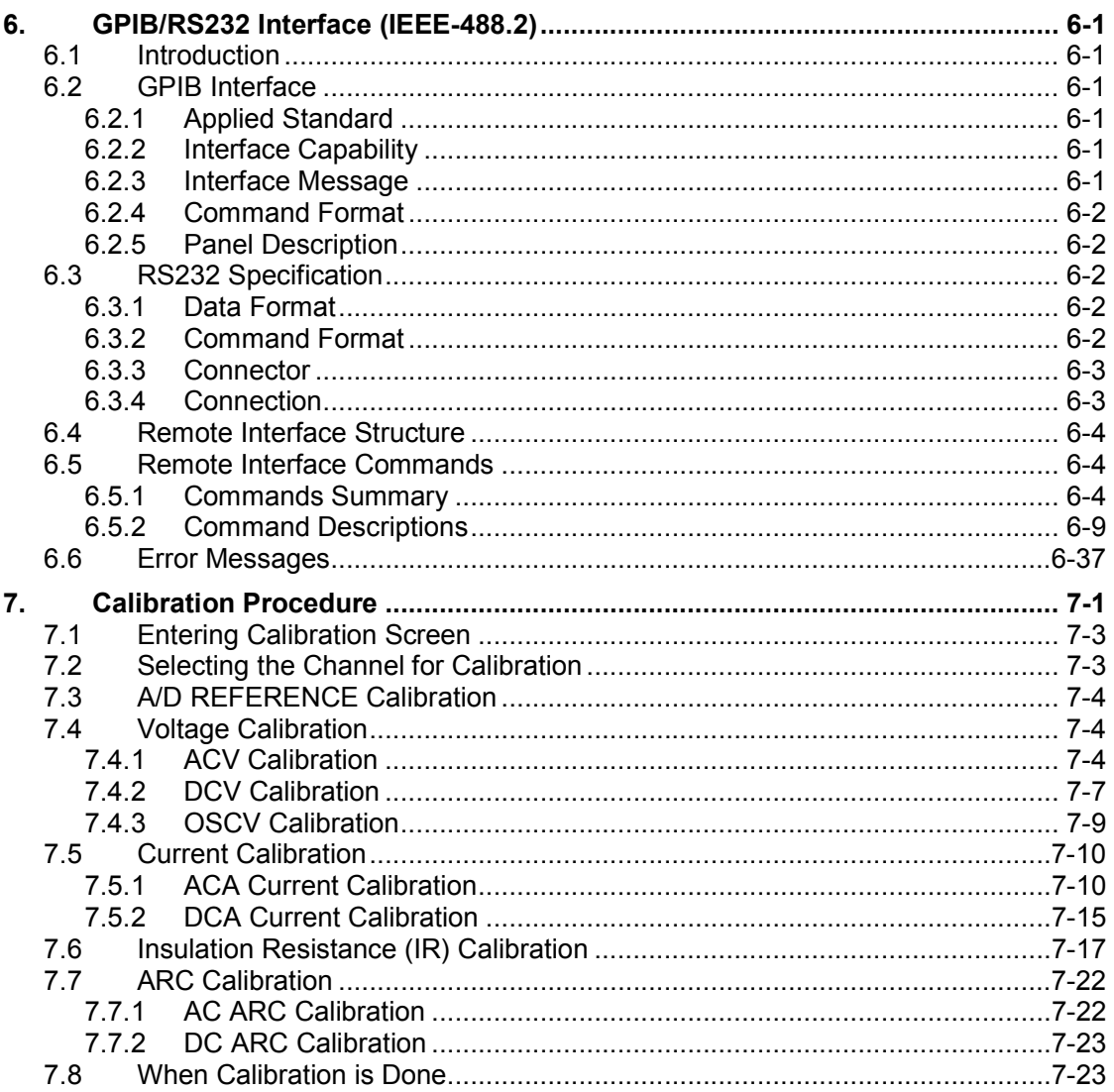

# **1. Preface**

# **1.1 Product Overview**

The 19020/19021/19022 Multi-Channel Sync Hipot Testers are high quality devices specially designed to test hipot leakage current and insulation resistance of power electrical and electronic equipment.

The output power of each channel for these instruments is listed below. These instruments are excellent for voltage testing of not only power electrical equipment, but for electrical component tests as well. Insulation resistance testing is only supported on the 19020/19020-4 and the 19022/19022-4 models.

19020/19020-4 19021/19021-4 19022/19022-4 DC: 30VA (6kV, 5mA)

AC: 50VA (5kV, 10mA) AC: 48VA (6kV, 8mA) DC: 28VA (8kV, 3.5mA)

Chroma Hipot Testers use a clear display to show all settings, time, current, voltage, resistance and memory channel information. They will identify pass or fail of equipment under test, and output test result signals to remote devices for control and synchronization.

These instruments support GPIB, HANDLER and RS232 interfaces so they can be easily added to an automated test suite or test system, making the Chroma Hipot testers excellent for performing highly efficient and accurate tests of electrical and electronic equipment and electrical components.

# **1.2 Features**

# ■ **Sync Withstand Voltage Test**

Chroma Hipot testers have the world's first sync withstand voltage test function. With it, a single device can have 10 simultaneous output channels, and up to 10 devices can be controlled (master & slave), providing a maximum of 100 channels. The devices can be grouped by different outputs to avoid voltage differences per output set, so that production efficiency can be achieved via multiple channels and outputs.

# ■ **Multiple Tests**

These testers also provide single test functions such as the AC withstand voltage test, DC withstand voltage test, Insulation Resistance (IR) test, and Open/Short Check (OSC) test.

# ■ **OSC (Open/Short Check)**

The testers have a built-in OSC function to check if there are any Open or Shorted connections during a test sequence. This situation may cause a false pass condition if not identied and corrected. Additionally, shorts can cause damage to a UUT, as well as invalidate the test.

## ■ **Instrument Display**

The testers have clear and easy to see and understand displays. All program functions for settings and viewing such items as test voltage, current state, test readings, test steps and test states are easily seen and identifiable.

## ■ **High/Low Limit Comparison for Pass/Fail Products**

The hipot testers have been designed to do High/Low Limit comparison tests. This function is available with Withstand Voltage tests or Insulation Resistance tests. The low limit comparison for hipot and high limit comparison for insulation are generally used to check if there are any bad connections or loose test wires, which can result in intermittent or invalid readings and tests.

## ■ **Remote Control**

The HANDLER function of the tester extends the control signals for remotely controlling a test. In normal cases, the HANDLER usually connects to the control box of a remote automated device.

## ■ **Change Voltage Ramp Time**

These testers have a RAMP function for setting a voltage rise time from zero to a preset value.

## ■ **Change Voltage Fall Time**

These testers also have a FALL function that is the opposite of the RAMP time. This function allows setting a voltage fall time from a preset value to zero.

### **Auto Switch Low Current Range**

The current meter ranges for withstand voltage tests for the testers have two ranges: 0 - 2.999mA and 3.00 mA - maximum AC.

There are three ranges for DC: 0 - 299.9uA, 0.300mA - 2.999mA, and 3.00mA maximum. If the test current is low, the instrument can be set to switch the current range to the low range automatically for better resolution.

The 19021 and 19021-4 hipot testers have 4 AC ranges: 30uA, 300uA, 3.000mA and 8.0mA. If the test current is low, the instrument can be set to switch the current range to the low range automatically for better resolution.

# **2. Specifications (18**°**C** ∼ **28**°**C RH** ≤ **70%)**

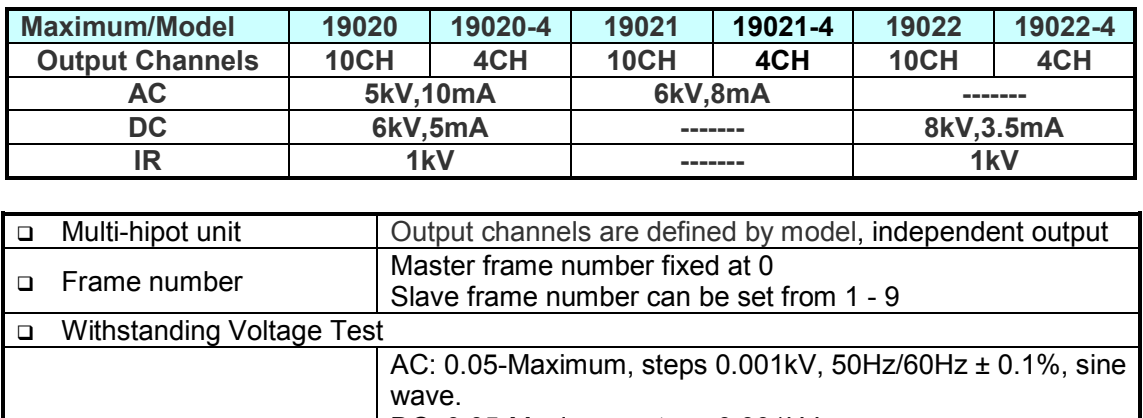

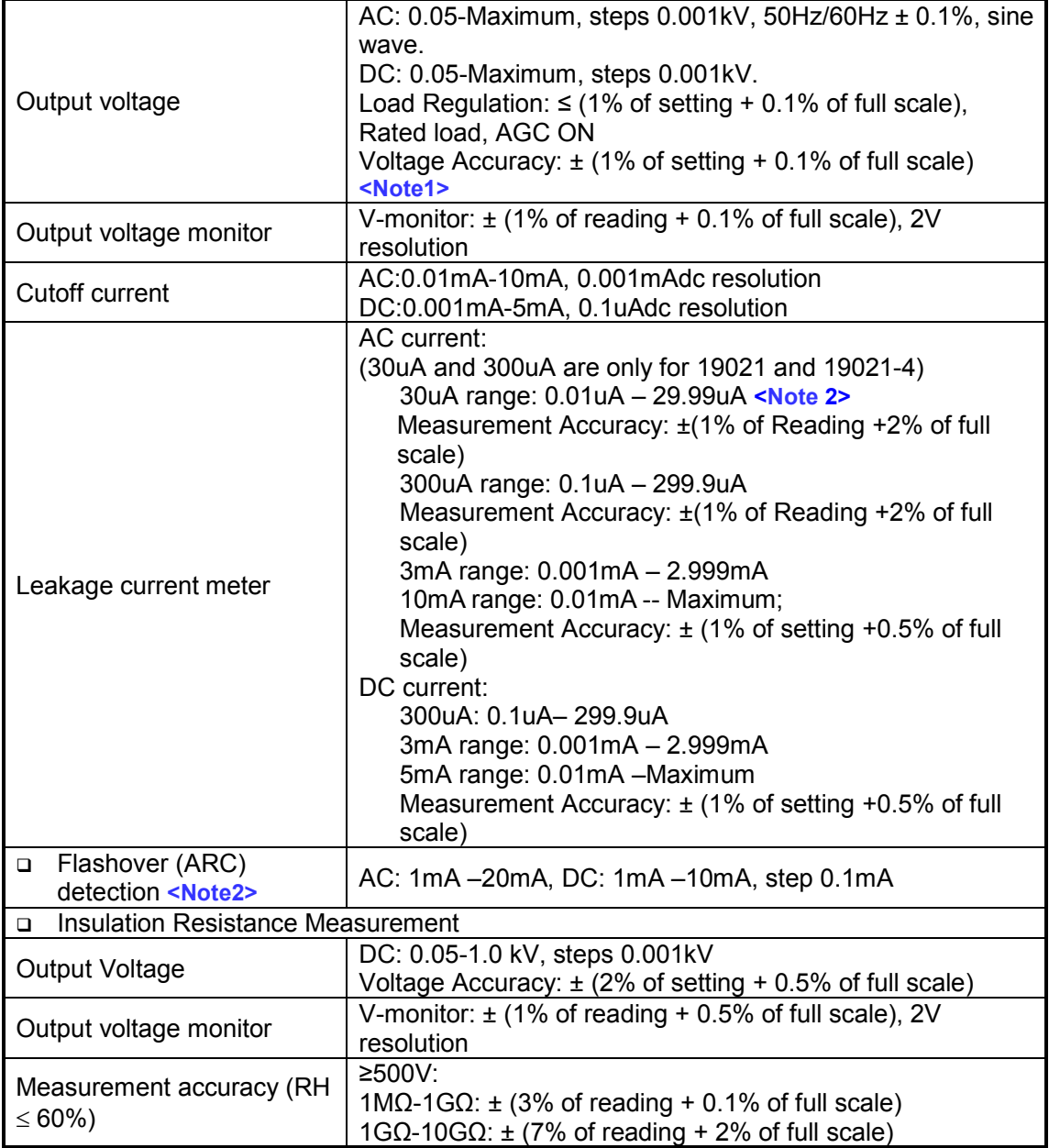

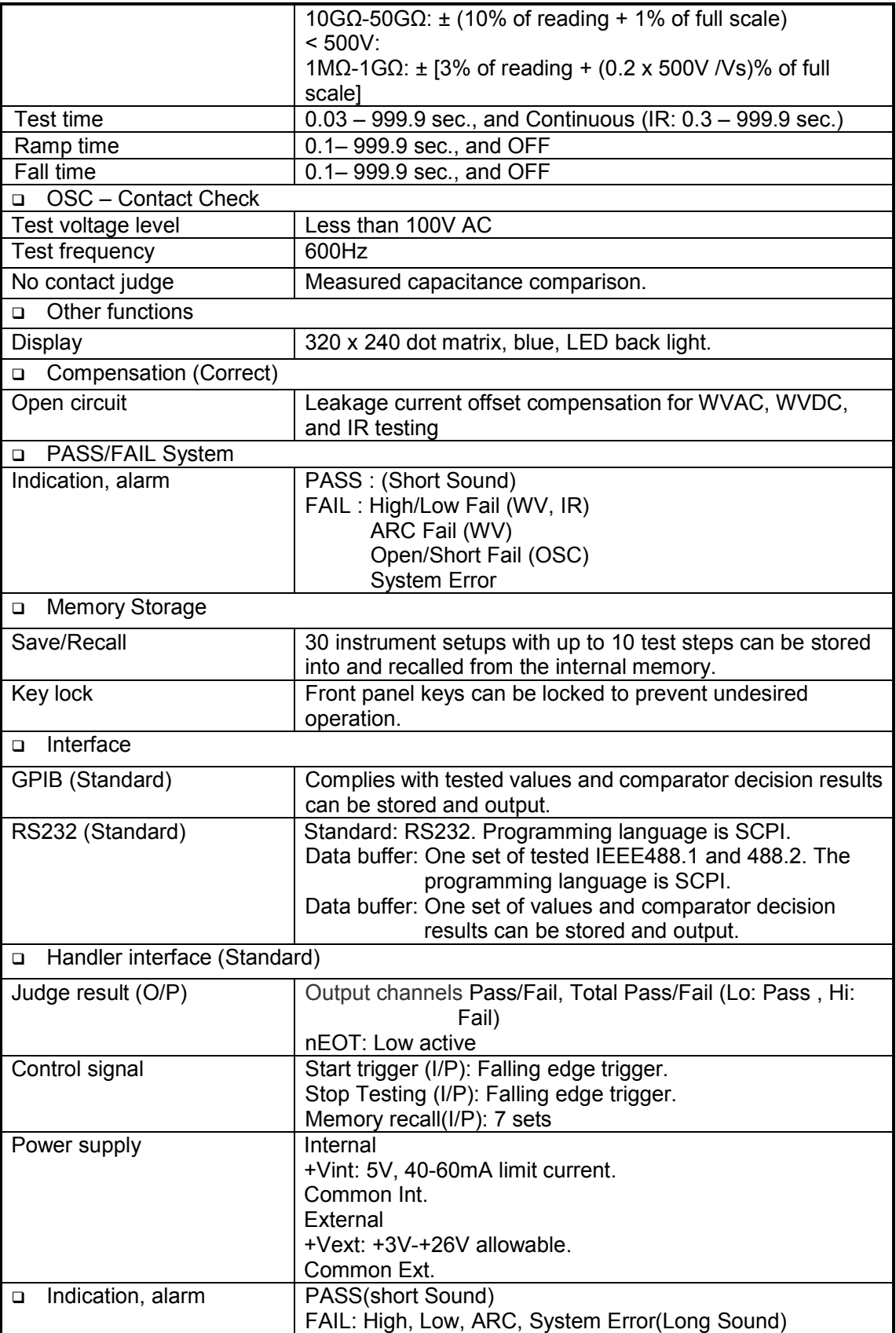

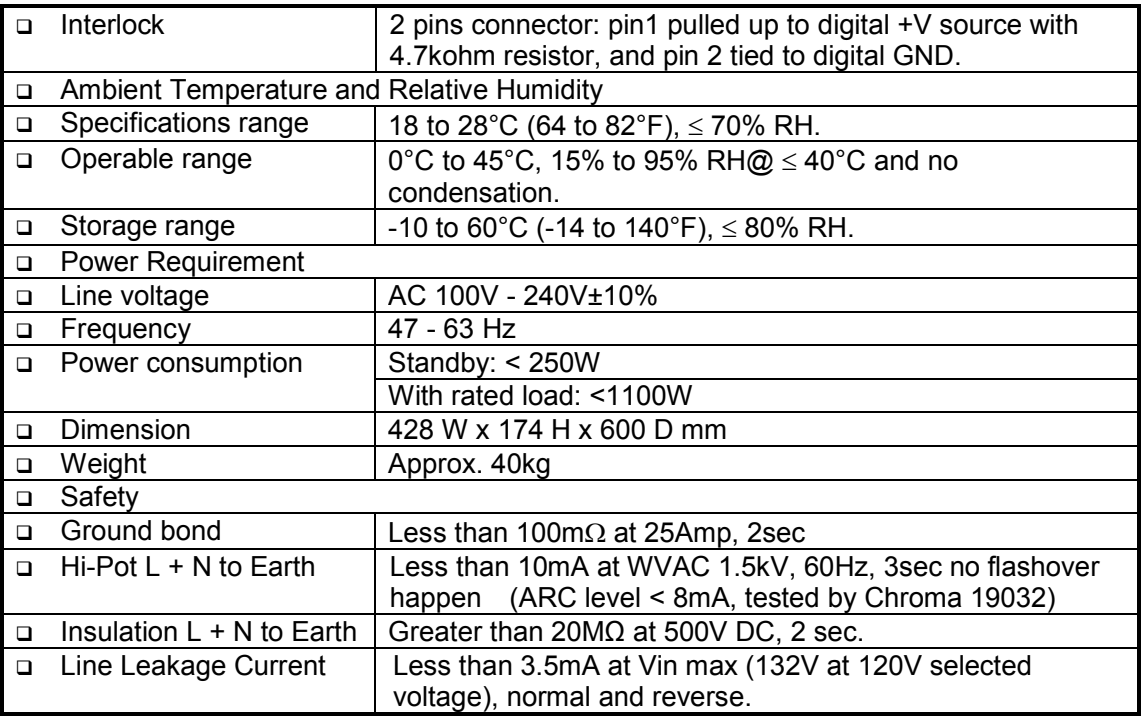

testing time is less than  $0.3$  seconds

**Note**<br>
1. The output voltage specification is ±(4% of setting + 0.2% of full scale) when the<br>
testing time is less than 0.3 seconds<br>
2. The unit must be recalibrated when the high voltage module on the rear panel is<br>
re 2. The unit must be recalibrated when the high voltage module on the rear panel is replaced.

The accuracy of the 30uA range is only valid for a capacitive load.

4. AC ARC Validation point is 1.25kV with a 250kΩ resistor.

DC ARC Validation point is 1.50kV with a 500kΩ resistor.

# **3. Safety Precautions**

The Hipot Tester can output up to 8kV high voltage for external tests. Incorrect use of this tester may cause serious injury or death. Read the precautions in this chapter to prevent any accident or injury.

# **1. High voltage module replacement**

If the optional high voltage module in the back of the unit is replaced, the hipot tester unit must be recalibrated.

## **2. Electric shock**

To prevent electric shock, wear insulated rubber gloves while using the Hipot Tester.

## **3. Grounding**

A safety ground terminal is located on the rear of the tester chassis; ensure it is securely grounded before use. A very dangerous situation may arise if the power circuit or the connecting cables of any device shorts to the ground terminal as the chassis may contain high voltage. Anyone who touches the device in this situation may experience an electric shock. Connect the safety ground terminal to earth as shown in Figure 3-1.

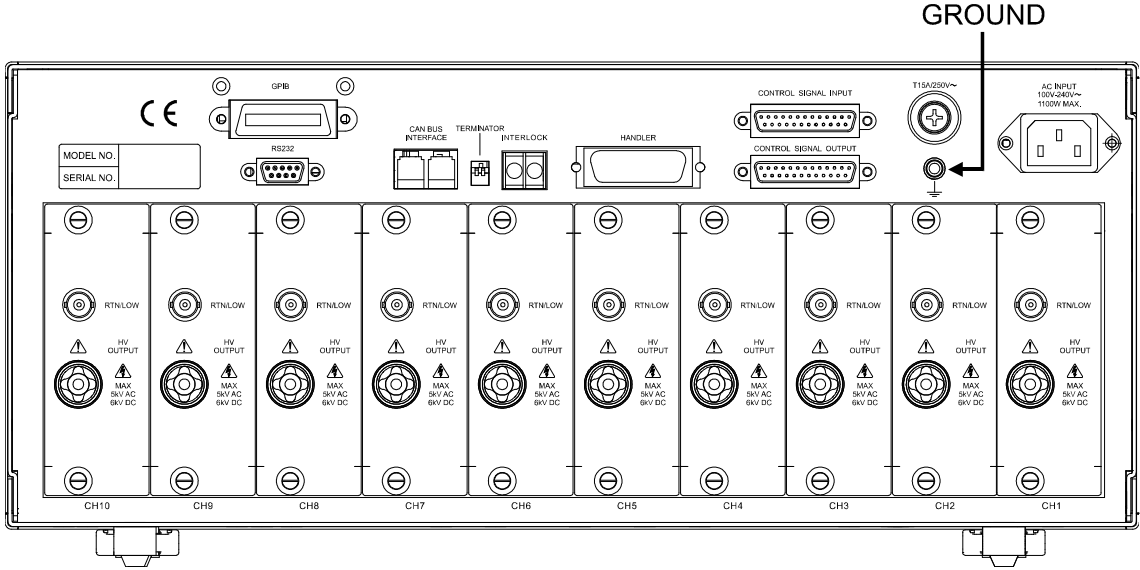

Figure 3-1

### **4. Connecting test cable to LOW terminal**

Ensure the test cable is always connected when the tester is in use. When connecting a test unit with a test cable, connect the RTN/LOW test cable to the UUT first. It is very dangerous if the test cable on the RTN/LOW terminal is not already connected correctly before the high voltage terminal is connected as the entire UUT may be a shock hazard.

# **5. Connecting the test cable to high voltage output terminal**

After the RTN/LOW test cable is connected, follow the steps below to connect the high voltage output cable.

- ․ Press **STOP**.
- Ensure the DANGER indicator is off.
- Short the RTN/LOW test cable and high voltage output to make sure there is no residual voltage output.
- Plug in the high voltage test cable to the high voltage output terminal.
- Connect the RTN/LOW test cable to the unit under test and then connect the high voltage test cable.

### **6. End the test**

When a test is completed or the tester is not in use, toggle the power switch to O (i.e. to shut off the power) as shown in Figure 3-2.

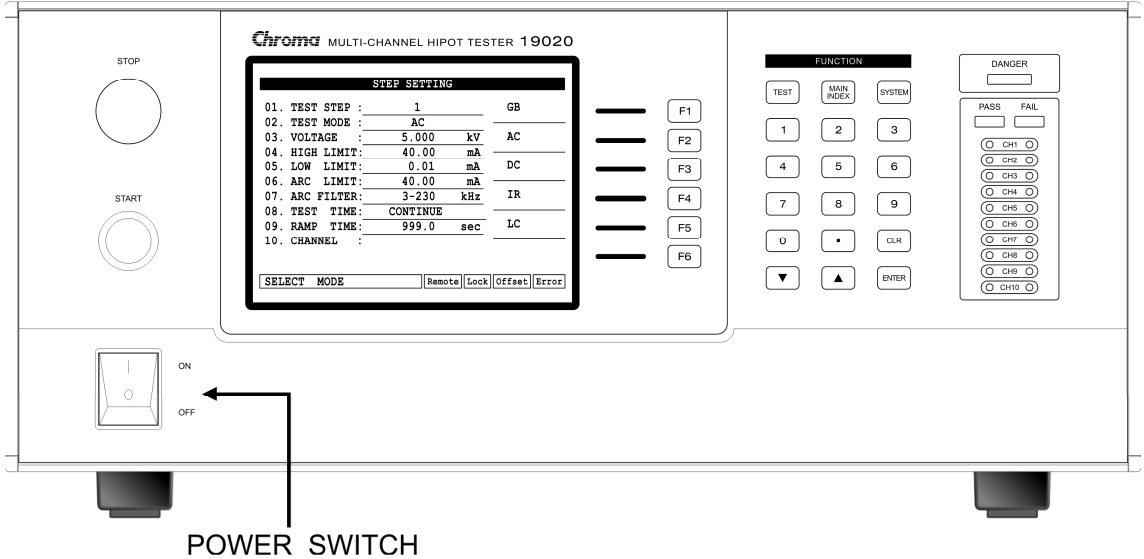

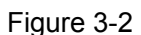

# **7. Do not touch any hazardous areas when the tester is in test mode**

When the tester is in use, touching any object with high voltage such as the UUT, test cable, probe or output terminal is very dangerous due to the potential for electrical shock.

### **8. Ensure the test is done**

Follow the steps below BEFORE touching the UUT, high voltage test cable, or output terminal areas when modifying the circuit under test conditions or upon test completion:

- ∗ **Insure the power switch is turned off.**
- ∗ **The UUT will have high voltage on it when the insulation resistance test is run.**

**Be sure to follow the steps in items 9 and 10.** 

# **AWARNING**

∗ **High Voltage is present when testing insulation resistance.** 

# **9. Charge on UUT during insulation resistance test**

When the insulation resistance test is run, the UUT, capacitor, test cable, probe, and output terminal have high voltage on them. After turning off the power switch, the test system needs a period of time to discharge. DO NOT touch any test area that may cause shock immediately after the power has been turned off.

# **10. Ensure charging voltage has been completely discharged**

The discharge time depends on the testing voltage and UUT characteristics. Assume that the high voltage on the UUT is equivalent to the high voltage on a 0.01uF capacitor in parallel with a 100MΩ resistance circuit. After turning off the power, the voltage on the UUT will decrease to lower than 30V in approximately 3.5 seconds. When the test voltage is 500V it takes approximately 2.8 seconds. To calculate the time required for the voltage to decrease below 30V, use the formula shown in Figure 3-3.

Calculation: Vo 
$$
e^{-t/RC} = VIL
$$

\nEx: 1000V ×  $e^{-t/RC} = 30V$ 

\n $e^{-t/RC} = 0.03$ 

\n $t/RC = \ln 0.03$   $\therefore t = 3.5 \text{ Sec}$ 

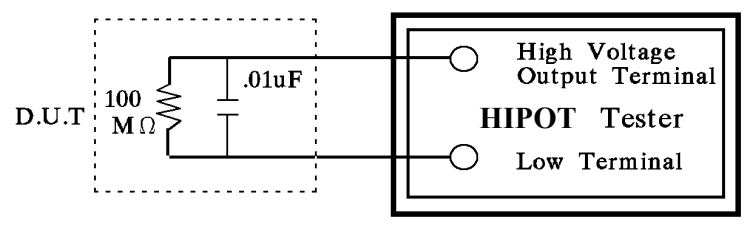

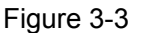

### **11. Remote controlling the Tester**

This instrument allows remote control of the high voltage output by an external control signal. To prevent shock hazards, observe the following rules:

- ∗ **Use caution against accidentally accessing any high voltage output that may cause a shock hazard.**
- ∗ **When the tester is putting out high voltage, do not permit the operator or other personnel to contact the UUT, test cable, or probe output terminal.**

### **12. Turning the power switch on and off**

The tester should be positioned so that the power switch can be easily reached by the operator during an emergency. When the power switch is turned off, wait a few seconds before turning it back on. Do not turn it on and off continuously, especially during high voltage output. **Do not connect any object to the high voltage output terminal when switching the power on or off.** 

#### **13. Other notices**

Insure the cover of the tester has been connected to earth ground before the high voltage output terminal is short-circuited with the LOW voltage terminal.

### **14. Handling a dangerous event**

Under any hazardous situation, such as shock, the UUT is burning, or the tester is burning, follow the steps below to remove the danger:

∗ In the case of an emergency, turn OFF the POWER switch using a "hot stick" and disconnect the AC power cord from the wall. DO NOT TOUCH THE INSTRUMENT OR THE UUT.

### **15. Instrument Problems**

The following is a very dangerous situation. If this condition occurs, turn off power and remove the AC power plug immediately. Do not use the instrument; send it back to Chroma for repair.

- ․ The DANGER LED indicator stays ON when the **STOP** key is pressed.
- The DANGER LED indicator is ON but the voltage meter has no readings.

## **16. DANGER Indicator failure**

When the **START** key is pressed, if there is already a reading on the voltage meter and the DANGER LED is not illuminated, turn the tester off immediately. Return the unit to Chroma ATE for repair.

**17.** The tester uses100V-240VAC with auto range switching. The fuse is rated at **15A Slow/250V**. To avoid electric shock the fuse should only be changed when the power cord is not plugged in. When replacing the fuse, use a flat screwdriver to pry open the fuse holder inside the power socket and remove the fuse and replace it with a new one by pushing it in gently, and then pushing the power socket back into position.

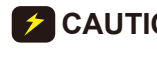

**CAUTION** Failure to use a fuse with the correct specifications may result in a hazardous situation.

### **18. Unstable AC power**

If the AC power is unstable within the selected voltage range it may cause the unit to malfunction. If necessary, use a power stabilizer to correct the situation.

## **19. Tester drawing maximum current**

When the UUT is drawing maximum current before a fail judgment is made it may continue to draw the maximum current (about ten amperes) up to ten milliseconds before shutdown.

# **20. Storage**

The tester normally operates in a temperature/humidity range of 5°C-35°C, 70% RH. Operating outside of this range may cause a malfunction. The tester storage temperature/humidity range is -10°C to 60°C,  $\leq$  80% RH. If the tester will not be used for a long time, store it in the original packing material. Keep the tester from direct sunlight, high temperature, vibration, humidity, or dusty places.

### **21. Warm up**

The tester should be warmed-up for 15 minutes prior to use and 30 minutes prior to calibration.

# **22. Safety symbols**

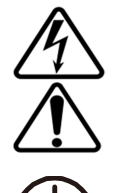

**DANGER –** High voltage.

**Explanation:** To avoid injury, death of personnel, or damage to the instrument, the operator must refer to the explanation in the instruction manual.

**Protective grounding terminal:** This symbol indicates that the terminal must be connected to ground before operation of the equipment to protect against electrical shock in case of a fault.

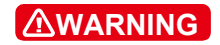

The **WARNING** sign highlights an essential operating or maintenance

procedure, practice, condition, statement, etc., which if not strictly observed, could result in injury to, or death of, personnel or long term health hazards. Do not proceed beyond a **WARNING** sign until the indicated conditions are fully understood and met.

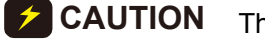

The **CAUTION** sign highlights an essential operating or maintenance procedure, practice, condition, statement, etc., which if not strictly observed, could result in damage to, or destruction of, equipment.

**X** Notice

The **Notice** sign denotes important information in procedures, applications, or areas that require special attention.

# **23. Warning label during test**

"DANGER – HIGH VOLTAGE TEST IN PROGRESS, UNAUTHORIZED PERSONS KEEP AWAY."

## **24. Operating Environment Conditions**

- (1) Indoor use
- (2) Altitude: 2000 m
- (3) Temperature: 5°C to 45°C
- (4) Humidity: Maximum 80%RH at 31°C decreasing to 50%RH at 40°C
- (5) Transient Overvoltage at Mains Supply: 2500V
- (6) Pollution Degree: 2

## **25. Keep test cable away from the panel**

Keep the high voltage cable and the UUT away from the panel by at least 30 cm during operation to avoid display interference caused by high-voltage discharge.

### **26. Connecting automated devices**

- (1) Connect the grounds of the device and the automated station together.
- (2) Add an anti-interference iron core to the high voltage cable and the 2 ends (device output and UUT) of the RTN/LOW test cable with a minimum of one turn of wire through the core.
- (3) The high voltage and RTN/LOW test cables must be separated from the control cable.
- (4) The high voltage and RTN/LOW test cable must be separated from the scanner panel.

# **4. Operation**

# **4.1 Front Panel**

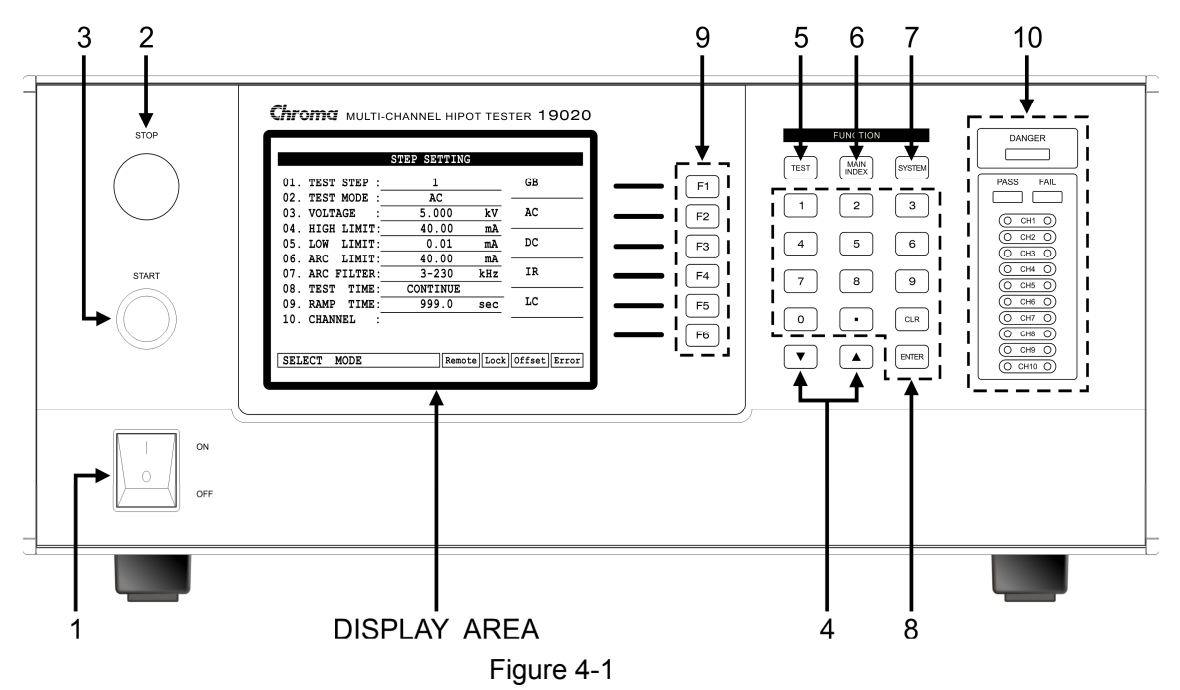

The front panel is divided into several easy-to-use areas. This section introduces each control item and the information displayed on the LCD.

■ Display Area Magnification

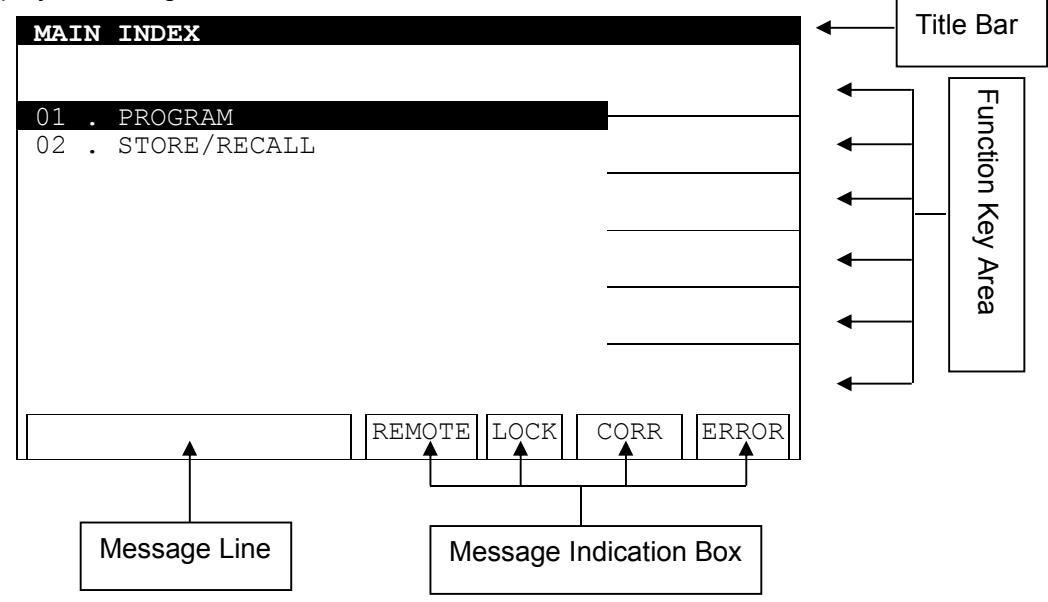

# **Display Area**

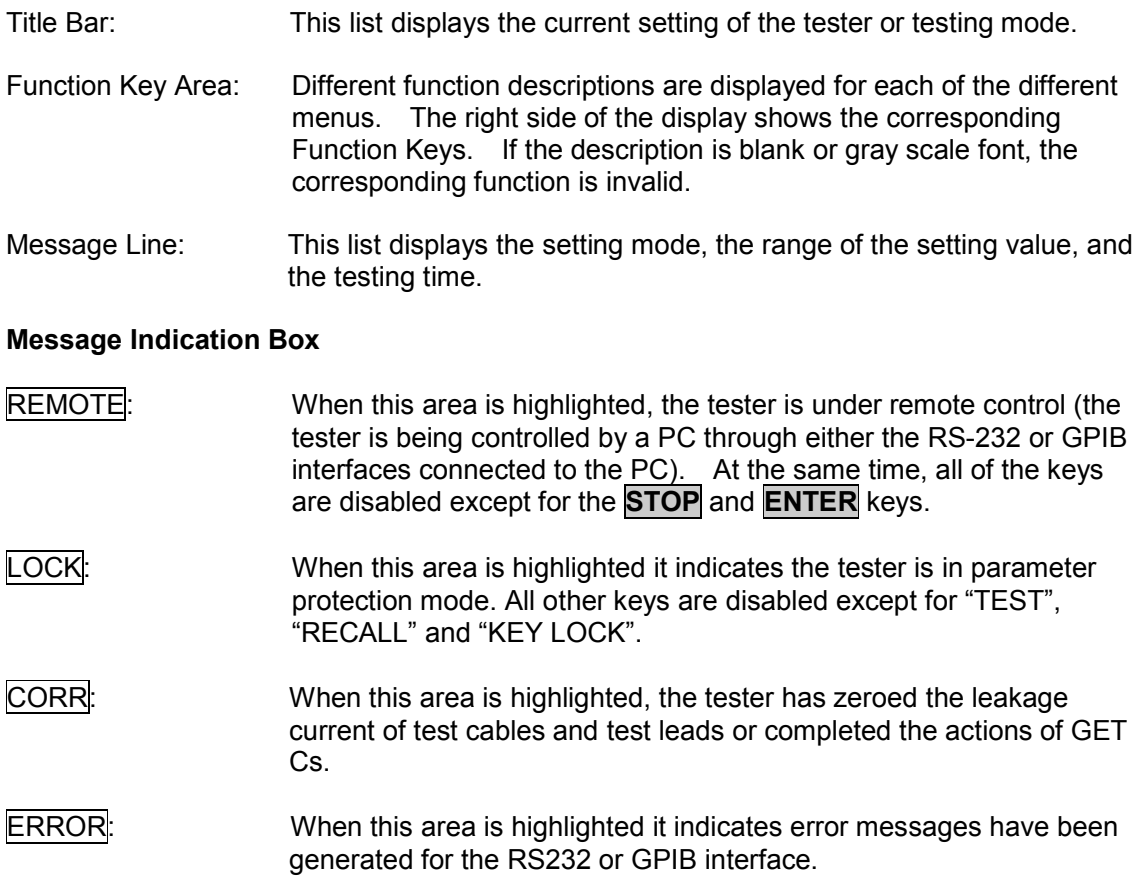

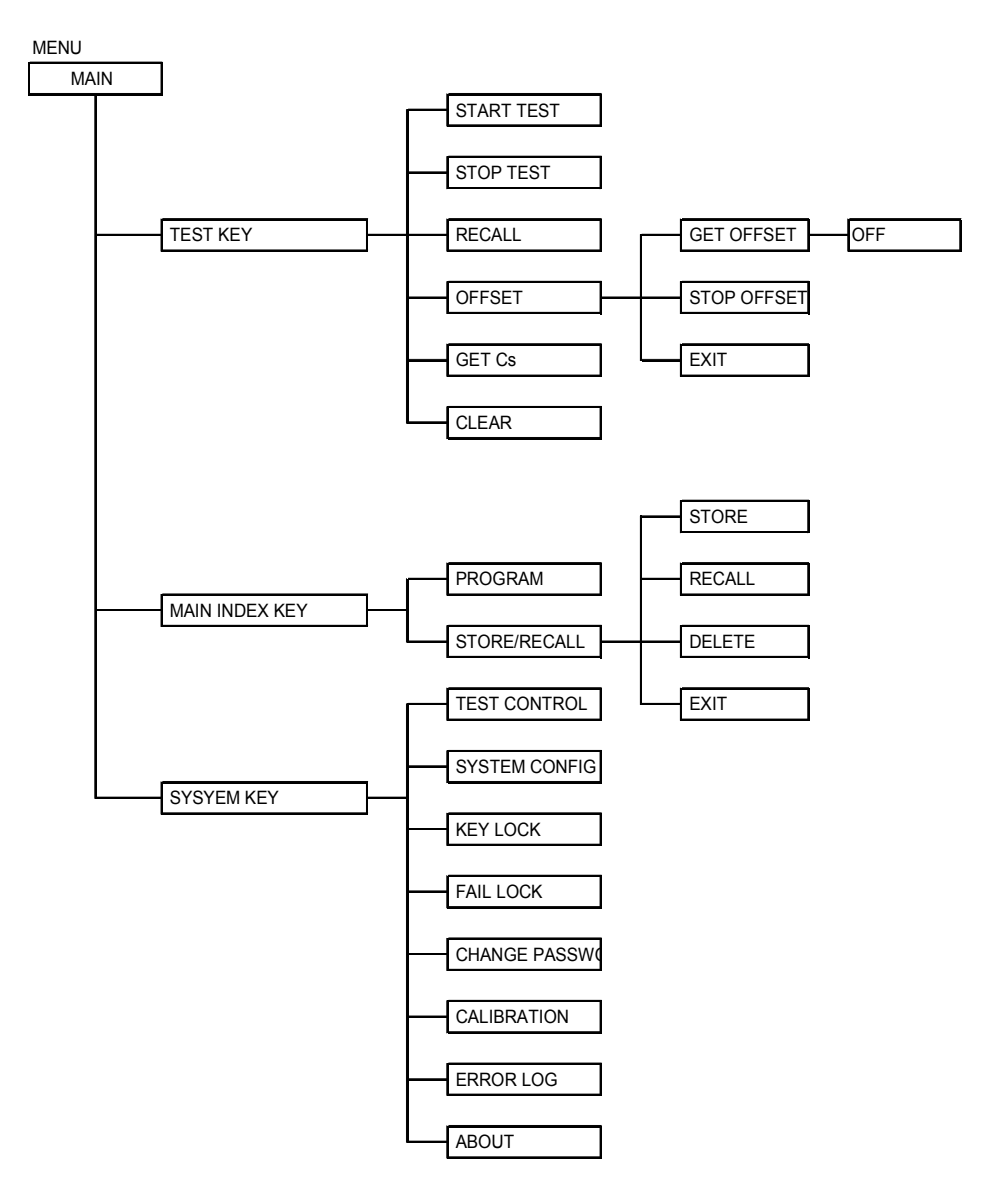

# **Simple Function Flow Chart**

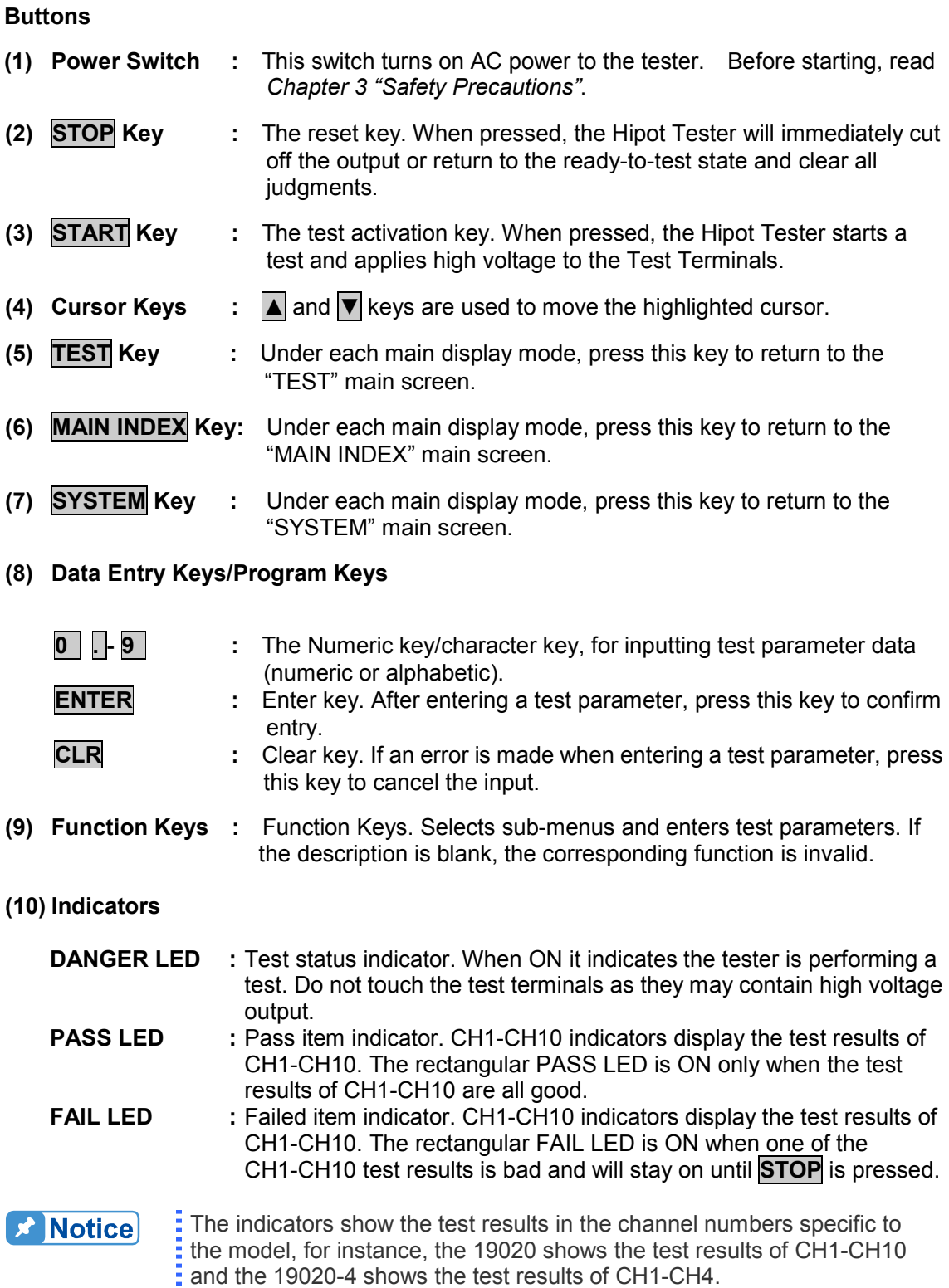

# **4.2 Rear Panel**

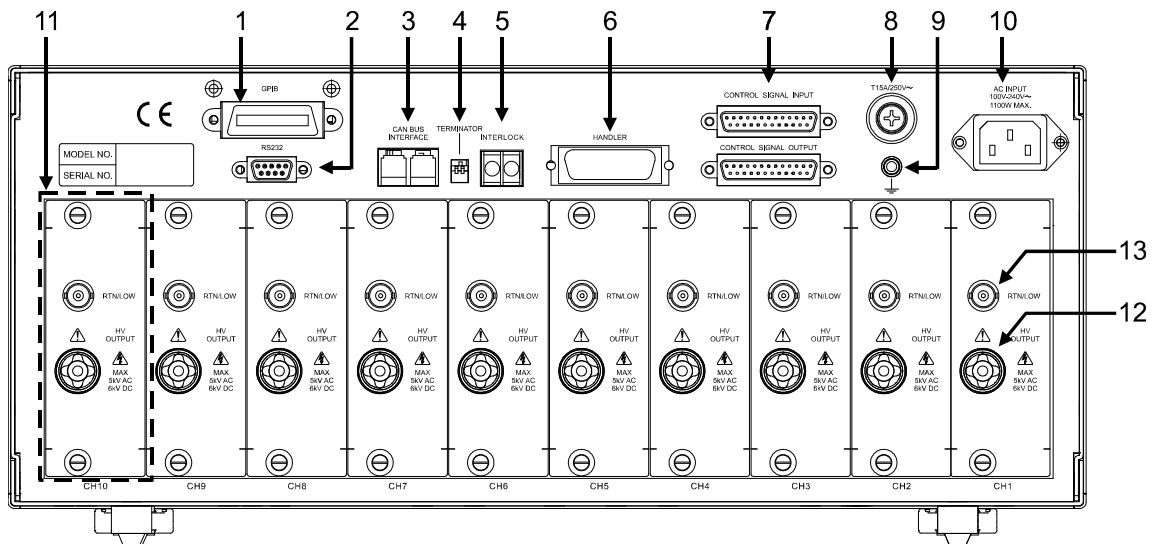

Figure 4-2

### **(1) GPIB Interface:**

This is the connector for the GPIB interface card using the IEEE-488-1978 standard. See *Chapter 6 GPIB/RS232 Interface (IEEE-488.2)* for a detailed usage description.

### **(2) RS232 Interface:**

This is the connector for the optional RS232 interface card. GPIB and RS232 cannot be used at the same time.

### **(3) CAN BUS Interface:**

This connector is used for data communication between the MASTER and SLAVE units.

### **(4) Terminal Resistance Selector:**

This DIP switch is used to set the terminal resistance for the CAN BUS interface. Set the DIP switch to ON for the first and last testers on the CAN BUS transmission path.

**(5) INTER LOCK:** High voltage can only be output when these two terminals are short-circuited.

### **(6) HANDLER Interface:**

This is the connector for the HANDLER interface. See *Chapter 5 HANDLER Interface* for a detailed usage description.

### **(7) Internal Communication Interface:**

This connector is used for control signal transmission between the MASTER and SLAVE units.

### **(8) Fuse Holder:**

See *Chapter 3 "Safety Precautions"* for detailed specifications, or the label mark on the rear panel.

## **(9) GND Terminal:**

Safety GND terminal. Connect this terminal to earth ground. If this terminal is not grounded, high voltage may exist on the cover, resulting in a safety hazard.

#### **(10) AC Input:**

Three-wire AC power socket. The AC power required by the tester is supplied by this power socket.

#### **(11) High Voltage Module:**

A combination of high voltage output circuits. Be sure the anchor screws are secured.

### **(12) High Voltage Output Channel:**

The high voltage output terminal. Do not touch it, especially when the DANGER LED is ON during high voltage output.

### **(13) RTN/LOW Channel:**

The reference terminal for a high voltage test. It is the low potential terminal that is almost equal to the chassis grounding terminal.

# **4.3 Notes and Procedures before Operating**

- 1. Before plugging in the AC power cord, insure the fuse and voltage selector settings match the power source being used and the power switch is OFF.
- 2. Before turning on power, read *Chapter 3 "Safety Precautions"*.
- 3. When the power is turned on, the tester will automatically perform a self-test. If the self-test indicates there is a problem, turn off the power switch and remove the power cord.

# **4.4 Setting SYSTEM Parameters**

# **4.4.1 Entering SYSTEM Setting Screen**

Pressing **SYSTEM** in any screen will display the following:

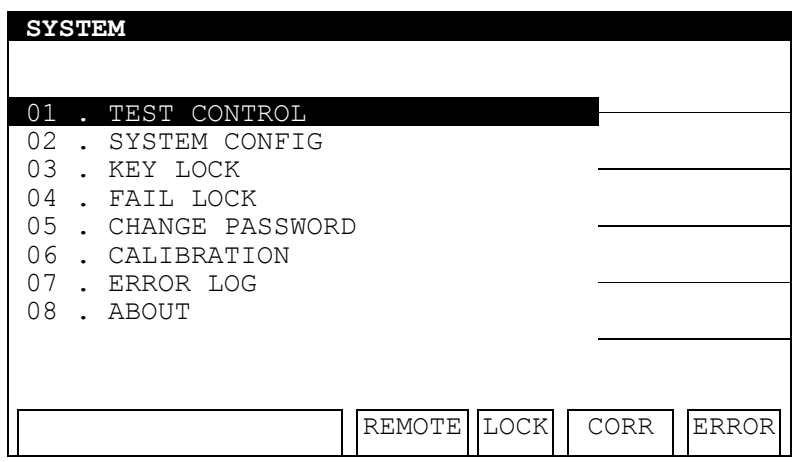

## **Procedure**

- 1. When the title bar shows "SYSTEM", press the **▲**, **▼** keys to move the highlighted cursor to the parameter to be set.
- 2. Press **ENTER** to go to the sub menu or set the parameter data.
- 3. Press the numeric/character keys or Function Keys to set the parameter data.
- 4. If an error occurs during data input, press **CLR** to clear it and re-enter the data. Press **ENTER** to save the parameter data.

The following table lists the parameters in the SYSTEM menu and their descriptions.

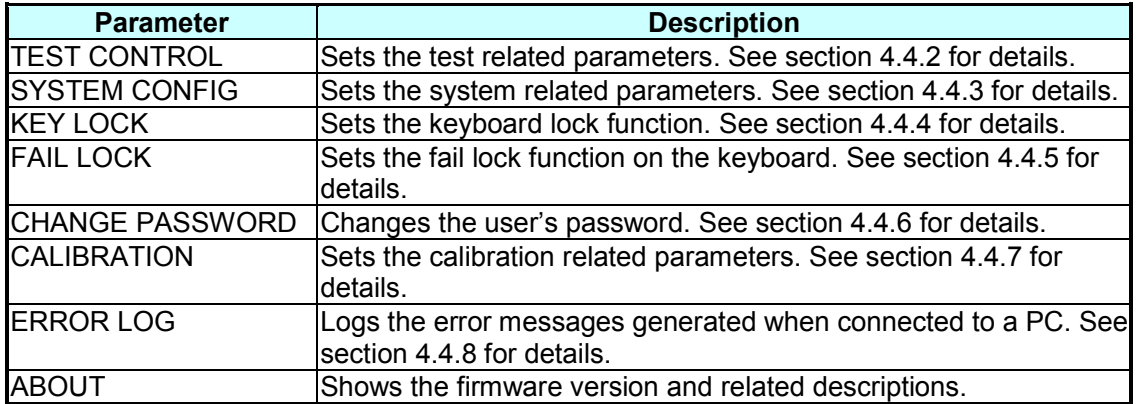

# **4.4.2 Setting TEST CONTROL**

In the SYSTEM screen, move the highlighted cursor to TEST CONTROL and press **ENTER** to go to the TEST CONTROL setting screen shown below:

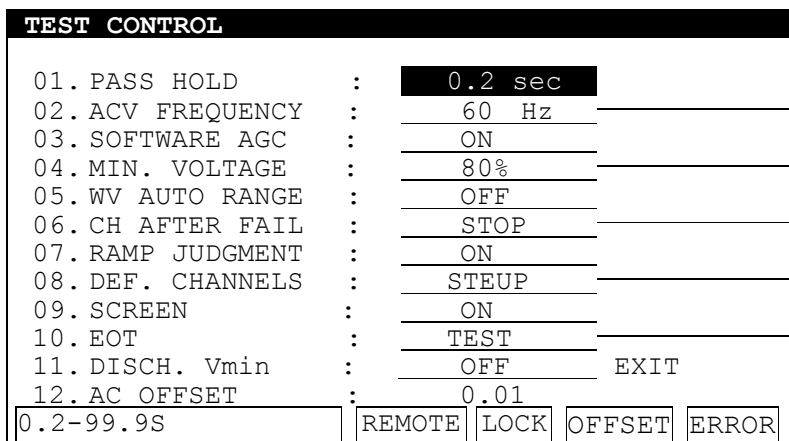

In the TEST CONTROL screen, press the **▲**, **▼** keys to move the highlighted cursor to the parameter to be set.

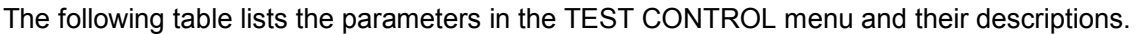

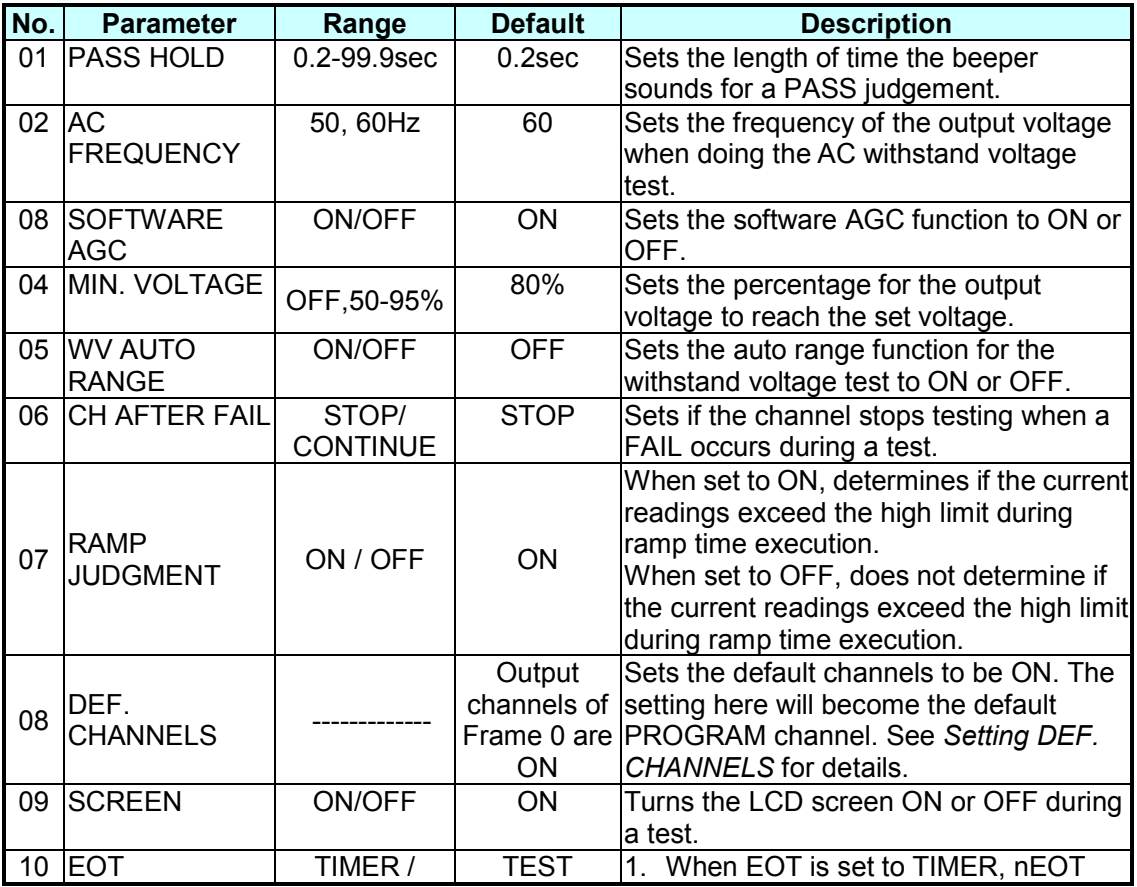

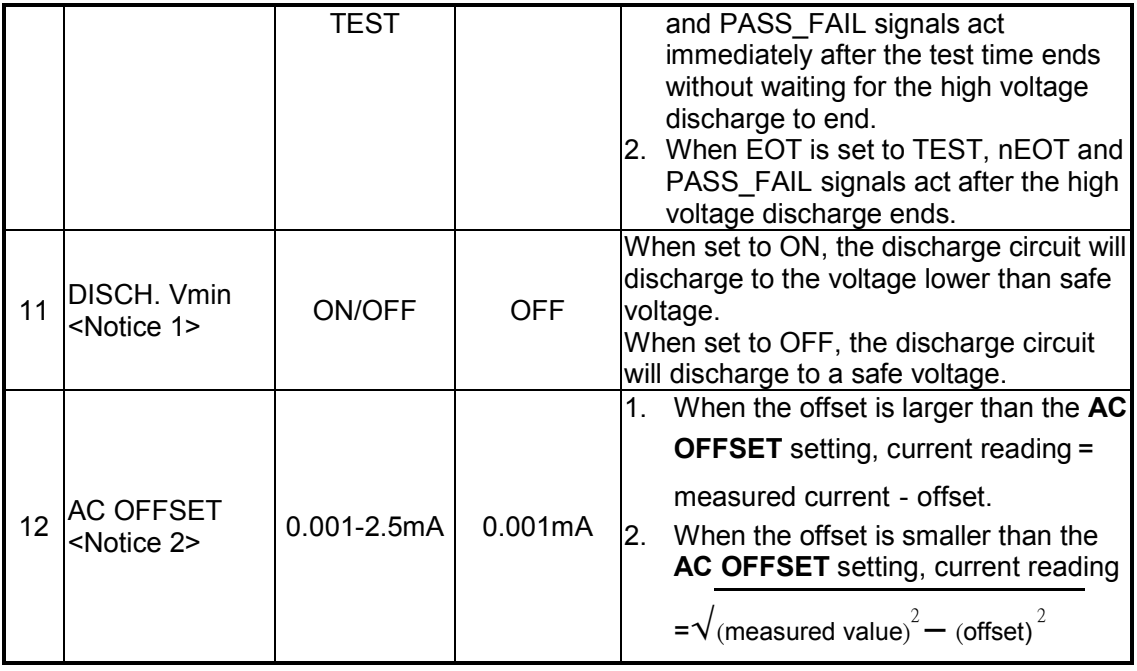

**X** Notice

When EOT is set to TIMER, the tester will end the testing without discharging and the DISCH. Vmin is invalid.

1. The DISCH. Vmin setting is only valid when EOT is set to TEST.<br>When EOT is set to TIMER, the tester will end the testing without<br>discharging and the DISCH. Vmin is invalid.<br>2. If the AC OFFSET is in the 30uA current mea If the AC OFFSET is in the 30uA current measurement range, the calculation of OFFSET is always current value = measured current – offset.

# **Setting DEF. CHANNELS:**

Move the highlighted cursor to DEF. CHANNELS and press the [SETUP] Function Key to go to the DEF. CHANNELS setting screen shown below:

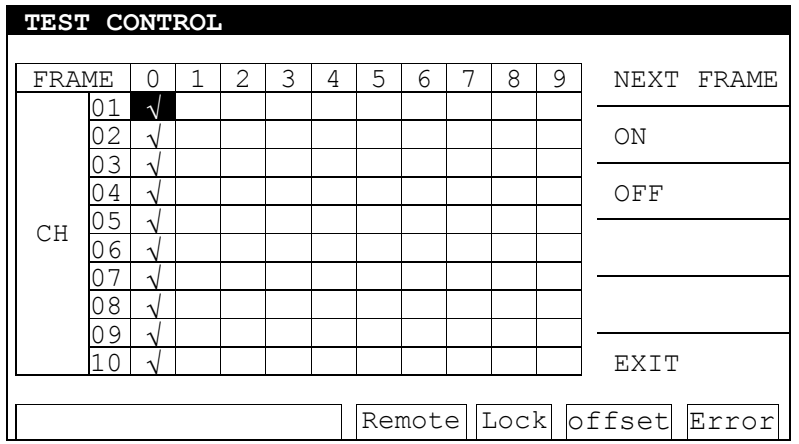

Press the **A**, **▼** keys to move the highlighted cursor to the channel to be set and press the [ON] [OFF] Function Key to enable or disable it. Use the [NEXT FRAME] Function Key to move the highlighted cursor to the next FRAME.

**EX Notice** 

The number of channels that can be set is determined by the model type.

The 19020 can set output channels CH1-CH10 while the 19020-4 can only set channels CH1-CH4. The message line on the test screen will show "Module Fail" if an incorrect channel is selected and the test will not start.

# **4.4.3 Setting SYSTEM CONFIG**

In the SYSTEM screen, move the highlighted cursor to SYSYEM CONFIG and press **ENTER** to go to the SYSYEM CONFIG setting screen shown below:

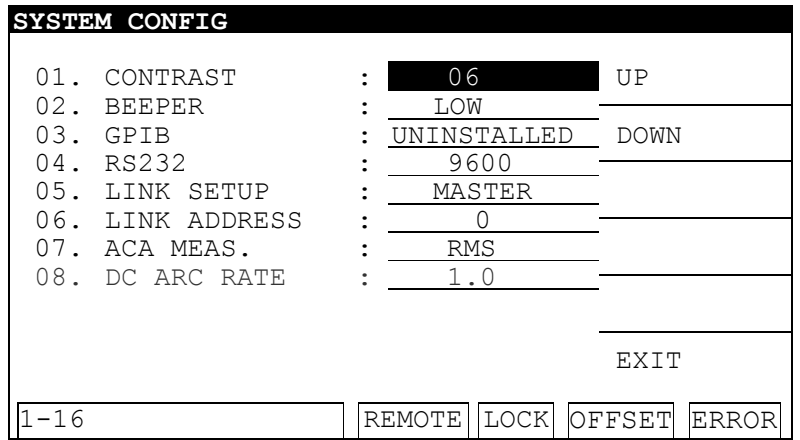

In the SYSTEM CONFIG screen, press the **▲, ▼** keys to move the highlighted cursor to the parameter to be set.

The following table lists the parameters in the SYSYTEM CONFIG menu and their descriptions.

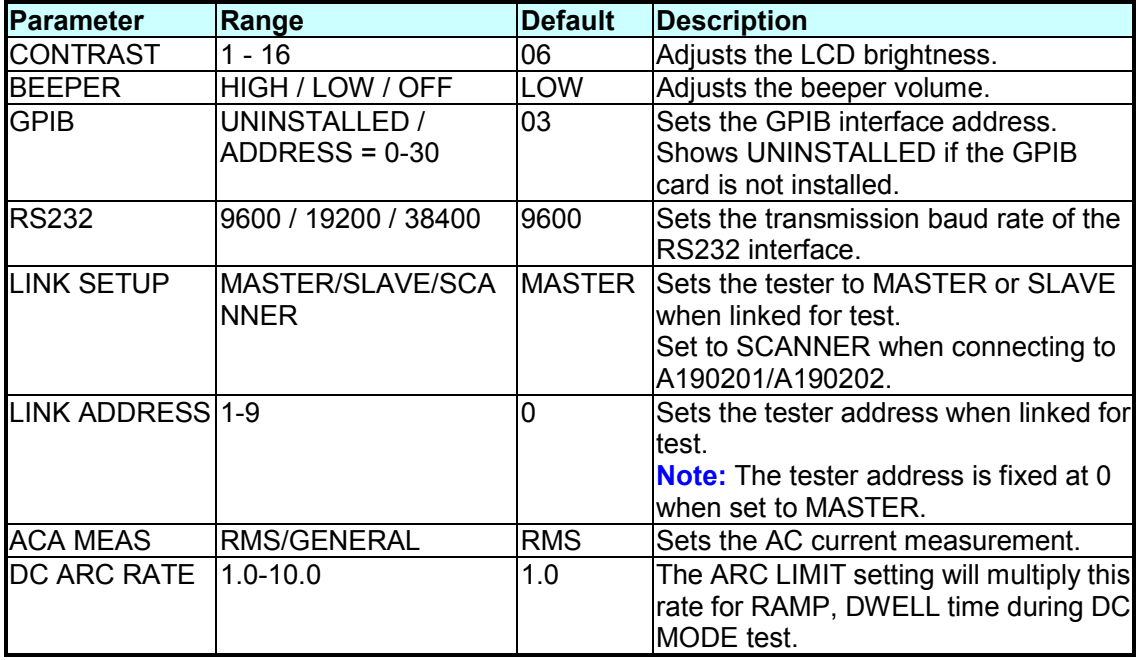
<sup>1</sup>. When LINK SETUP is set to SLAVE in the SYSTEM screen, "02.<br>SYSTEM CONFIG" "05 CHANGE PASSWORD" "06 **De** Notice SYSTEM CONFIG", "05. CHANGE PASSWORD", "06. CALIBRATION", "07. ERROR LOG" and "08. ABOUT" are active. The remaining items cannot be changed. 2. Only the 19020/19020-04 LINK SETUP settings have a SCANNER

## **4.4.4 Setting KEY LOCK**

selection.

In the SYSTEM screen, move the highlighted cursor to KEY LOCK and press **ENTER** to go to the KEY LOCK setting screen shown below:

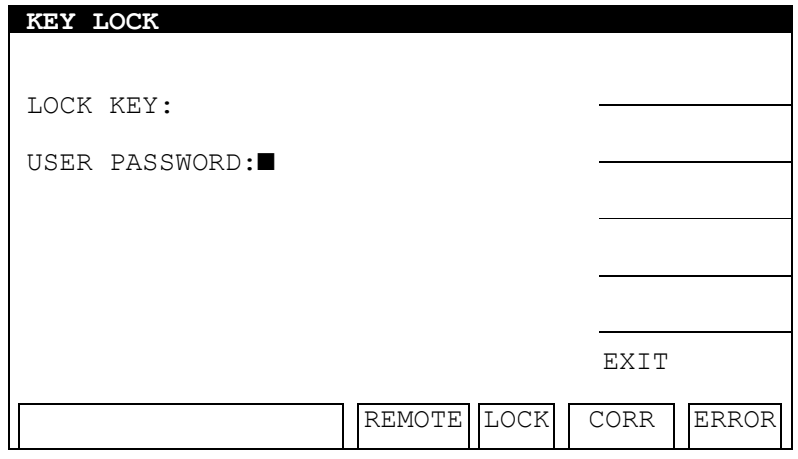

- 1. Enter the PASSWORD in the KEY LOCK screen. (The default is 0 0 0 0.)
- 2. Pressing **ENTER** will display a selection window to lock/unlock RECALL MEMORY. Use the [YES], [NO] Function Keys to lock/unlock the MEMORY RECALL as well.
- 3. When KEY LOCK is ON, the LOCK text is highlighted to indicate the host is in parameter protection mode. The "OFFSET", "GET Cs", "CLEAR" in [TEST] and "PROGRAM", "STORE" in [MAIN INDEX] as well as the "TEST CONTROL", "SYSTEM CONFIG", "FAIL LOCK", "CHANGE PASSWORD" and "CALIBRATION" in [SYSTEM] functions cannot be changed.
- 4. When setting KEY LOCK, if RECALL LOCK ON is selected, the MEMORY RECALL function is also locked.

### **KEY LOCK Release:**

If LOCK is highlighted in the power on screen, the KEY LOCK function can be cancelled. Press **SYSTEM** to select KEY LOCK as shown below:

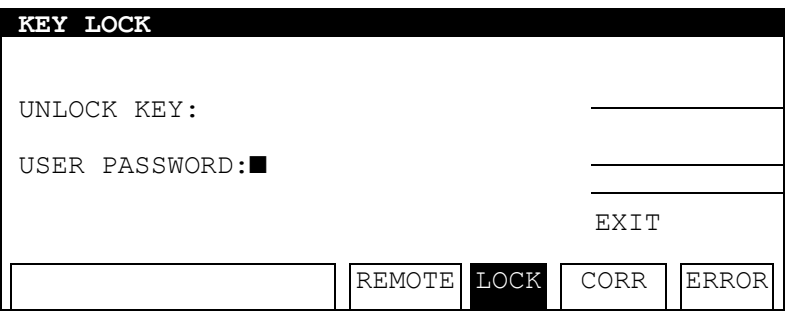

Enter the PASSWORD and press **ENTER**, the LOCK box returns to normal indicating the KEY LOCK is cancelled.

### **4.4.5 Setting FAIL LOCK**

### **Set FAIL LOCK:**

In the SYSTEM screen, move the highlighted cursor to FAIL LOCK and press **ENTER** to go to the FAIL LOCK setting screen shown below:

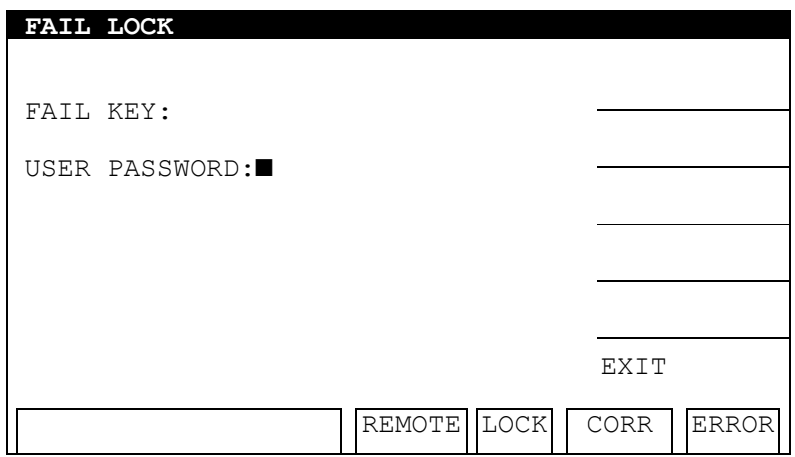

- 1. Enter the PASSWORD in the FAIL LOCK screen.
- 2. When FAIL LOCK is ON, the LOCK text is highlighted to indicate the host is in parameter FAIL LOCK mode. The "RECALL", "OFFSET", "GET Cs" in [TEST] and "PROGRAM", "STORE/RECALL" in [MAIN INDEX] as well as the "TEST CONTROL", "SYSTEM CONFIG", "KEY LOCK", "CHANGE PASSWORD" and "CALIBRATION" in [SYSTEM] functions cannot be changed.
- 3. When FAIL LOCK is set and a test FAILs, all keys are locked except the [CLEAR] and **STOP** Function Keys in the TEST screen. Press the [CLEAR] Function Key to enter the FAIL LOCK password to continue the test.

### **Release FAIL LOCK:**

If LOCK is highlighted in the power on screen, the FAIL LOCK function can be released. Press **SYSTEM** to select FAIL LOCK as shown below:

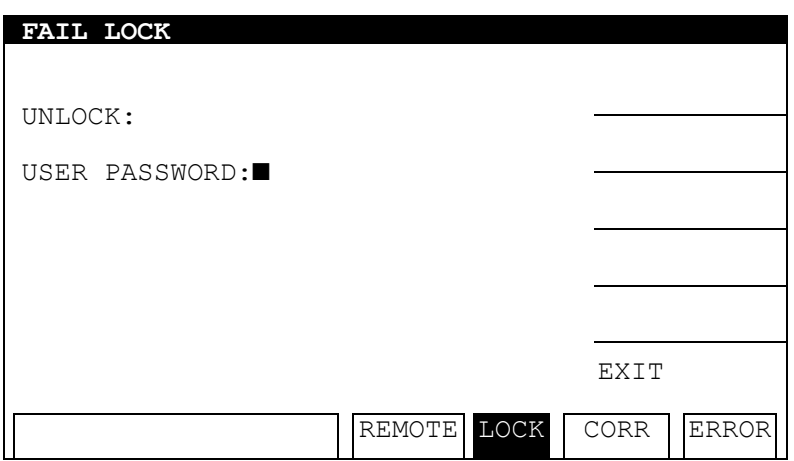

Enter the PASSWORD and press **ENTER**. The LOCK box returns to normal indicating the FAIL LOCK is cancelled.

## **4.4.6 Changing PASSWORD**

#### **Setting password for KEY LOCK:**

In the SYSTEM screen, move the highlighted cursor to CHANGE PASSWORD and press **ENTER** to go to the CHANGE PASSWORD setting screen shown below:

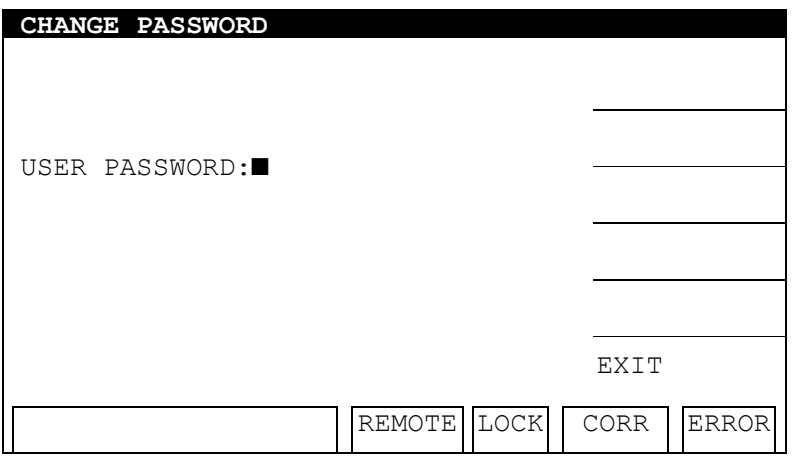

- 1. Enter the PASSWORD (enter 0000 if it has not been set) and press **ENTER**. The screen will display a "NEW PASSWORD" window.
- 2. Enter the NEW PASSWORD (maximum 10 characters) and press **ENTER**. The screen will display a "CONFIRM PASSWORD" window.
- 3. Enter the same password again and press **ENTER**. The message "*CHANGE PASSWORD OK!*" will appear to indicate the password has been changed. Press the [EXIT] Function Key to exit the setting screen.

**Ex Notice** 

 $\frac{1}{2}$  If the memory has been cleared following the procedure in "Clear the settings and test procedures in memory" in section 4.4.7, the PASSWORD will be reset to the default value of "0000".

## **4.4.7 Setting CALIBRATION**

In the SYSTEM screen, move the highlighted cursor to CALIBRATION and press **ENTER** to go to the CALIBRATION setting screen shown below:

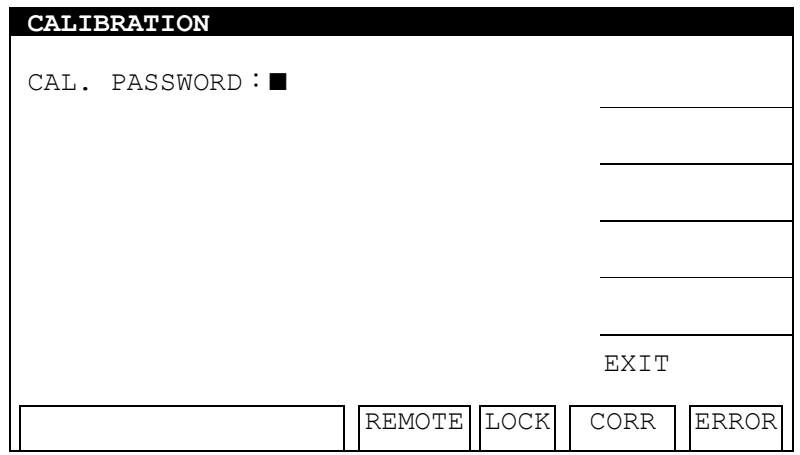

In the CALIBRATION screen, press the appropriate keys to set the related functions.

The following table lists the parameters in the CALIBRATION menu and their descriptions.

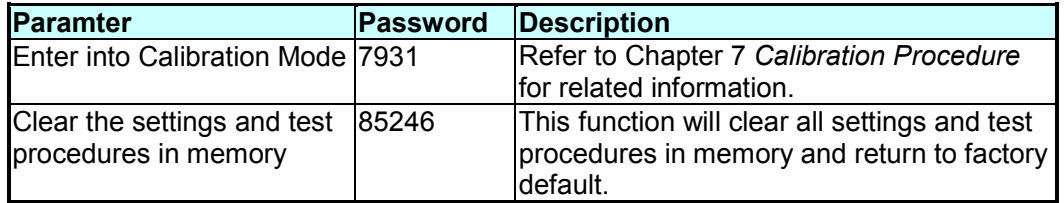

## **4.4.8 Viewing the ERROR LOG**

In the SYSTEM SETUP screen, move the highlighted cursor to ERROR LOG and press **ENTER** to go to the ERROR LOG screen shown below:

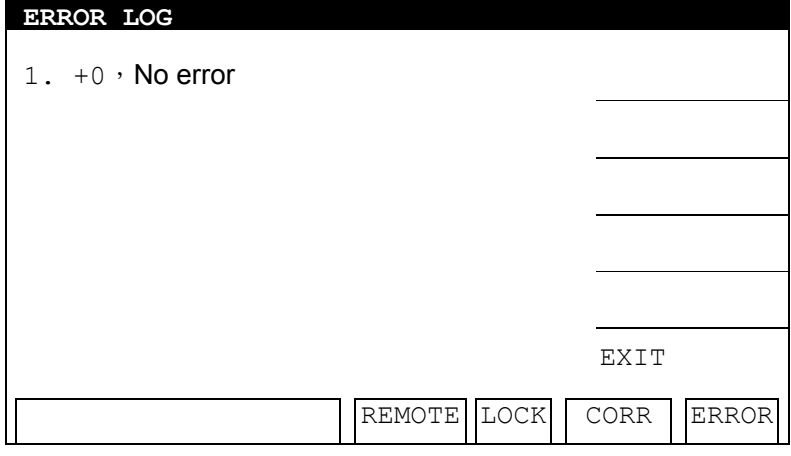

The ERROR LOG screen will display any error messages generated during operation. The ERR box highlight will be turned off upon entering the ERROR LOG screen.

## **4.5 Setting PROGRAM**

### **4.5.1 How to Get in PROGRAM Setting Screen**

Pressing **MAIN INDEX** in any screen will display the following screen:

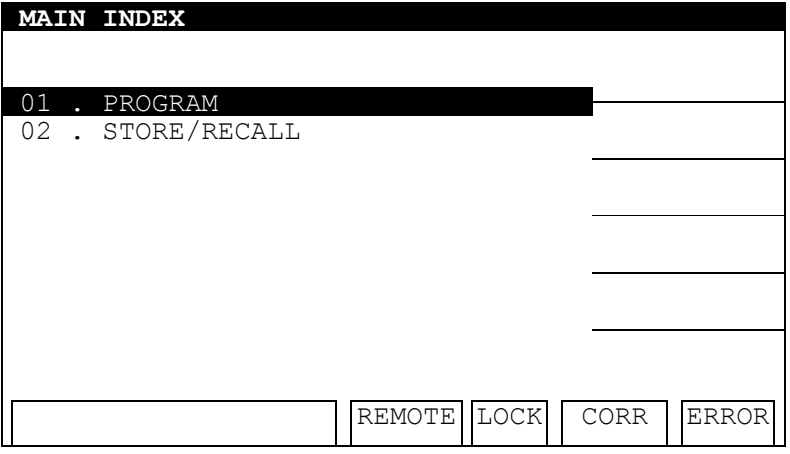

### **4.5.2 Setting Program Procedure**

1. In the MAIN INDEX screen, press the **▲**, **▼** keys to move the highlighted cursor to [PROGRAM] and press **ENTER** to go to the program setting screen shown below:

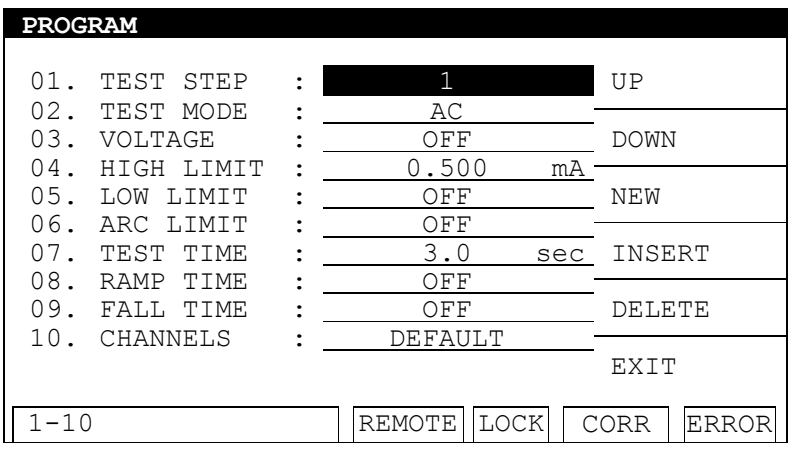

- 2. In the PROGRAM screen, use the [NEW] Function Key to add new test steps from 1 to 10.
- 3. Use the [UP],[DOWN] Function Keys to switch to the previous or next test step.
- 4. Press the **▲**, **▼** keys to move the highlighted cursor to the item to be set and press **ENTER** to confirm it.

## **4.5.3 Selecting Test Mode**

1. In the PROGRAM screen, press the **▼** key to move the highlighted cursor to the following position:

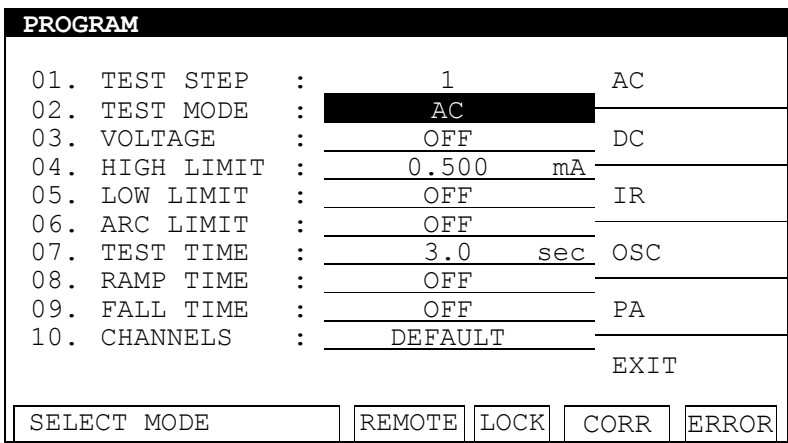

2. Use the [AC], [DC], [IR], [OSC] and [PA] Function Keys to select the test mode. The test modes that are available for selection depend on the model number of the tester.

### **4.5.4 Description of Parameters**

The parameters set in each test mode are described below.

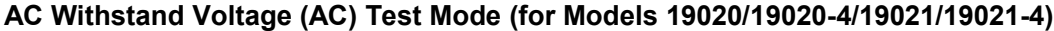

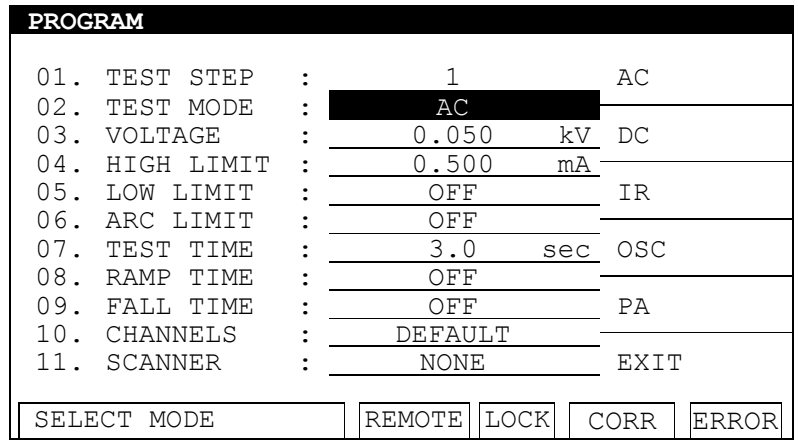

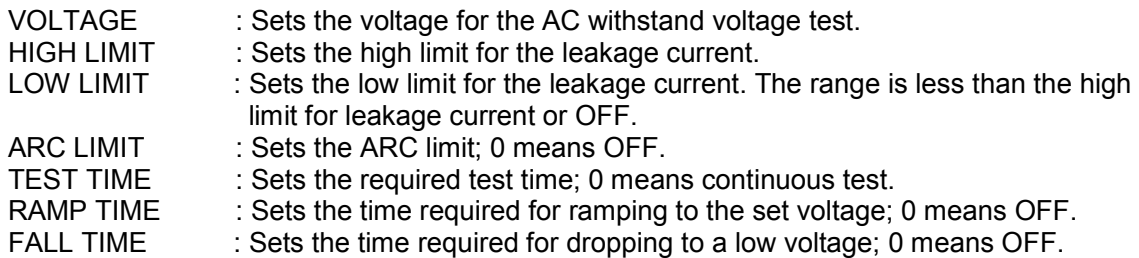

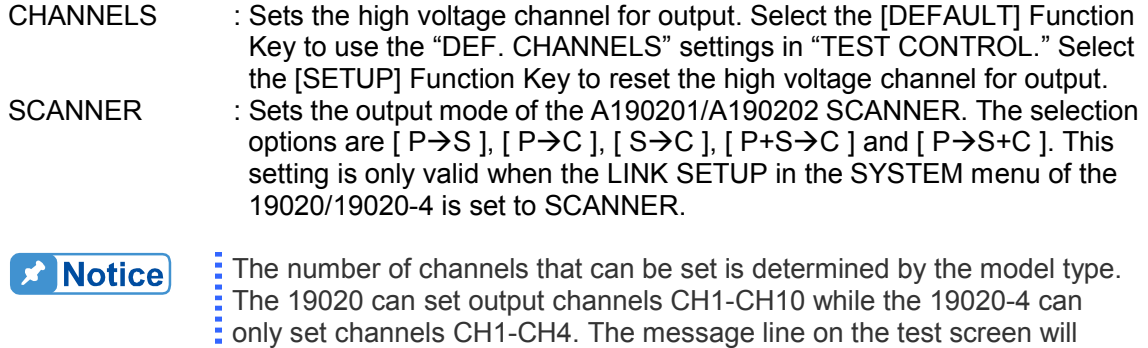

show "Module Fail" if an incorrect channel is selected and the test will not start.

#### **DC Withstand Voltage Test Mode (DC) (for Model 19020/19020-4/19022/19022-4)**

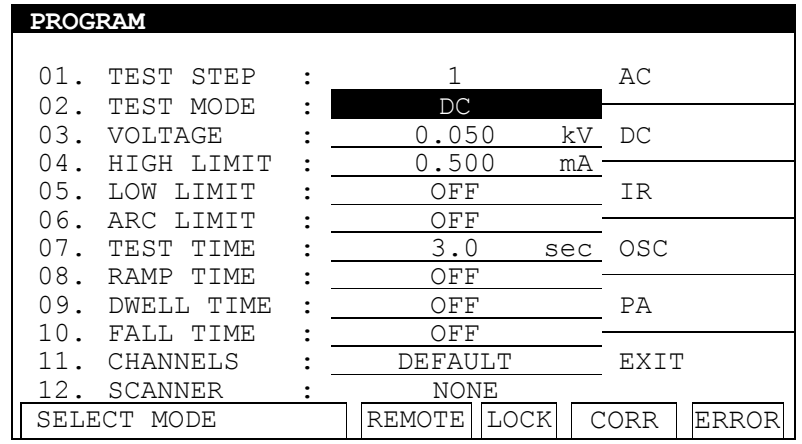

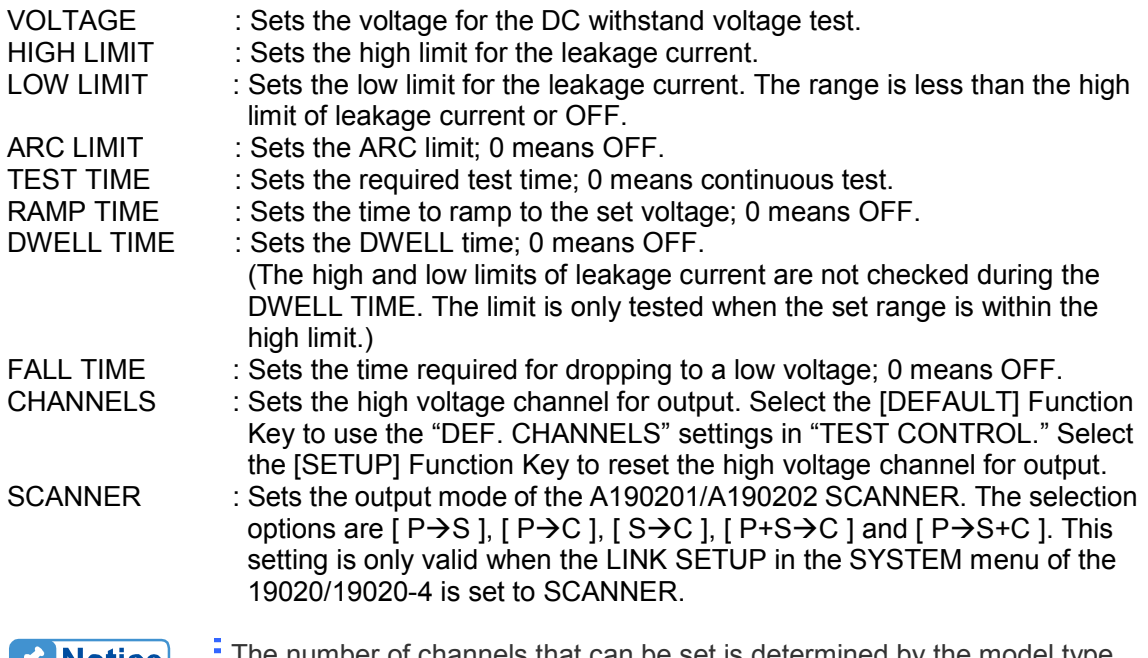

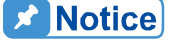

The number of channels that can be set is determined by the model type. The 19020 can set output channels CH1-CH10 while the 19020-4 can only set channels CH1-CH4. The message line on the test screen will

show "Module Fail" if an incorrect channel is selected and the test will not start.

### **Insulation Resistance Test Mode (IR) (for Model 19020/19020-4/19022/19022-4)**

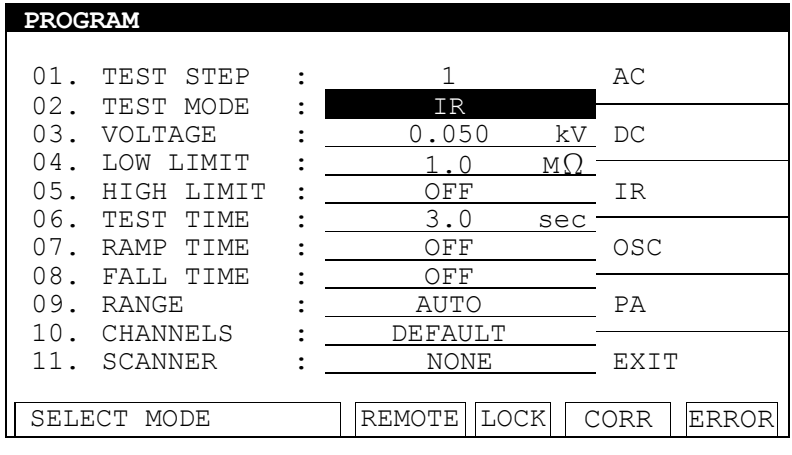

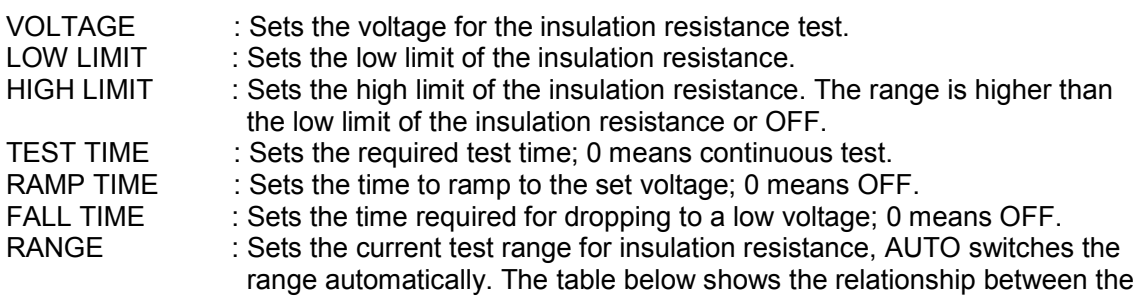

current range and the resistance measurement range.

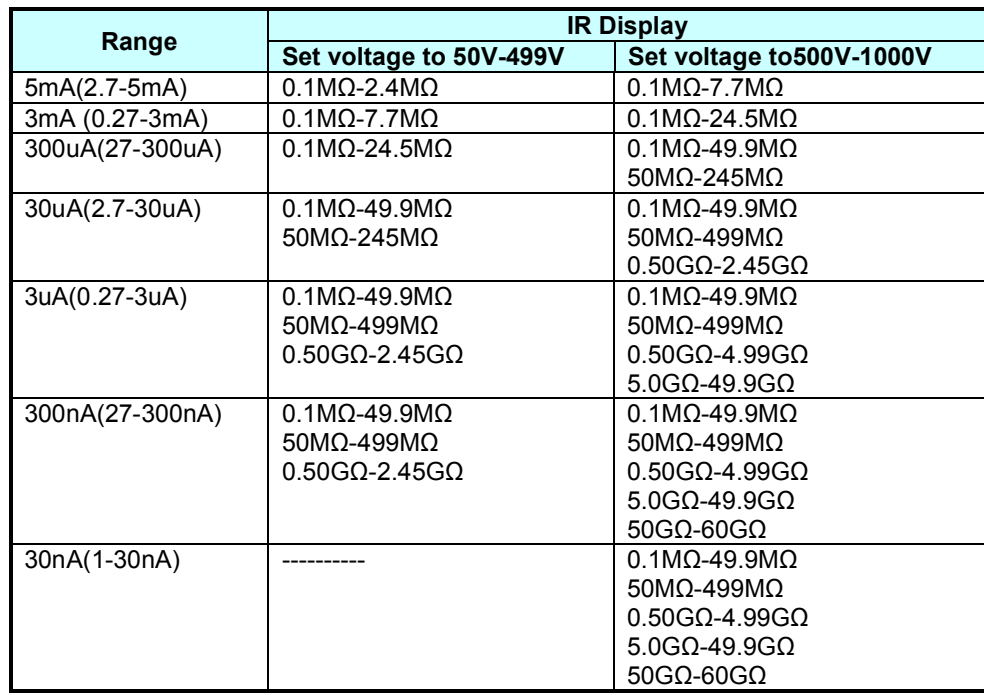

- To select an appropriate IR current range, calculate the current using the **X** Notice test voltage and the UUT's insulation impedance and then select the proper current ra<br>exceeds 60GΩ. proper current range. The display will show "UUUUU" if the IR range
- CHANNELS : Sets the high voltage channel for output. Select the [DEFAULT] Function Key to use the "DEF. CHANNELS" settings in "TEST CONTROL." Select the [SETUP] Function Key to reset the high voltage channel for output.
- SCANNER : Sets the output mode of the A190201/A190202 SCANNER. The selection options are [ P $\rightarrow$ S ], [ P $\rightarrow$ C ], [ S $\rightarrow$ C ], [ P+S $\rightarrow$ C ] and [ P $\rightarrow$ S+C ]. This setting is only valid when the LINK SETUP in the SYSTEM menu of the 19020/19020-4 is set to SCANNER.
- **A** Notice The number of channels that can be set is determined by the model type. The 19020 can set output channels CH1-CH10 while the 19020-4 can only set channels CH1-CH4. The message line on the test screen will show "Module Fail" if an incorrect channel is selected and the test will not start.

#### **Open/Short Check (OSC) Test Mode (for Model 19020/19020-4/19021/19021-4/19022/ 19022-4)**

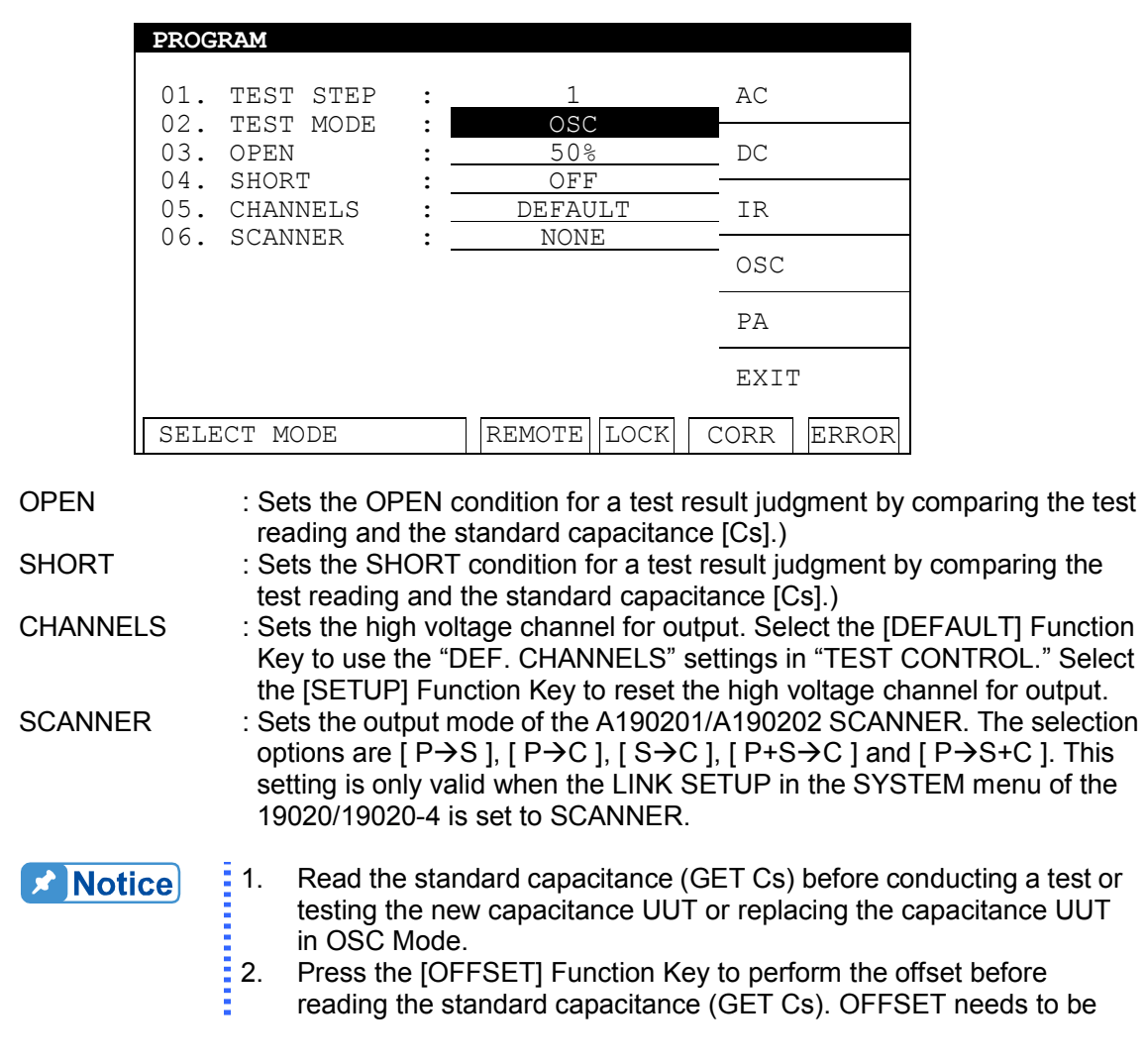

done every time a cable or fixture is changed to ensure the test accuracy. 3. When conducting tests in OSC Mode, the test condition for judging<br>3. When conducting tests in OSC Mode, the test condition for judging<br>COEN/SUCET is the CET Co-value.

- OPEN/SHORT is the GET Cs value.
- $\frac{1}{4}$  OPEN/SHORT is the GET Cs value.<br> $\frac{1}{4}$  4. The number of channels that can be set is determined by the model type. The 19020 can set output channels CH1-CH10 while the 19020-4 can only set channels CH1-CH4. The message line on the test screen will show "Module Fail" if an incorrect channel is selected and the test will not start.

**Pause Mode (PA) (for Model 19020/19020-4/19021/19021-4/19022/19022-4)** 

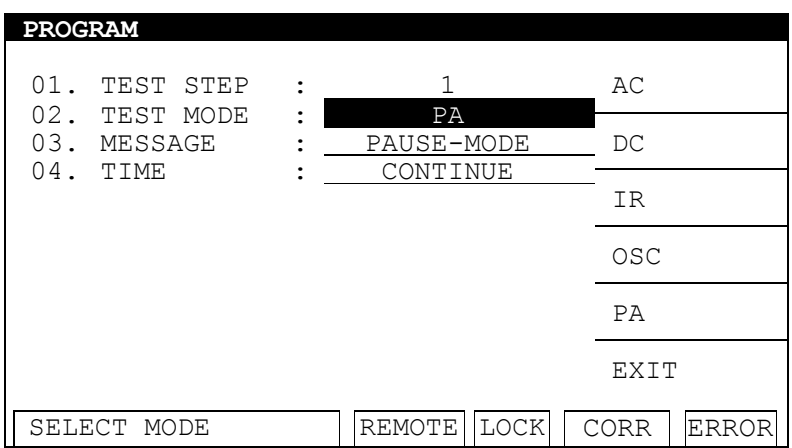

MESSAGE : Enter the message string to be displayed in the pause mode (up to a maximum of 13 characters).

- TIME : Sets the PAUSE MODE response:
	- (1) CONTINUE: The pause mode only ends when **START** on the panel is pressed or a START signal is received on the HANDLER card.
	- (2) 0.1-999.9sec: The pause mode ends when the timer reaches zero.

## **4.6 Managing Memory for Programs**

### **4.6.1 Entering Memory Screen**

1. Pressing **MAIN INDEX** in any screen will display the following:

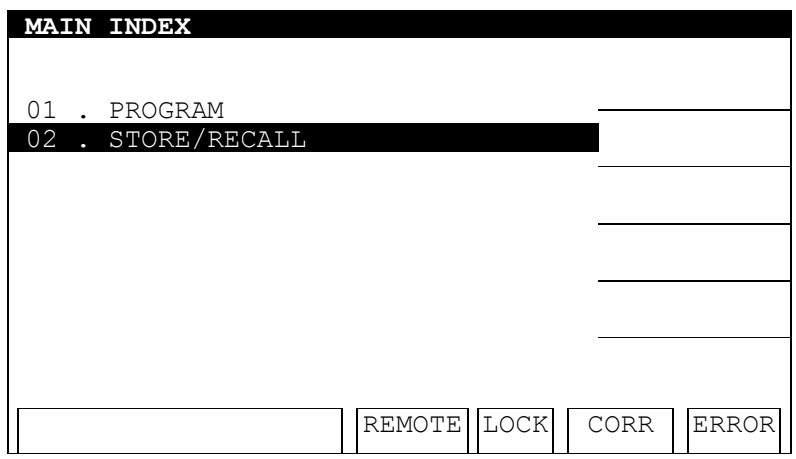

2. When "MAIN INDEX" shows on the title bar, press the **▲**, **▼** keys to move the highlighted cursor to [STORE/RECALL] and press **ENTER** to go to the setting screen shown below:

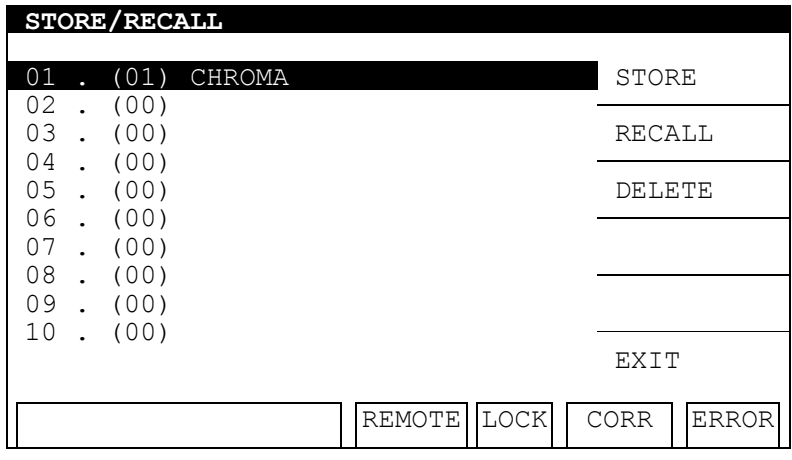

- 3. Use the **▲, ▼** keys to move the highlighted cursor to the memory location to be processed and use the Function Keys to RECALL, STORE or DELETE that memory.
- 4. The number in parentheses shows the number of test steps contained in the memory.

## **4.6.2 Saving Memory**

Follow the steps below to save the program data to memory:

1. Use the **▲, ▼** keys to move the highlighted cursor to the memory location to be saved and press the [STORE] Function Key.

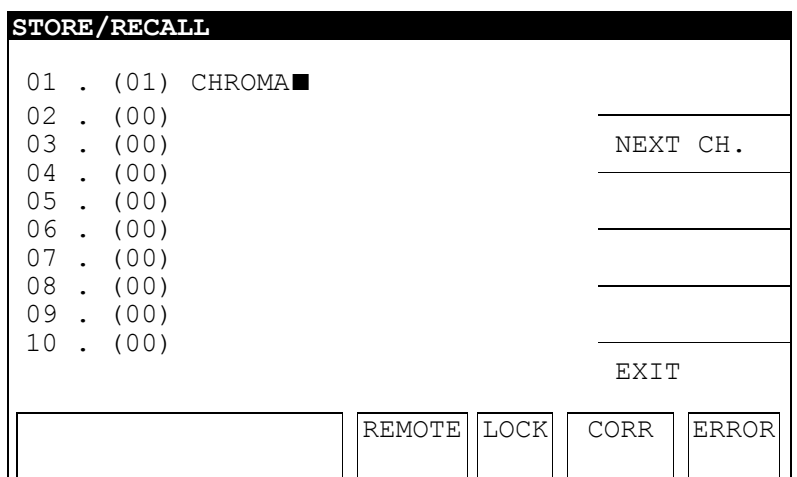

- 2. Use the numeric keys **0** -**9** to select the location for entering the memory name. Then use the numeric/character keys to enter the memory name. Pressing one numeric/character key repeatedly will cycle the number and English letter display in turn. Pressing the [NEXT CHAR] Function Key to move the cursor to the next character position can use the same number/character key to enter the name in sequence.
- 3. Press **ENTER** and a confirmation dialog box will appear.
- 4. Press the [YES] Function Key to confirm it or press the [NO] Function Key to cancel it.

**X** Notice

If there is data in the memory, it will be overwritten when new data is saved. Make sure it is OK to delete the old data before saving.

### **4.6.3 Deleting Memory**

Follow the steps below to delete a program from memory:

1. Use the **▲, ▼** keys to move the highlighted cursor to the memory location to be deleted and press the [DELETE] Function Key.

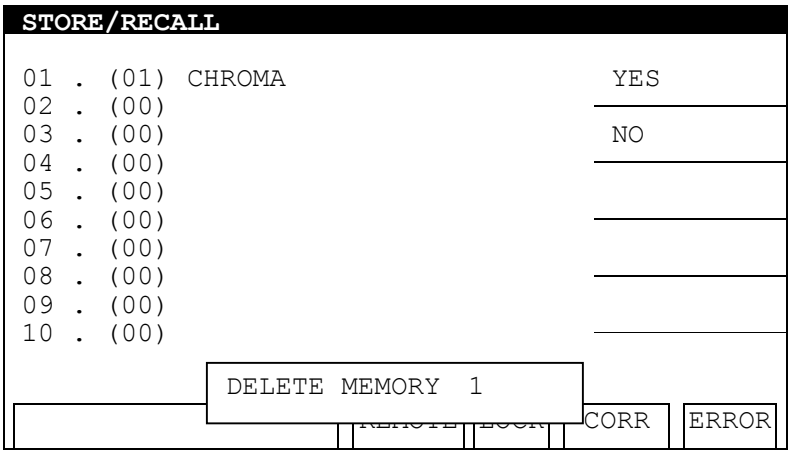

2. A delete confirmation dialog box will display. Press the [YES] Function Key to confirm the delete or press the [NO] Function Key to cancel it.

### **4.6.4 Recalling Memory**

Follow the steps below to recall a program stored in memory:

1. Use the **▲, ▼** keys to move the highlight to the memory location to be recalled and press Function Key [RECALL].

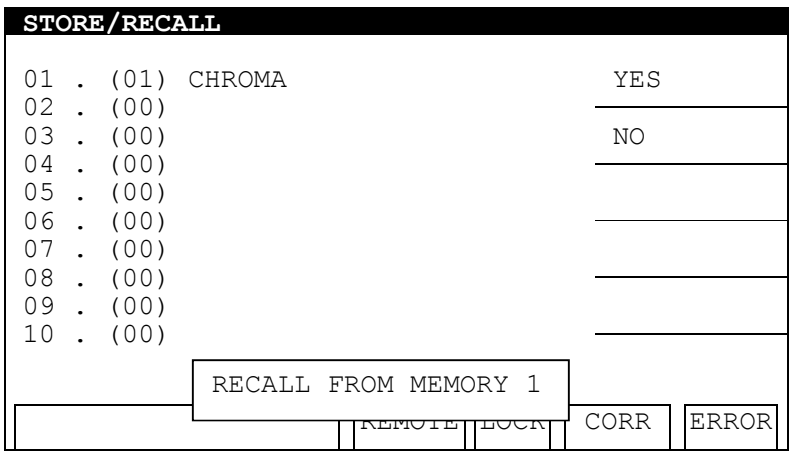

2. A recall confirmation dialog box will display. Press the [YES] Function Key to confirm the recall or press the [NO] Function Key to cancel it.

## **4.7 Using OFFSET or GET Cs**

### **4.7.1 How to Get in OFFSET or GET Cs Screen**

1. Select the OFFSET or GET Cs function in the TEST screen shown below:

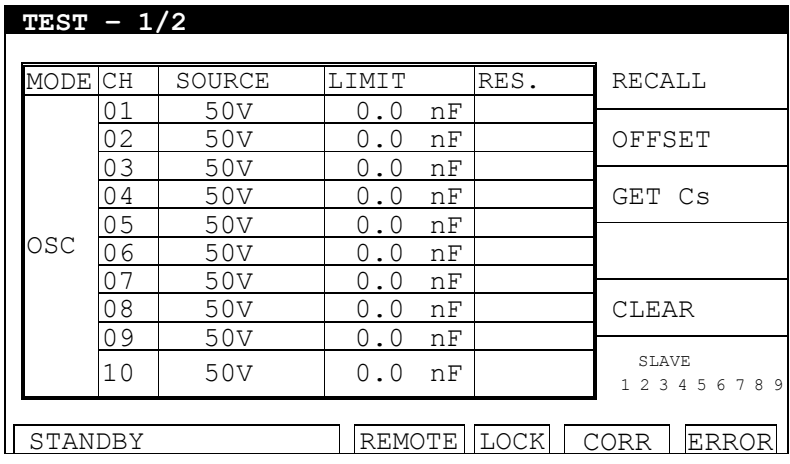

2. Press the [OFFSET] or [GET Cs] Function Keys to select the desired function. If these two keys are grayed out, it means they are invalid.

## **4.7.2 Using GET OFFSET**

1. Press the [OFFSET] Function Key in the TEST screen to go to the GET OFFSET screen shown below:

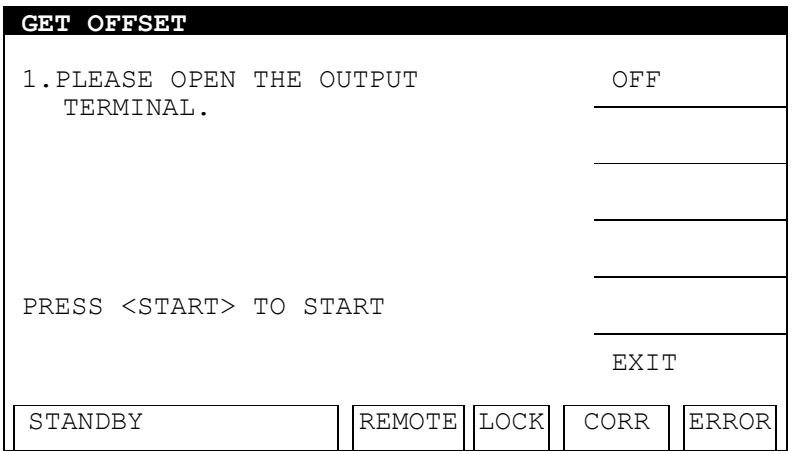

- 2. GET OFFSET offsets the leakage current of AC / DC / IR MODE test leads and fixtures as well as the stray capacitance of the OSC MODE.
- 3. Remove the UUT from the fixture and press **START** to offset the leakage current or leakage capacitance.
- 4. The message box [CORR] will be highlighted when the offset has been completed.
- 5. Pressing the [OFF] Function Key will cancel OFFSET.

### **4.7.3 Using GET Cs**

1. Press the [GET Cs] Function Key in the TEST screen to go to the GET Cs screen shown below:

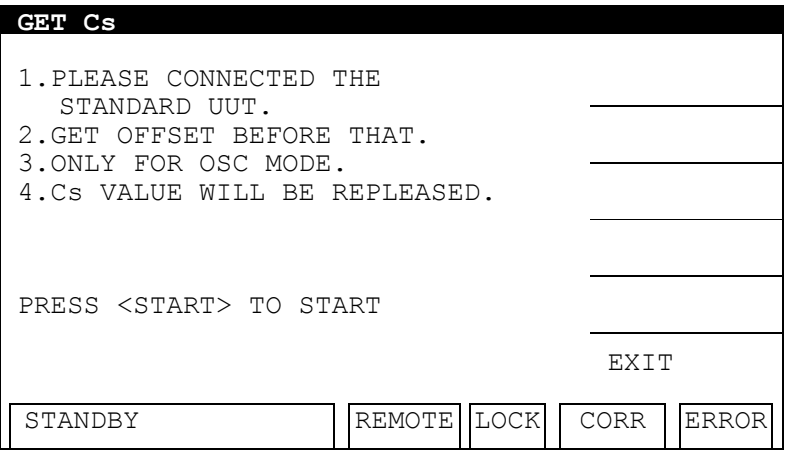

2. Use the standard sample under the capacitance test as the UUT and connect it to the  $1<sup>st</sup>$ channel opened by OSC (this CHANNEL has to be the Master CHANNEL). Press **START** to get the standard capacitance (GET Cs).

## **4.8 Conducting the Test**

### **4.8.1 Connecting the UUT**

Ensure there is no voltage output and the DANGER LED is OFF. Connect the low potential test cable (black) to the tester RTN/LOW terminal. Short-circuit the test cable and high voltage output terminal and ensure there is no high voltage output. Next, plug in the high voltage test cable (red or white) to the high voltage output terminal. Then connect the low potential test cable to the UUT and then the high potential test cable to the UUT.

## **4.8.2 Procedure for AC/DC Test**

- 1. Connect the UUT following the connection method described above.
- 2. In the power on screen shown below:

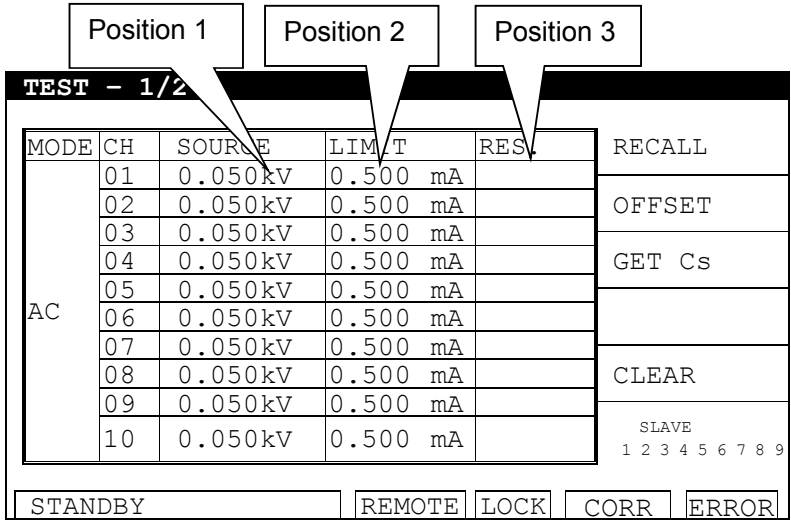

### Illustration:

"TEST –  $1/2$ " means there are 2 test steps and the  $1<sup>st</sup>$  test step is currently running. "AC" means the test mode. "SOURCE" means the set voltage, "LIMIT" is the high limit set for the current, while "RES." is the test result.

- 3. Press **STOP** to prepare for the test. The status line shows "STANDBY".
- 4. Press **START** to activate the test.

When this key is pressed the tester starts to output voltage and the DANGER LED is turned ON. The status line shows a counter to count down. "SOURCE" will show the output voltage value, "LIMIT" will show the current readings and "RES." will show the test result.

5. GOOD Judgment

When all tests are done and the results show PASS, the tester will see the UUT as a GOOD product and turn off the output. The HANDLER interface outputs the PASS signal and the beeper sounds at the same time.

### 6. NO GOOD Judgment

If the test value is abnormal, the tester judges it as FAIL and turns off the output

immediately. The HANDLER outputs the FAIL signal and the beeper sounds at the same time until the **STOP** key on the tester is pressed. The test result will show the FAIL state.

FAIL State:

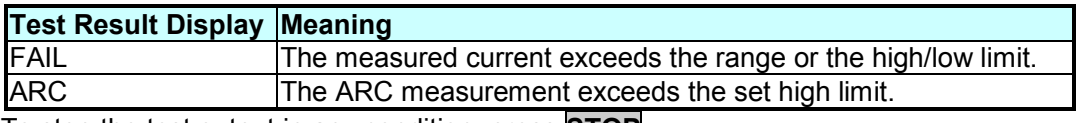

To stop the test output in any condition, press **STOP**.

## **4.8.3 Procedure for IR Test**

- 1. Connect the UUT following the connection method described above.
- 2. In the power on screen shown below:

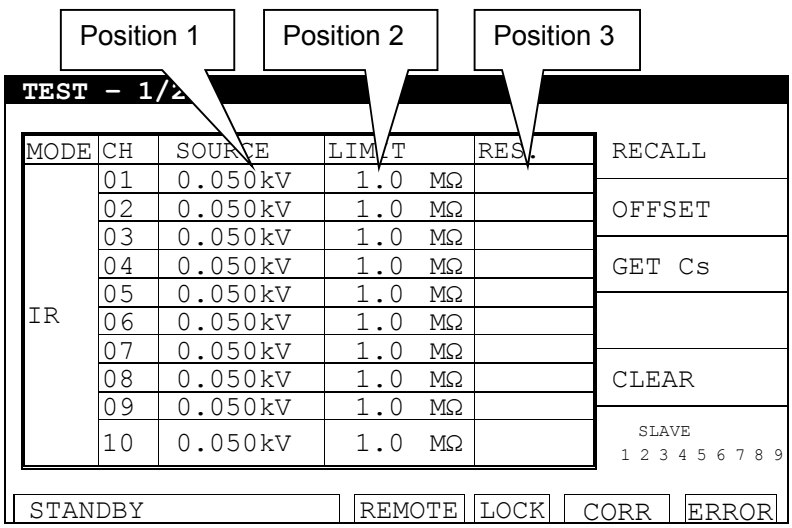

Illustration:

"TEST- 1/2" means there are 2 test steps and the 1<sup>st</sup> test step is currently running. "IR" means the test mode. "SOURCE" means the set voltage, "LIMIT" is the low limit set for the insulation impedance, while "RES." is the test result.

- 3. Press **STOP** to prepare for the test. The status line shows "STANDBY".
- 4. Press **START** to activate the test.

When this key is pressed the tester starts to output voltage and the DANGER LED is turned ON. The status line shows a counter to count down. "SOURCE" will show the output voltage value, "LIMIT" will show the current readings and "RES." will show the test result.

5. GOOD Judgment

When all the tests are done and the results show PASS, the tester will see the UUT as a GOOD product and turn off the output. The HANDLER interface outputs the PASS signal and the beeper sounds at the same time.

6. NO GOOD Judgment

If the test value is abnormal, the tester judges it as FAIL and turns off the output immediately. The HANDLER outputs the FAIL signal and the beeper sounds at the same time until the **STOP** key on the tester is pressed. The test result will show the FAIL state.

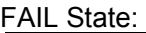

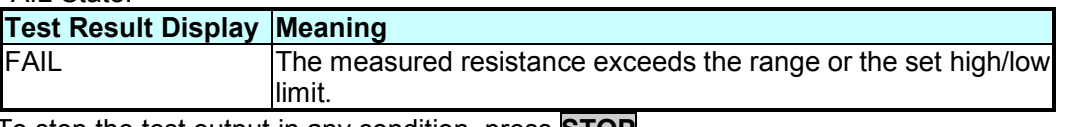

To stop the test output in any condition, press **STOP**.

### **4.8.4 Procedure for OSC Test**

- 1. Connect the UUT following the connection method described above.
- 2. In the power on screen shown below:

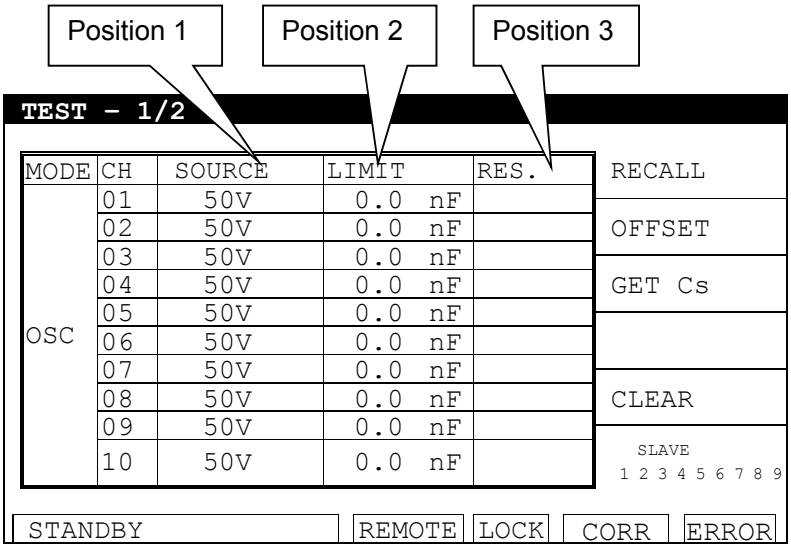

Illustration:

"OSC" means the tester is in the Open/Short Check mode. "SOURCE" is the set voltage and "LIMIT" is the standard capacitance (Cs) while "RES." shows the test result.

- 3. Press **STOP** to prepare for the test. The status line shows "STANDBY".
- 4. Press **START** to activate the test.

When this key is pressed the tester starts to output voltage and the DANGER LED is turned ON. The status line shows a counter to count down. "SOURCE" will show the output voltage value, "LIMIT" will show the current readings and "RES." will show the test result.

5. GOOD Judgment

When all tests are done and the results show PASS, the tester will see the UUT as a GOOD product and turn off the output. The HANDLER interface outputs the PASS signal and the beeper sounds at the same time.

6. NO GOOD Judgment

If the test value is abnormal, the tester judges it as FAIL and turns off the output immediately. The HANDLER outputs the FAIL signal and the beeper sounds at the same time until the **STOP** key on the tester is pressed. The test result will show the FAIL state.

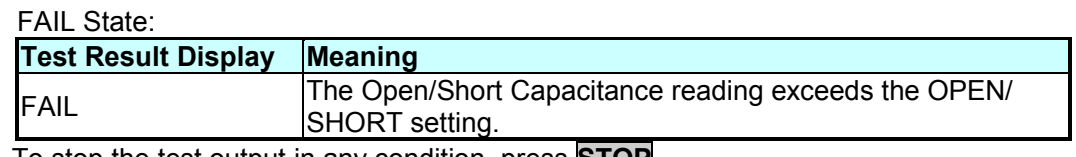

To stop the test output in any condition, press **STOP**.

#### 1. Every time a cable or fixture is changed for an OSC test, be sure to  $\frac{1}{10}$  pun OEEESET in advance to ensure the test accuracy. **A** Notice run OFFFSET in advance to ensure the test accuracy.

- 2. Run GET Cs when testing a new UUT or replacing a UUT for the OSC tests. Read the standard capacitance from the test sample as the standard value.
- 3. To use OSC GET CS, see section *4.7.3* for detailed information.

## **4.8.5 Test Procedure for PA Test**

- 1. Connect the UUT following the connection method described above.
- 2. In the power on screen shown below:

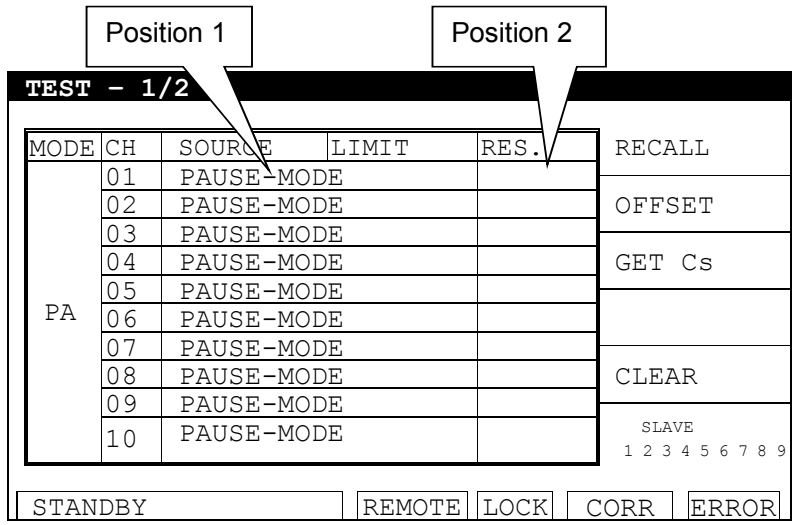

Illustration:

"PA" means it is in pause mode. "SOURCE" is the message string to be displayed during the pause mode and "RES." is the test result.

- 3. Press **STOP** to prepare for the test. The status line shows "STANDBY".
- 4. Press **START** to activate the test.

When this key is pressed it starts PA MODE. If the test time is set for PA MODE, the status line will show a countdown timer. If the test time is set to CONTINUE, the status line will show PAUSE and wait for the input of a START signal to end the PA MODE.

## **4.8.6 Auto Range**

### 1. Set **Auto Range** to **ON**.

2. The "LIMIT" shown in the figure below shows the tester is set to the high current range.

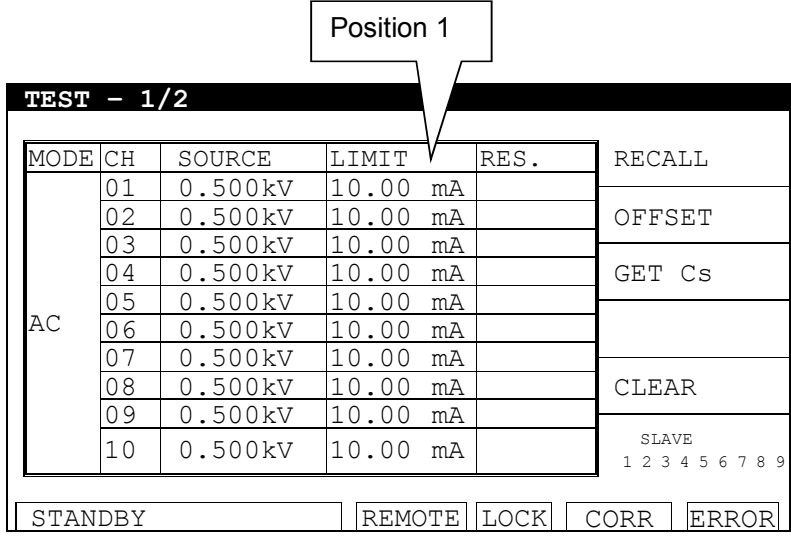

3. If the tested current can be displayed by the low current range 0.6 seconds before the test ends, the current range will automatically change to the low current range as shown in "LIMIT" in the figure below.

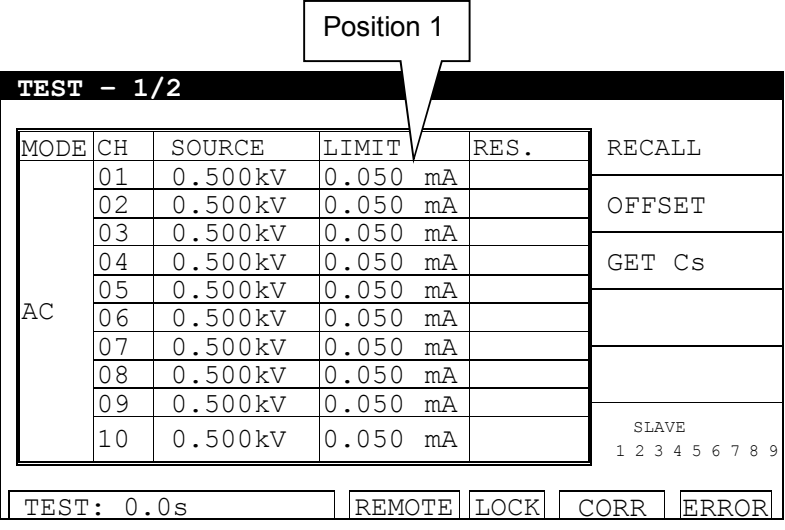

### **4.8.7 Hardware/Software AGC**

The AGC function compensates for the effect of a changing load on the output voltage.

- ACV : H/W AGC always ON, S/W AGC default is ON but can be set to OFF.<br>DCV : H/W AGC always ON, S/W AGC default is ON but can be set to OFF.
- DCV : H/W AGC always ON, S/W AGC default is ON but can be set to OFF.<br>IR : No H/W AGC. S/W AGC is ON but can be set to OFF. IR : No H/W AGC, S/W AGC is ON but can be set to OFF.<br>OSC : No H/W AGC, S/W AGC is OFF.
- : No H/W AGC, S/W AGC is OFF.

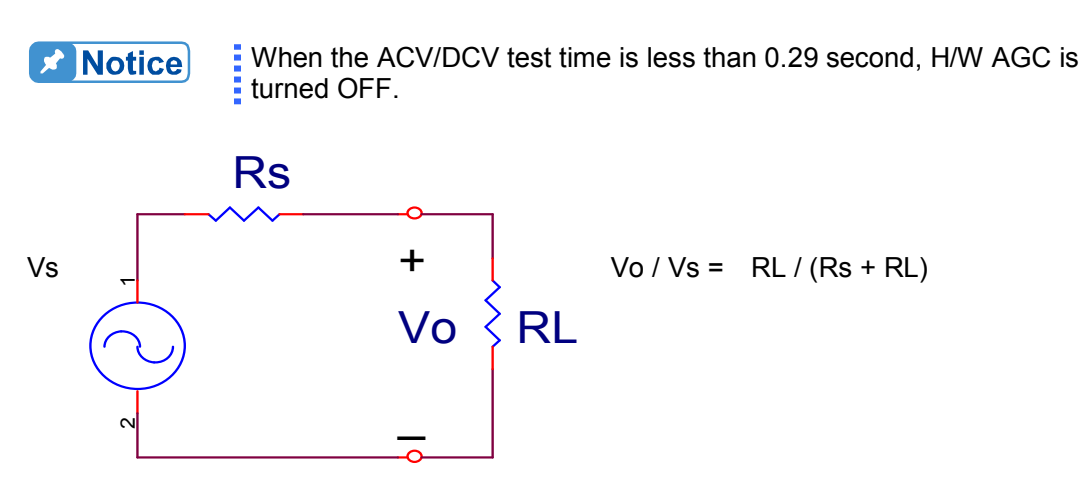

- 1. H/W AGC: Since the load effect can cause Vo<Vs, a hardware comparator circuit is used to make Vo the same as Vs within 0.1sec.
- 2. S/W AGC: The tester uses software AGC only in IR MODE. Since the software compensation is slow, it will not cause a transient voltage spike at the UUT. The common IR impedance (RL) is much larger than the output impedance (Rs) of this tester, thus Vo≒Vs.

# **5. HANDLER Interface**

## **5.1 Introduction**

The HANDLER interface card is an optional I/O card that can be purchased for the tester. It allows the tester to be controlled by external signals or to send response signals back to the controlling device.

## **5.2 Specifications**

## **5.2.1 Driving Capability**

Internal Signal Output Specification: DC 5V, 40-60mA External Signal Output Specification: DC 3V-26V (HIGH), 10mA± 4mA, current limit is 10mA± 4mA for every circuit.

## **5.2.2 Pin Assignment**

The pin assignments of the HANDLER card are described in the table below:

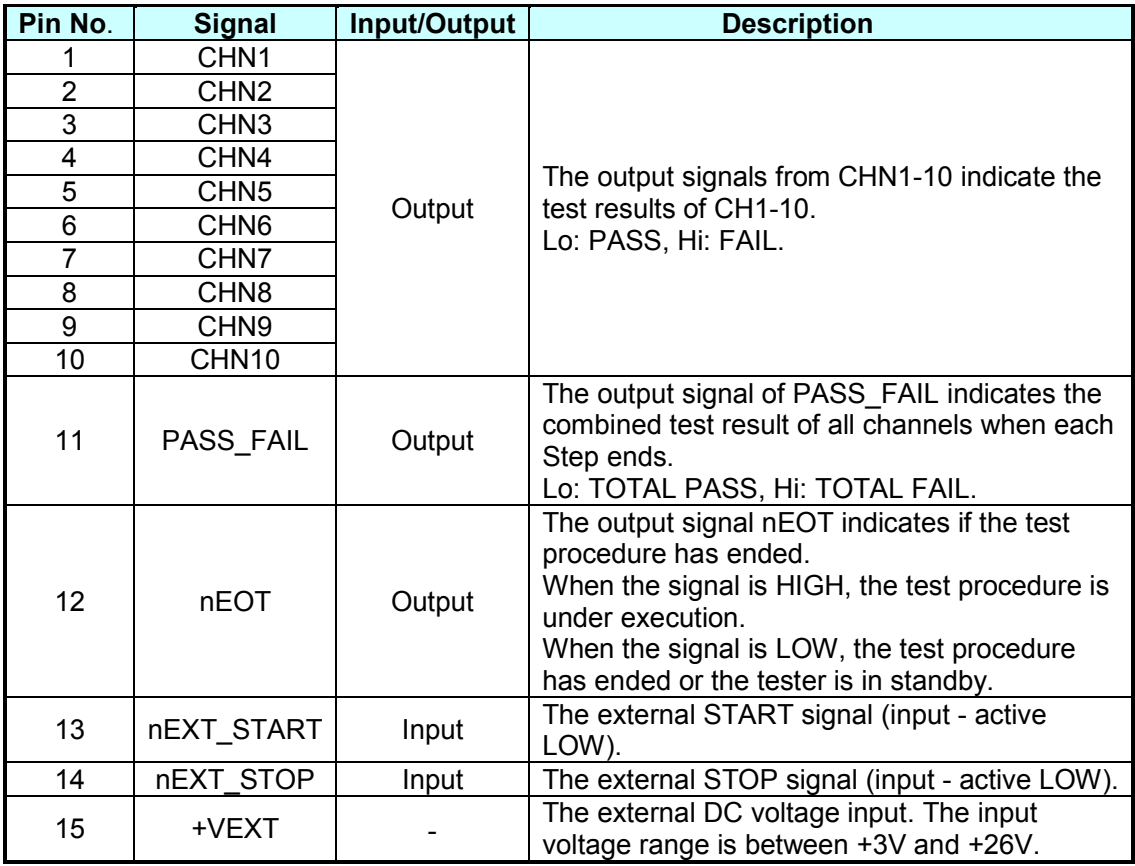

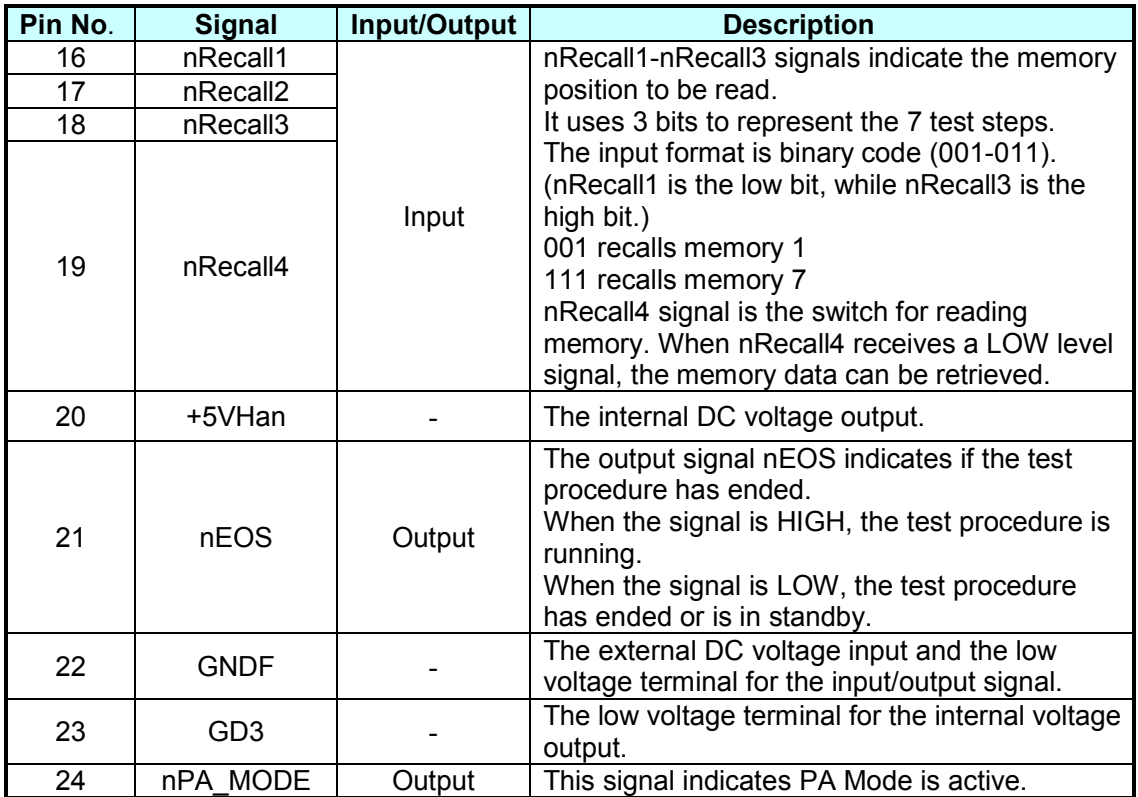

## **5.3 Example of External Control Circuit**

## **5.3.1 Example of Using Internal Power Supply**

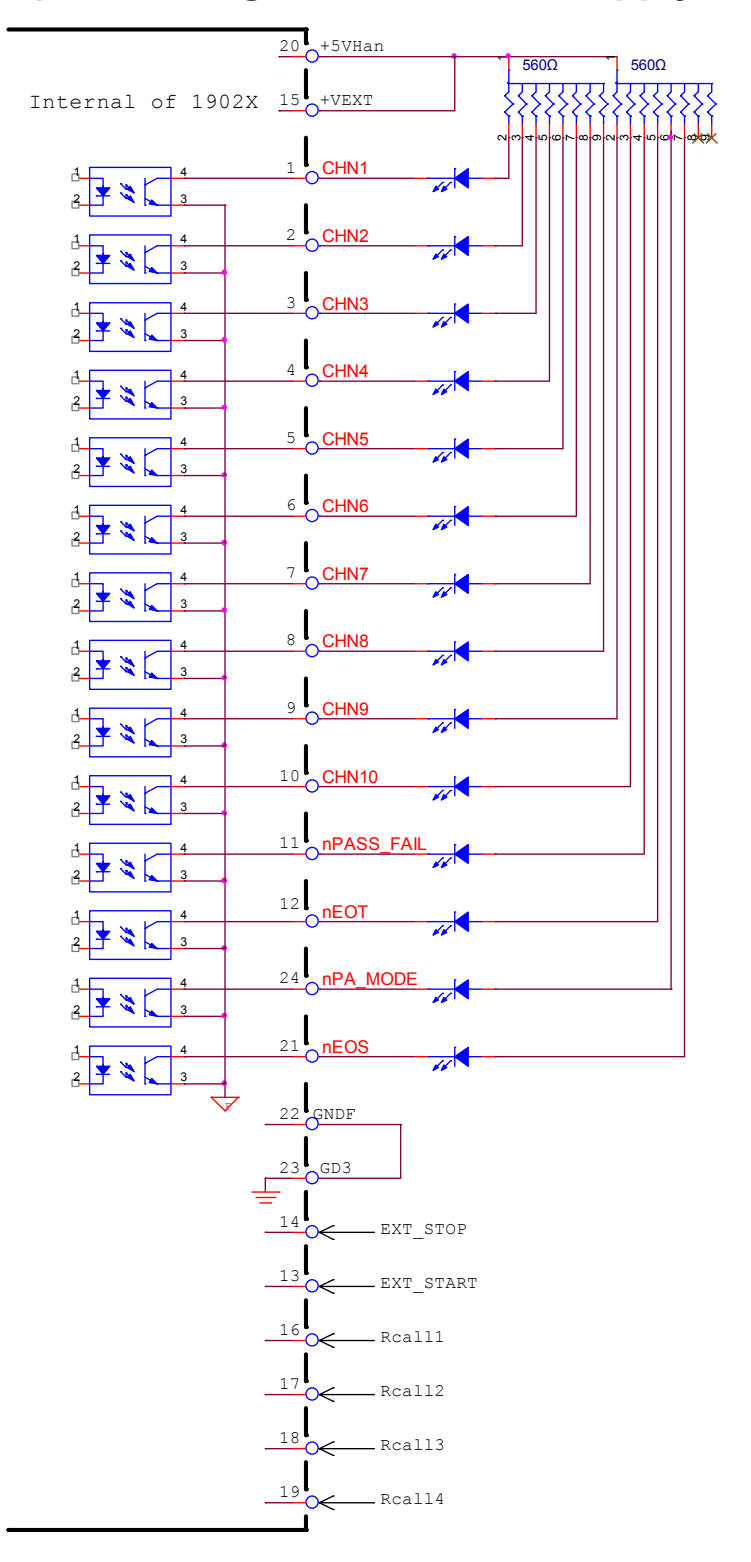

## **5.3.2 Example of Using External Power Supply**

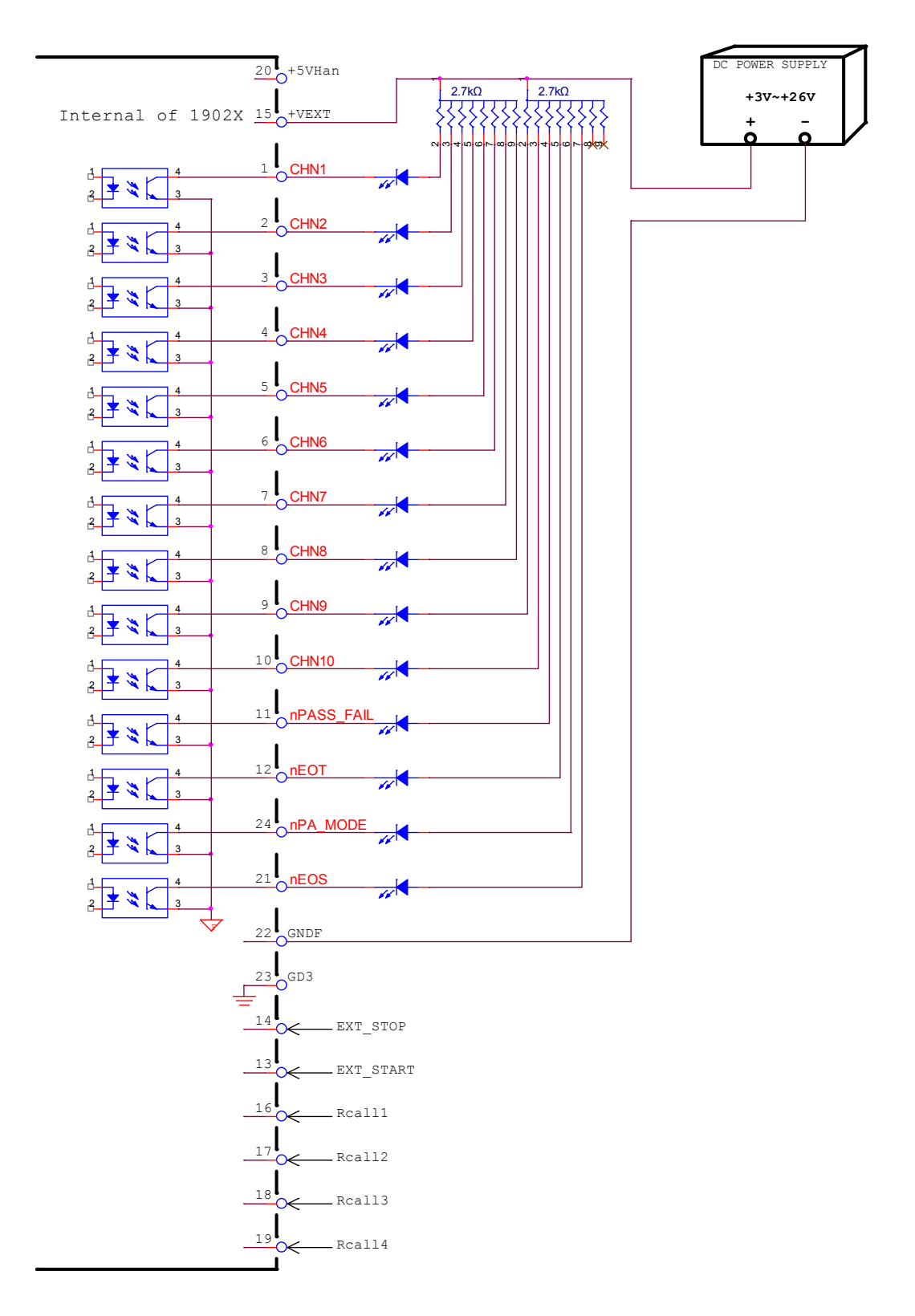

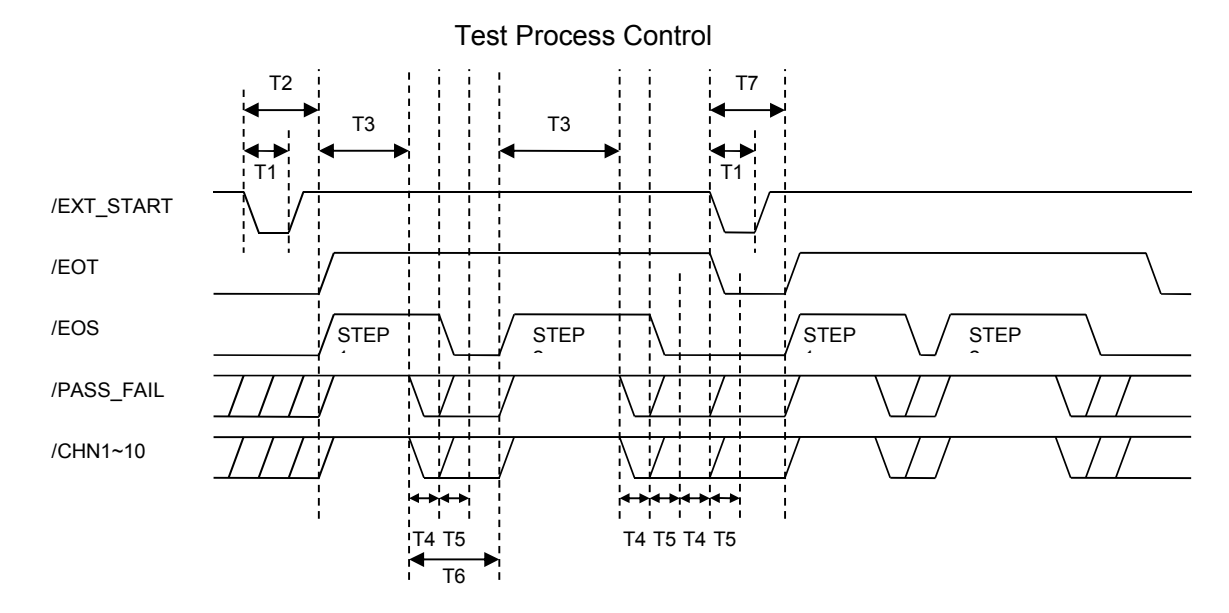

## **5.4 Timing Diagram**

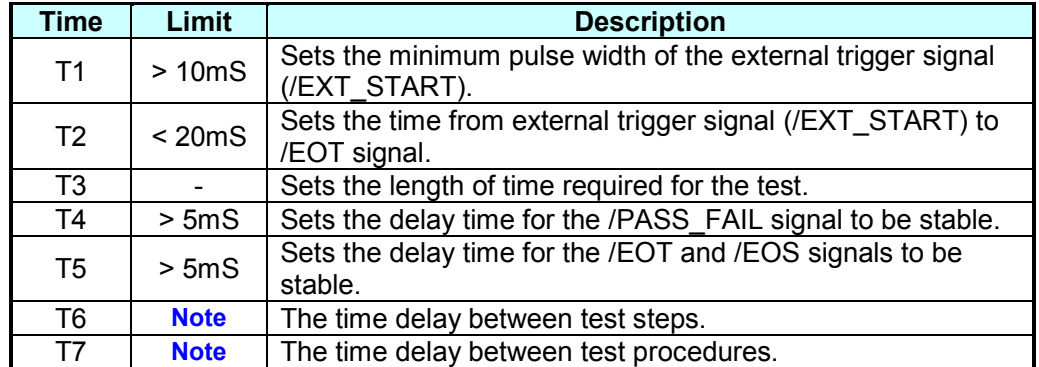

**Note The value varies according to the situation**. For instance, T6 for Screen On is about 320mS and for Screen Off is about 40mS, while T7 for Screen On is about 280mS and for Screen Off is about 60mS. (The values used here are estimated, the exact values are based on the actual measurement.)

### Control for Recalling Saved Parameter

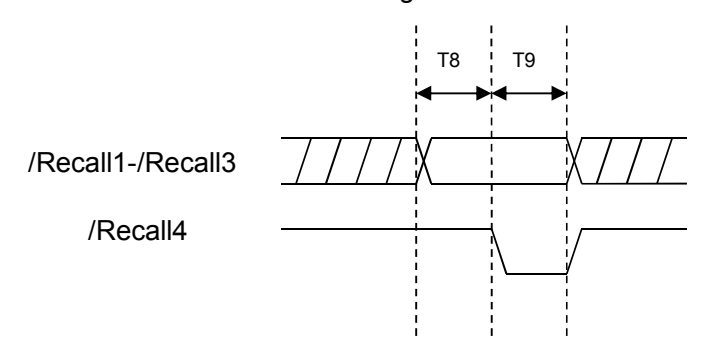

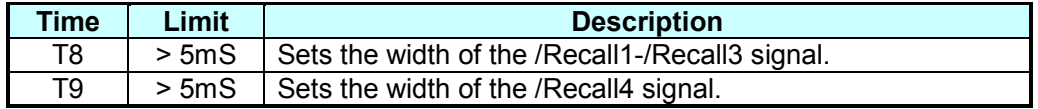

# **6. GPIB/RS232 Interface (IEEE-488.2)**

## **6.1 Introduction**

The tester can be controlled remotely by a PC through the RS232 or GPIB (IEEE 488-1978) interface.

## **6.2 GPIB Interface**

## **6.2.1 Applied Standard**

The tester follows the IEEE488-1978 standard.

## **6.2.2 Interface Capability**

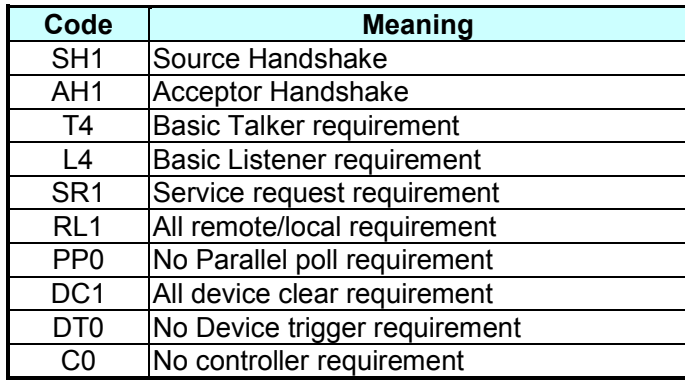

## **6.2.3 Interface Message**

The table below describes the tester's response to the following interface messages:

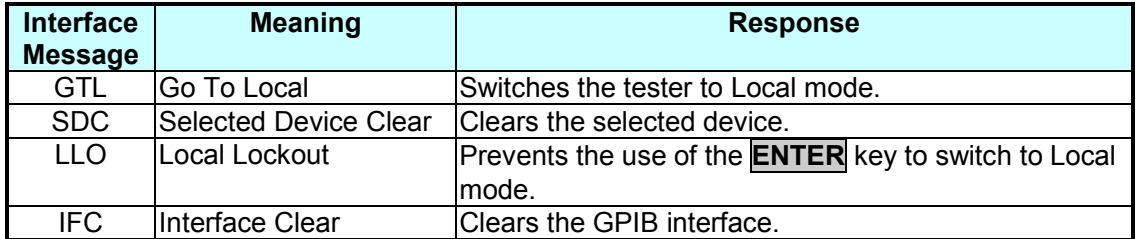

## **6.2.4 Command Format**

The GPIB interface utilizes ASCII commands to allow remote control from a PC. The command string is formed by [command+parameter]. The semicolon ";" is used to connect multiple commands, ending with the End Code. The End Code is in one of the following formats:

### **End Code**

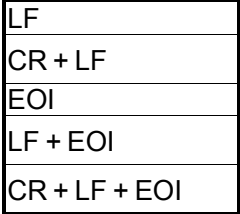

### **6.2.5 Panel Description**

### **1. Setting the Address**

- When "SYSTEM" appears in the title bar, press the **▲**, ▼ keys to move the highlighted cursor to [SYSTEM CONFIG] and press **ENTER** to go to the SYSTEM CONFIG screen.
- Press the **▲**, **▼** keys again to move the highlighted cursor to [GPIB] and use the [UP] and [DOWN] Function Keys to select the GPIB Address.
- When the address has been set, press the [EXIT] Function Key to exit the menu.

### **2. Remote & Panel Control**

- When the message box "Remote" is highlighted it indicates the tester is in the remote control state.
- In the remote control state, use the **ENTER** key on the front panel to switch the tester to the panel control state.
- In the remote control state, all keys are invalid except **ENTER** (switch to panel control state) and **STOP** (reset the tester).
- The GPIB LLO [Local Lockout] command can be used to lock the **ENTER** key.

## **6.3 RS232 Specification**

### **6.3.1 Data Format**

Baud Rate: 9600⁄19200⁄38400 Transmission Bit: 1 start bit  $+ 8$  data bits  $+ 1$  stop bit

## **6.3.2 Command Format**

The RS232 interface utilizes ASCII commands to allow remote control from a PC. The command string is formed by [command+parameter]. The semicolon ";" is used to connect multiple commands, ending with the End Code. The End Code is in one of the following formats:

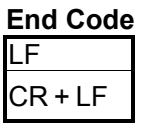

## **6.3.3 Connector**

The RS232 connector on the tester is a 9-pin female connector.

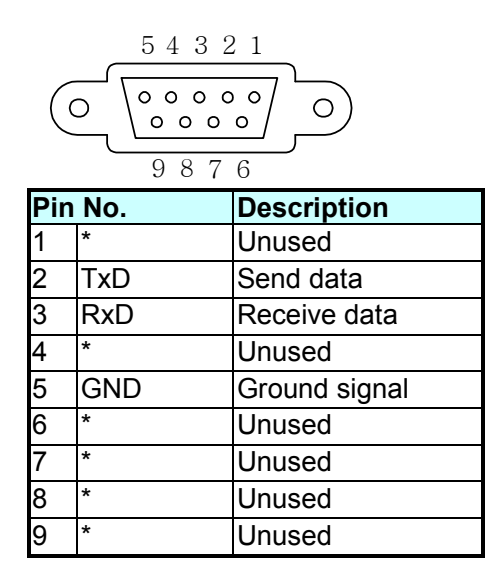

## **6.3.4 Connection**

Wire the RS232 interface according to the diagram below:

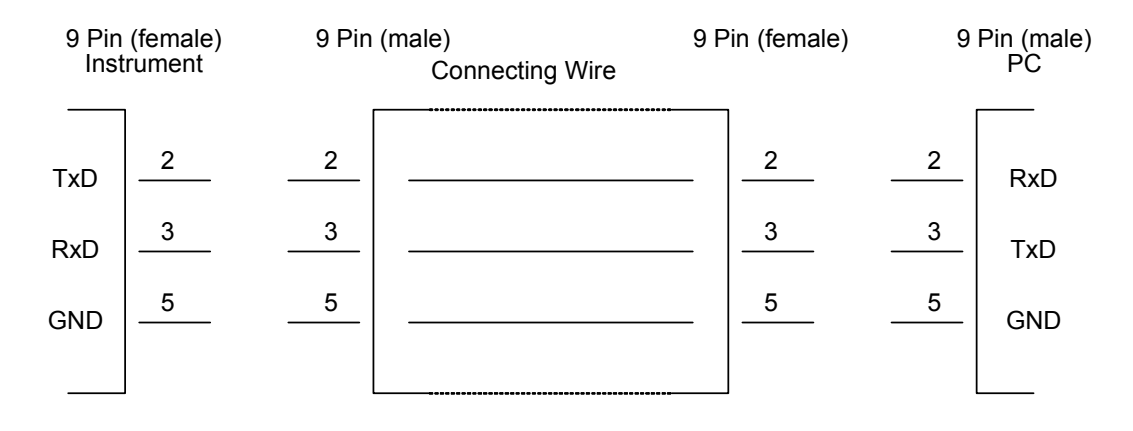

## **6.4 Remote Interface Structure**

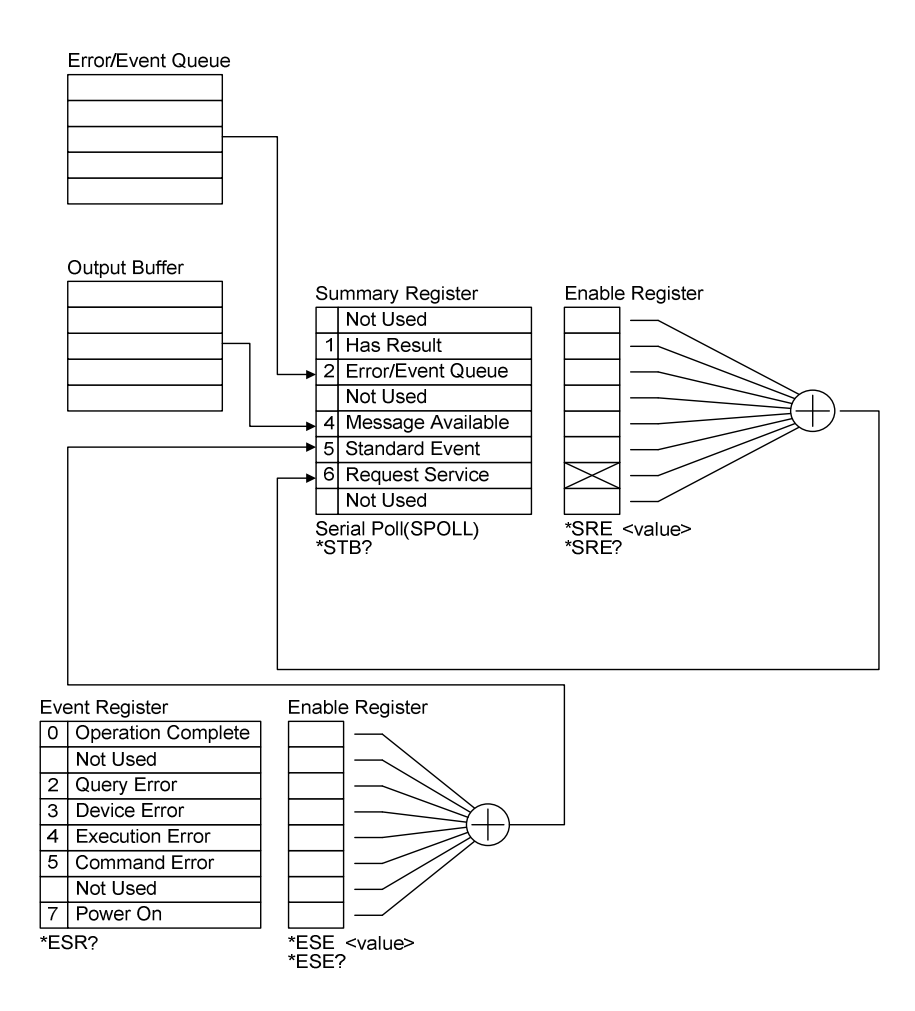

## **6.5 Remote Interface Commands**

### **6.5.1 Commands Summary**

### ● **IEEE 488.2 Command**

```
*CLS<br>*ESE
         <enable value>
*ESE? 
*ESR? 
*IDN? 
*OPC 
*OPC? 
*PSC <boolean> 
*PSC? 
*RST 
*RCL <register number> 
*SAV <register number> 
*SRE < enable value> 
*SRE? 
*STB?
```
SCPI commands use the following syntax parameters:

- (1) "< >" indicates the defined parameter format of a standard SCPI command.
- (2) "< numeric value >" is decimal data while "< boolean >" is Boolean program data with a value of 0 or 1.
- (3) The vertical bar "|"indicates the OR parameter.
- (4) "< channel list >" indicates the Channel status and the expression is:

 $(Q<sub>0</sub>C1, C2...)$  where C1, C2 $...$  indicates the Channel number. The format of this model's Channel number is 3 digits: the first digit is the Frame index and the last two digits are the Channel index; for example, the Channel number of the Master (Frame 0) Channel 4 (04) is 004.

#### ● **SCPI Command**

```
:MEMory 
| :DELete 
| | [:NAME] <name> 
| | :LOCation <register number> 
| :STATe 
| | :DEFine <name>,<register number> 
| | :DEFine? <name> 
| :FREE 
| | :STATe? 
| :NSTates? 
[:SOURce] 
| :SAFety 
| | [:CHANnel]<n> 
| | | :FETCh? [<item>][,<item>] 
| | | :RESult 
| | | | :ALL 
| | | | | [:JUDGment]? 
| | | | | :MMETerage? 
| | | | | :MODE? 
| | | | | :OMETerage? 
| | | | | :TIME 
| | | | | | [:ELAPsed] 
| | | | | | | :DWELl? 
| | | | | | | | | :FALL?<br>| | | | | | | | | :RAMP?
| | | | | | | :RAMP? 
| | | | | | | [:TEST]? 
| | | | :AREPort <boolean> | ON | OFF (RS232 only)<br>| | | | :AREPort? (RS232 only)
| | | | :AREPort? (RS232 only) 
| | | | :COMPleted? 
| | | | :STEP<n> 
   | | | | | [:JUDGment]? 
   | | | | | :MMETerage? 
| | | | | :OMETerage? 
| | | | | | | | | TIME
   | | | | | | [:ELAPsed] 
   | | | | | | | :DWEL1?<br>| | | | | | | :FALL?<br>| | | | | | | :FALL?
   | | | | | | | :FALL? 
   | | | | | | | :RAMP?<br>| | | | | | | | [:TEST
   | | | | | | | [:TEST]? 
| | :FRAMe<f> 
   | | | :RESult 
   | | | | :STEP<n> 
   | | | | | [:JUDGment]? 
| | | | | :MMETerage? 
| | | | | :OMETerage? 
   | | | | | :TIME
```
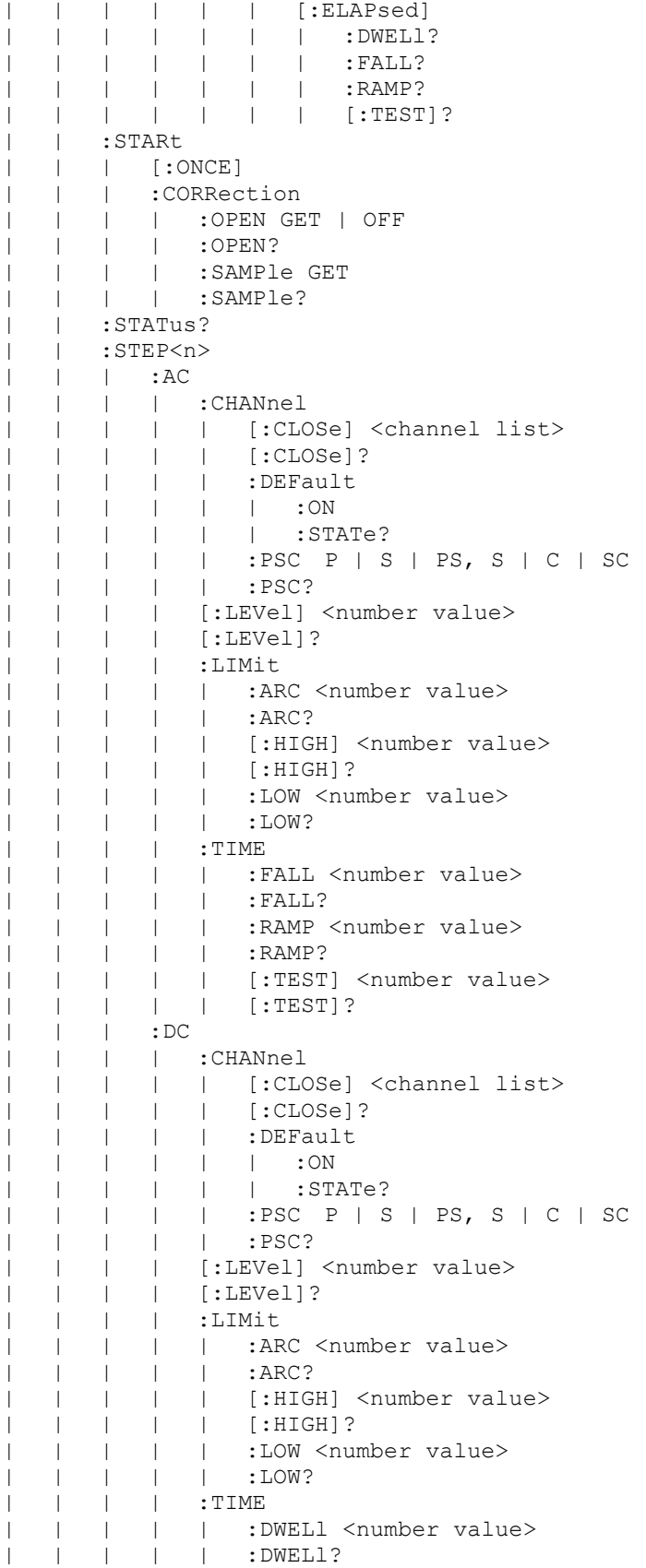

| | | | | :FALL <number value> | | | | | :FALL? | | | | | :RAMP <number value> | | | | | :RAMP? | | | | | [:TEST] <number value> | | | | | [:TEST]? | | | :DELete | | | :IR | | | | :CHANnel | | | | | [:CLOSe] <channel list> | | | | | [:CLOSe]? | | | | | :DEFault | | | | | | :ON | | | | | | :STATe? | | | | | :PSC P | S | PS, S | C | SC | | | | | :PSC? | | | | [:LEVel] <number value> | | | | [:LEVel]? | | | | :LIMit | | | | | :HIGH <number value> | | | | | :HIGH? | | | | | [:LOW] <number value> | | | | | [:LOW]? | | | | :RANGe | | | | | :UPPer <number value> | | | | | :UPPer? | | | | | [:LOWer] <number value> | | | | | [:LOWer]? | | | | | :AUTO <boolean> | ON | OFF | | | | | :AUTO? | | | | :TIME | | | | | :DWELl <number value> | | | | | :DWELl? | | | | | :FALL <number value> | | | | | :FALL? | | | | | :RAMP <number value> | | | | | :RAMP? | | | | | [:TEST] <number value> | | | | | [:TEST]? | | | :OSC | | | | :CHANnel | | | | | [:CLOSe] <channel list> | | | | | [:CLOSe]? | | | | | :DEFault | | | | | | :ON | | | | | | :STATe? | | | | | :PSC P | S | PS, S | C | SC | | | | | :PSC? | | | | :CORRection | | | | | [:CAPacitance] | | | | | | :SAMPle <range>,<number value> | | | | | | :SAMPle? | | | | :LIMit | | | | | [:OPEN] <number value> | | | | | [:OPEN]? | | | | | :SHORt <number value><br>| | | | | :SHORt? | | | | | :SHORt? | | | :PAuse | | | | | [:MESSage] <string data> | | | | [:MESSage]?

```
| | | | :TIME 
| | | | | [:TEST] <number value> 
| | | | | [:TEST]? 
| | | :MODE? 
| | | :SET? 
| | :STOP 
:SYSTem 
| :ERRor 
| | [:NEXT]? 
| :KLOCk <boolean> | ON | OFF (RS232 only) 
| :KLOCk? 
| :LINK 
| | :ADDRess? 
| | :MASTer? 
| :LOCK 
| | :OWNer? 
| | :RELease (RS232 only) 
| | :REQuest? (RS232 only) 
| :TCONtrol 
| | :AGC 
| | | [:SOFTware] <boolean> | ON | OFF 
| | | [:SOFTware]? 
| | :CHANnel 
| | | [:DEFault] 
| | | | [:CLOSe] <channel list> 
| | | | [:CLOSe]? 
| | :DISCharge 
| | | :VMINimum ON | OFF | <boolean>
| | | :VMINimum? 
| | :EOT TIMer | TEST 
| | :EOT? 
| | :FAIL 
| | | :OPERation STOP | CONTinue 
| | | :OPERation? 
| | :RJUDgment <boolean> | ON | OFF 
| | :RJUDgment? 
| | :SCReen <boolean> | ON | OFF 
| | :SCReen? 
| | :TIME 
| | | | :PASS<br>| | | | | [:
| | | | [:HOLD] <number value> 
| | | | [:HOLD]? 
| | :VPERcent 
| | | [:MINimum] <number value> |OFF 
| | | [:MINimum]? 
| | :WRANge 
| | | [:AUTO] <boolean> | ON | OFF 
| | | [:AUTO]? 
| | :WVAC 
| | | :FREQuency <number value> 
| | | :FREQuency? 
| | | :OFFSet <number value> 
| | | :OFFSet? 
  | :VERSion?
```
### **6.5.2 Command Descriptions**

#### ● **IEEE 488.2 Commands \*CLS**

Clears the status data structure: Clears the standard event register. Clears the byte register except MAV bit (bit 4).

#### **\*ESE** *< decimal data>*

Sets the value for the standard event enable register. The value is <decimal data> between 0-255.

### **\*ESE?**

Queries the standard event enable register value. The output format is <decimal data> between 0-255.

#### **\*ESR?**

Queries the standard event register value. The register is cleared to 0 when this command is executed. The output format is <decimal data> between 0-255.

#### **\*IDN?**

Returns the instrument identification information. The output format is divided by commas into 4 columns: manufacturer, device model no., serial no. and firmware version.

### **\*OPC**

It completes the operation.

#### **\*OPC?**

Queries if the operation has completed. The ASCII character "1" is output when done.

### **\*PSC** *0 | 1*

Clears the power on state.

#### **\*PSC?**

Queries the power on state for clearing. The output format is an ASCII character "1" or "0".

#### **\*RST**

Resets the device by stopping the test.

#### **\*RCL** *<decimal data>*

Read back command.

This command reads back the settings saved in the memory of the device. The range of < *decimal data* > is between 1-30. (This command is invalid when the value is 0.)

### **\*SAV** *<decimal data>*

Save command.

This command saves the current settings of the device to memory. The range of < *decimal data* > is between 1-30. (This command is invalid when the value is 0.)

#### **\*SRE** *<decimal data>*

Sets the value of the service request register. The value is <*decimal data*> between 0-255.

#### **\*SRE?**

Reads the contents of the service request enable register. The output format is <decimal data> within 0-255.

#### **\*STB?**

Reads the contents of the status bit register. The output format is <decimal data> between 0-255.

● **SCPI Command** 

#### **:MEMory:DELete[:NAME]** *<name>*

Deletes the parameter data specified by  $\leq$  name> in the main memory.  $\leq$  name> is a string with a maximum of 13 characters.

Example: Input the command "MEM:DEL 123". Description: Deletes the parameter data named "123" in the main memory.

#### **:MEMory:DELete:LOCation** *<register number>*

Deletes the parameter data specified by <register number> in the main memory. <register number> is an integer with a range between 0-30 where 0 clears the memory.

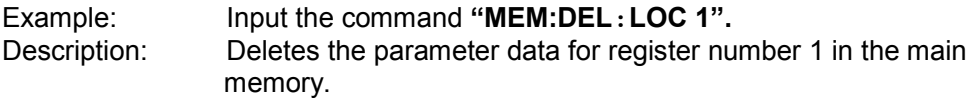

#### **:MEMory:STATe:DEFine** *<name>, <register number>*

Defines a name for the memory location specified by <register number>. <register number> is an integer with a range between 1-30.

- Example: Input the command "MEM:STAT:DEF TEST,1".
- Description: Names the parameter data "TEST" for the 1<sup>st</sup> memory location set in main memory.

#### **:MEMory:STATe:DEFine?** *<name>*

Queries the memory's <register number> specified by the <name>.

Example: Input the command "MEM:STAT:DEF? TEST". The tester returns "1". Description: The returned value "1**"** means the parameter data named "TEST" is located in the 1<sup>st</sup> memory location.

#### **:MEMory:FREE:STATe?**

Queries the unused capacity in the main memory.

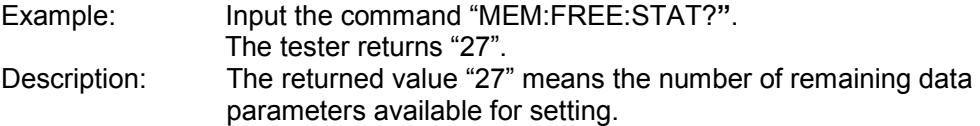

#### **:MEMory:NSTates?**

Queries the capacity of the main memory. The value returned is the maximum number of parameters plus 1 for \*SAV and \*RCL commands.
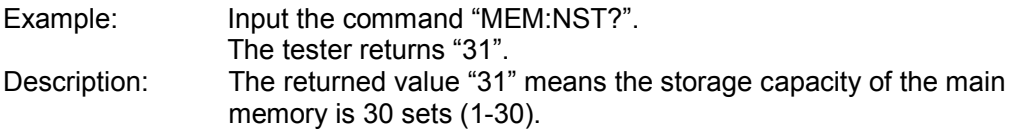

#### **[:SOURce]:SAFety[:CHANnel]<m>:FETCh?** *[ < item > ] [ , < item > ]*

Queries the host for the test result when the Screen is set to ON. The format of the variable <m> after [:CHANnel] is 3 digits. The first digit is the Frame index in the range of 0-9 and the last two digits are the Channel index in the range of 01-10 (19020/19021/19022) or 01-04 (19020-4/19021-4/19022-4). If the variable is not entered it defaults to 001 to indicate Channel 1 of the Master. <item> is string data as shown below:

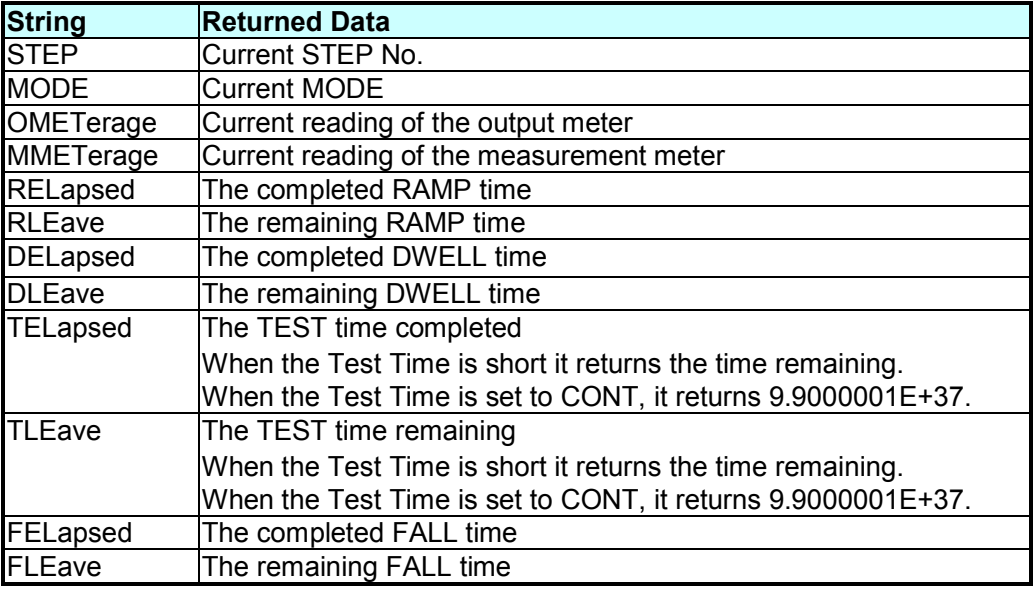

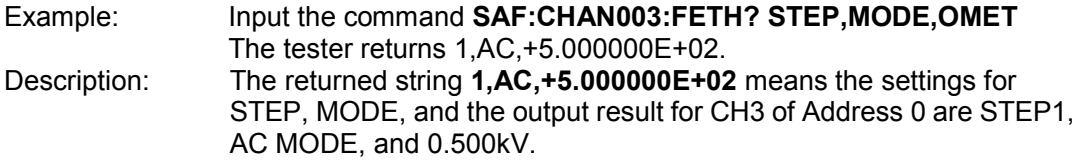

#### **[:SOURce]:SAFety[:CHANnel]<m>:RESult:ALL[:JUDGment]?**

Queries all judgment results when the Screen is set to ON. The format of the variable <m> after [:CHANnel] is 3 digits. The first digit is the Frame index in the range of 0-9 and the last two digits are the Channel index in the range of 01-10 (19020/19021/19022) or 01-04(19020-4/19021-4/19022-4). If the variable is not entered it defaults to 001 to indicate Channel 1 of the Master. The return format is First Step Result, Second Step Result, ..., Last Step Result. The Code values are shown below:

#### **Code of Test Result**

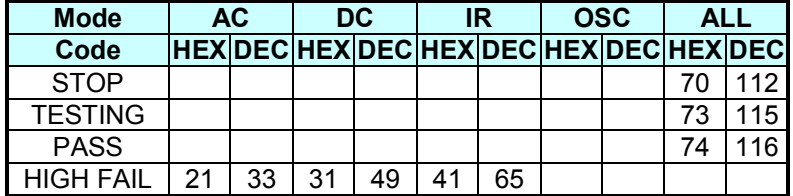

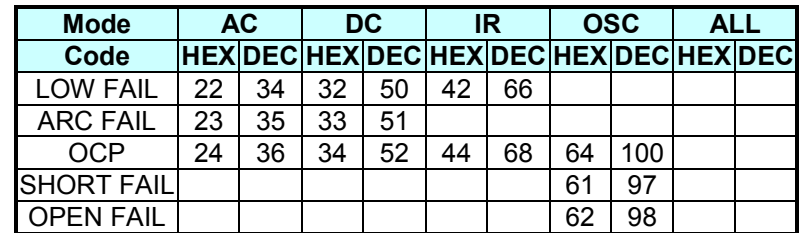

Example: Input the command SAF:CHAN003:RES:ALL? The tester returns 116,116,116,116,116,116,116,116,116,116. Description: The returned string means the judgements for CH3 STEP1-STEP10 of Address 0 are PASS, PASS, PASS, PASS, PASS, PASS, PASS, PASS, PASS, PASS.

#### **[:SOURce]:SAFety[:CHANnel]<m>:RESult:ALL:MMETerage?**

Queries the readings of MEASURE METER in all STEPs when the Screen is set to ON. The format of variable <m> after [:CHANnel] is 3 digits. The first digit is the Frame index in the range of 0-9 and the last two digits are the Channel index in the range of 01-10 (19020/19021/19022) or 01-04(19020-4/19021-4/19022-4). If the variable is not entered it defaults to 001 to indicate Channel 1 of the Master.

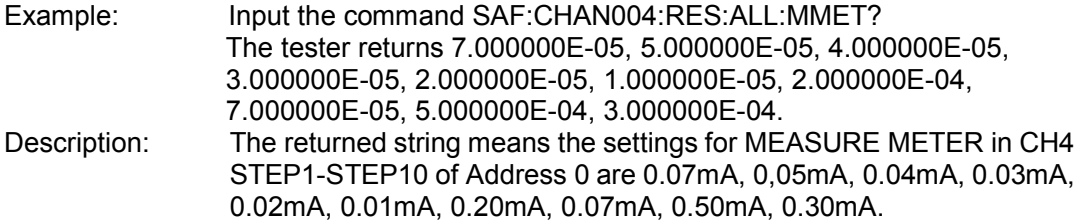

#### **[:SOURce]:SAFety[:CHANnel]<m>:RESult:ALL:MODE?**

Queries the MODE of all STEPs when the Screen is set to ON. The format of variable <m> after [:CHANnel] is 3 digits. The first digit is the Frame index in the range of 0-9 and the last two digits are the Channel index in the range of 01-10 (19020/19021/19022) or 01-04(19020-4/19021-4/19022-4). If the variable is not entered it defaults to 001 to indicate Channel 1 of the Master. The returned string is AC|DC|IR|OSC|PA.

Example: Input the command SAF:CHAN005:RES:ALL:MODE? The tester returns OSC,AC,AC,PA,DC,DC,DC,PA,IR,IR. Description: The returned string means the MODE settings for CH5 STEP1-STEP10 of Address 0 are OSC Mode, AC Mode, AC Mode, PA Mode, DC Mode, DC Mode, DC Mode, PA Mode, IR Mode, IR Mode.

#### **[:SOURce]:SAFety[:CHANnel]<m>:RESult:ALL:OMETerage?**

Queries the OUTPUT METER readings in all STEPs when the Screen is set to ON. The format of variable <m> after [:CHANnel] is 3 digits. The first digit is the Frame index in the range of 0-9 and the last two digits are the Channel index in the range of 01-10 (19020/19021/19022) or 01-04(19020-4/19021-4/19022-4). If the variable is not entered it defaults to 001 to indicate Channel 1 of the Master.

Example: Input the command SAF:CHAN101:RES:ALL:OMET? The tester returns 5.100000E+01, 5.000000E+02, 1.000000E+02, 2.000000E+02, 3.000000E+02, 4.000000E+02, 5.100000E+02,

6.000000E+02, 7.000000E+02, 8.000000E+02.

Description: The returned string means the output readings of the OUTPUT METER for CH1 STEP1-STEP10 of Address 1 are 0.051kV, 0.500kV, 0.100kV, 0.200kV, 0.300kV, 0.400kV, 0.510kV, 0.600kV, 0.700kV, 0.800kV.

**[:SOURce]:SAFety[:CHANnel]<m>:RESult:ALL:TIME[:ELAPsed]:DWELl?**  Queries the DWELL time of all STEPs when the Screen is set to ON. The format of variable <m> after [:CHANnel] is 3 digits. The first digit is the Frame index in the range of 0-9 and the last two digits are the Channel index in the range of 01-10 (19020/19021/19022) or 01-04(19020-4/19021-4/19022-4). If the variable is not entered it defaults to 001 to indicate Channel 1 of the Master.

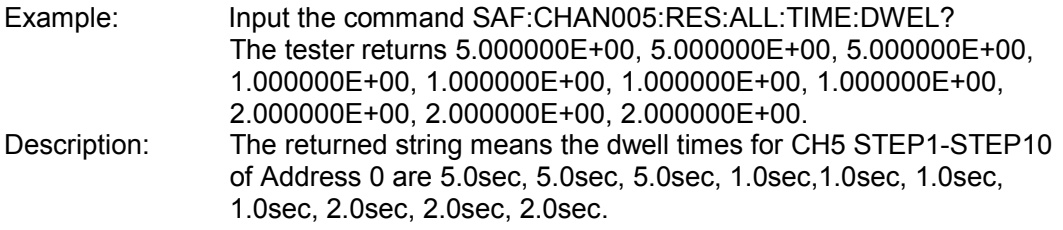

#### **[:SOURce]:SAFety[:CHANnel]<m>:RESult:ALL:TIME[:ELAPsed]:FALL?**

Queries the voltage fall time for all STEPs when the Screen is set to ON. The format of variable <m> after [:CHANnel] is 3 digits. The first digit is the Frame index in the range of 0-9 and the last two digits are the Channel index in the range of 01-10 (19020/19021/19022) or 01-04(19020-4/19021-4/19022-4). If the variable is not entered it defaults to 001 to indicate Channel 1 of the Master.

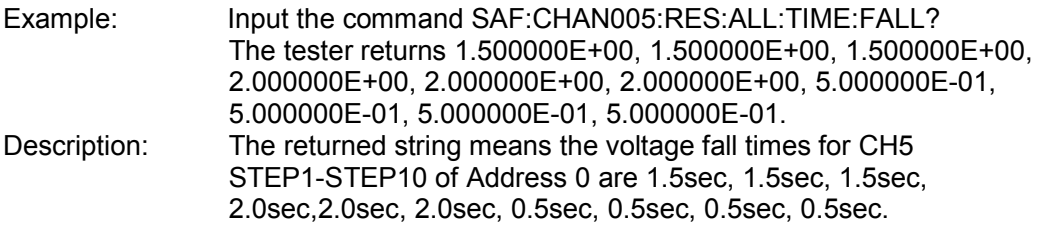

**[:SOURce]:SAFety[:CHANnel]<m>:RESult:ALL:TIME[:ELAPsed]:RAMP?** 

Queries the time required for the voltage to ramp up for all STEPs when the Screen is set to ON. The format of variable <m> after [:CHANnel] is 3 digits. The first digit is the Frame index in the range of 0-9 and the last two digits are the Channel index in the range of 01-10 (19020/19021/19022) or 01-04(19020-4/19021-4/19022-4). If the variable is not entered it defaults to 001 to indicate Channel 1 of the Master.

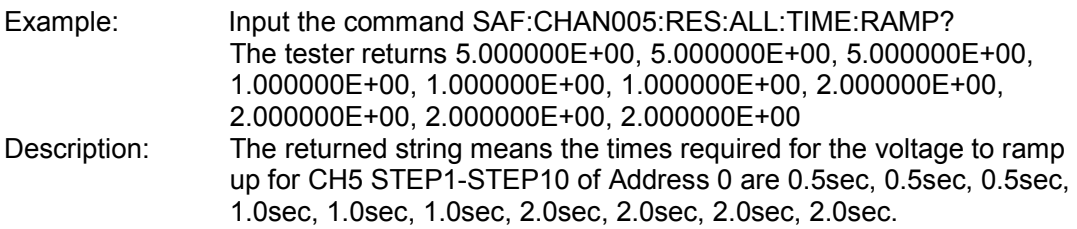

#### **[:SOURce]:SAFety[:CHANnel]<m>:RESult:ALL:TIME[:ELAPsed] [:TEST]?**

Queries the test time of all STEPs when the Screen is set to ON. The format of variable <m> after [:CHANnel] is 3 digits. The first digit is the Frame index in the range of 0-9 and the last two digits are the Channel index in the range of 01-10 (19020/19021/19022) or 01-04(19020-4/19021-4/19022-4). If the variable is not entered it defaults to 001 to indicate Channel 1 of the Master.

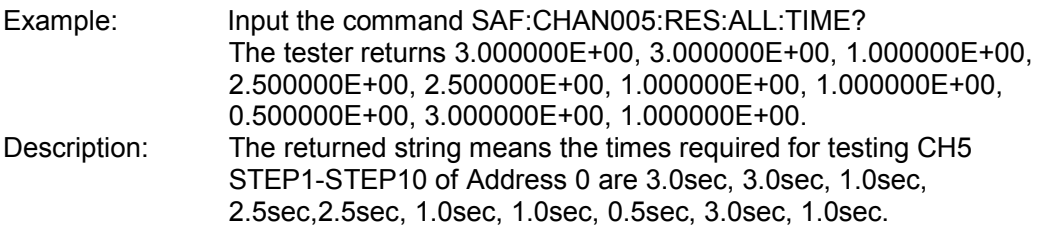

**[:SOURce]:SAFety[:CHANnel]<m>:RESult:AREPort** *< boolean > | ON | OFF*

Sets or clears the automatic reporting of the test results (only valid for the RS232 interface.) This command is only valid for this tester, so the Address 0 variable <m> can use 001, the Address 1 variable <m> can use 101 and so forth. The Address 9 variable <m> can use 901. The returned data is the Total Pass/Fail state in string format indicating "PASS" or "FAIL".

Example: Input the command SAF001:RES:AREP ON Description: Sets Address 0 to return the test result automatically after the test is done. If the test result of all channels of Address 0 is PASS, it returns "PASS". Otherwise, "FAIL" will be returned.

#### **[:SOURce]:SAFety[:CHANnel]<m>:RESult:AREPort?**

Queries if the device automatically reports the test result. It returns either 1 or 0. (Applicable for the RS232 interface only.)

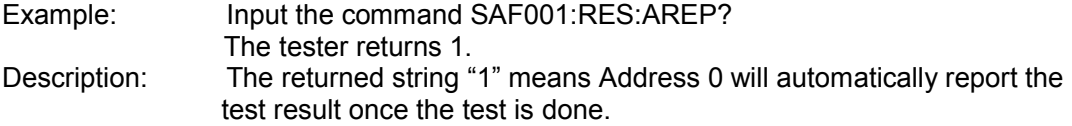

#### **[:SOURce]:SAFety[:CHANnel]<m>:RESult:COMPleted?**

Queries if all tests have completed. It returns either 1 or 0.

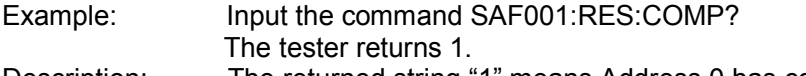

#### Description: The returned string "1" means Address 0 has completed all the tests.

#### **[:SOURce]:SAFety[:CHANnel]<m>:RESult:STEP<n>[:JUDGment]?**

Queries the judgment of a specified STEP when the Screen is set to ON. The format of variable <m> after [:CHANnel] is 3 digits. The first digit is the Frame index in the range of 0-9 and the last two digits are the Channel index in the range of 01-10

(19020/19021/19022) or 01-04(19020-4/19021-4/19022-4). If the variable is not entered it defaults to 001 to indicate Channel 1 of the Master. Return format: First Step Result, Second Step Result, ..., Last Step Result. The Code values are shown below:

#### **Code of Test Result**

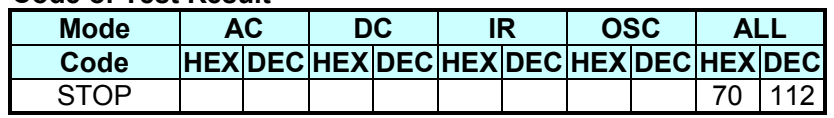

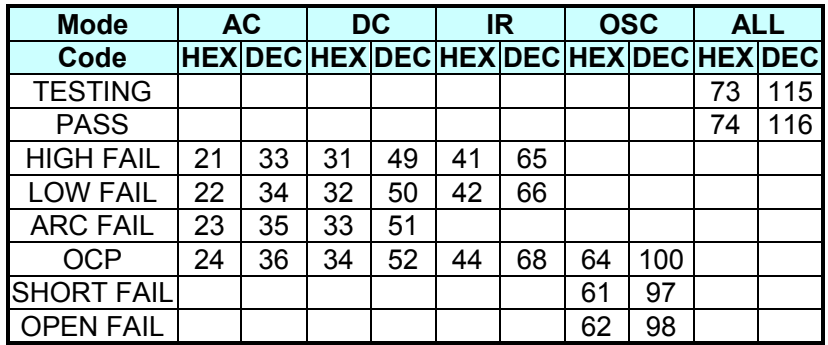

#### Example: Input the command SAF:CHAN003:RES:STEP3? The tester returns 116. Description: The returned string "116" means the result for CH3 STEP 3 of Address 0 is PASS.

#### **[:SOURce]:SAFety[:CHANnel]<m>:RESult:STEP<n>:MMETerage?**

Queries the MEASURE METER reading of the specified STEP when the Screen is set to ON. The format of variable <m> after [:CHANnel] is 3 digits. The first digit is the Frame index in the range of 0-9 and the last two digits are the Channel index in the range of 01-10 (19020/19021/19022) or 01-04(19020-4/19021-4/19022-4). If the variable is not entered it defaults to 001 to indicate Channel 1 of the Master.

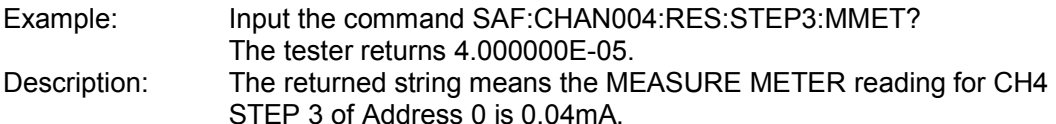

#### **[:SOURce]:SAFety[:CHANnel]<m>:RESult:STEP<n>:OMETerage?**

Queries the OUTPUT METER reading of the specified STEP when the Screen is set to ON. The format of variable <m> after [:CHANnel] is 3 digits. The first digit is the Frame index in the range of 0-9 and the last two digits are the Channel index in the range of 01-10 (19020/19021/19022) or 01-04(19020-4/19021-4/19022-4). If the variable is not entered it defaults to 001 to indicate Channel 1 of the Master.

Example: Input the command SAF:CHAN001:RES:STEP3:OMET? The tester returns 1.000000E+02. Description: The returned string means the OUTPUT METER reading for CH1 STEP 3 of Address 0 is 0.100kV.

**[:SOURce]:SAFety[:CHANnel]<m>:RESult:STEP<n>:TIME[:ELAPsed]: DWELl?**  Queries the DWELL time of the specified STEP when the Screen is set to ON. The format of variable <m> after [:CHANnel] is 3 digits. The first digit is the Frame index in the range of 0-9 and the last two digits are the Channel index in the range of 01-10 (19020/19021/19022) or 01-04(19020-4/19021-4/19022-4). If the variable is not entered it defaults to 001 to indicate Channel 1 of the Master.

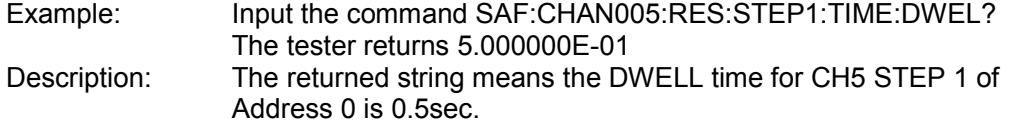

**[:SOURce]:SAFety[:CHANnel]<m>:RESult:STEP<n>:TIME[:ELAPsed]: FALL?**  Queries the voltage fall time for the specified STEP when the Screen is set to ON. The format of variable <m> after [:CHANnel] is 3 digits. The first digit is the Frame index in the range of 0-9 and the last two digits are the Channel index in the range of 01-10 (19020/19021/19022) or 01-04(19020-4/19021-4/19022-4). If the variable is not entered it defaults to 001 to indicate Channel 1 of the Master.

![](_page_77_Picture_195.jpeg)

**[:SOURce]:SAFety[:CHANnel]<m>:RESult:STEP<n>:TIME[:ELAPsed]: RAMP?**  Queries the voltage ramp time for the specified STEP when the Screen is set to ON. The format of variable <m> after [:CHANnel] is 3 digits. The first digit is the Frame index in the range of 0-9 and the last two digits are the Channel index in the range of 01-10 (19020/19021/19022) or 01-04(19020-4/19021-4/19022-4). If the variable is not entered it defaults to 001 to indicate Channel 1 of the Master.

![](_page_77_Picture_196.jpeg)

#### **[:SOURce]:SAFety[:CHANnel]<m>:RESult:STEP<n>:TIME[:ELAPsed] [:TEST]?**

Queries the test time of the specified STEP when the Screen is set to ON. The format of variable <m> after [:CHANnel] is 3 digits. The first digit is the Frame index in the range of 0-9 and the last two digits are the Channel index in the range of 01-10 (19020/19021/19022) or 01-04(19020-4/19021-4/19022-4). If the variable is not entered it defaults to 001 to indicate Channel 1 of the Master.

![](_page_77_Picture_197.jpeg)

#### **[:SOURce]:SAFety:FRAMe<f>:RESult:STEP<n>[:JUDGment]?**

Queries the judgment of the specified STEP for all channels of a Frame when the Screen is set to ON. The variable <f> at the end of the FRAMe<f> command means the Frame value (0-9). If  $\leq$  is not entered it defaults to 1 to indicate querying the judgment results of all channels for Slave 1. Return format: Ch1 Result, Ch2 Result, ..., Ch10 Result. The Code values are shown below:

### **Code of Test Result**

![](_page_77_Picture_198.jpeg)

![](_page_78_Picture_206.jpeg)

Example: Input the command SAF:FRAM0:RES:STEP3? The tester returns 116,116,116,116,116,116,116,116,116,116.

Description: The returned string means the judgment results of STEP 3 for all Channels of Frame 0 are "PASS".

#### **[:SOURce]:SAFety:FRAMe<f>:RESult:STEP<n>:MMETerage?**

Queries the MEASURE METER readings of the specified STEP for all channels of a Frame when the Screen is set to ON. The variable <f> at the end of the FRAMe<f> command means the Frame value (0-9). If  $\le$  is not entered it defaults to 1 to indicate querying the MEASURE METER readings of all channels for Slave 1.

![](_page_78_Picture_207.jpeg)

#### **[:SOURce]:SAFety:FRAMe<f>:RESult:STEP<n>:OMETerage?**

Queries the OUTPUT METER readings of the specified STEP for all channels of a Frame when the Screen is set to ON. The variable <f> at the end of the FRAMe<f> command means the Frame value (0-9). If  $\le$  is not entered it defaults to 1 to indicate querying the OUTPUT METER readings of all channels for Slave 1.

![](_page_78_Picture_208.jpeg)

**[:SOURce]:SAFety:FRAMe<f>:RESult:STEP<n>:TIME[:ELAPsed]:DWELl?** 

Queries the DWELL time of the specified STEP for all channels of a Frame when the Screen is set to ON. The variable <f> at the end of the FRAMe<f> command means the Frame value (0-9). If <f> is not entered it defaults to 1 to indicate querying the DWELL time of all channels for Slave 1.

![](_page_78_Picture_209.jpeg)

#### **[:SOURce]:SAFety:FRAMe<f>:RESult:STEP<n>:TIME[:ELAPsed]:FALL?**

Queries the elapsed voltage fall time of the specified STEP for all channels of a Frame when the Screen is set to ON. The variable  $\leq f$  at the end of the FRAMe  $\leq f$  command means the Frame value (0-9). If <f> is not entered it defaults to 1 to query the elapsed

voltage fall time of all channels for Slave 1.

![](_page_79_Picture_192.jpeg)

3.000000E+00, 3.000000E+00, 3.000000E+00. Description: The returned string means the times required for the voltage to ramp up to the set voltage in STEP 1 for all channels of Frame 0 are 3sec, 3sec, 3sec, 3sec, 3sec, 3sec, 3sec, 3sec, 3sec, 3sec.

**[:SOURce]:SAFety:FRAMe<f>:RESult:STEP<n>:TIME[:ELAPsed][:TEST]?**  Queries the test time of the specified STEP for all channels of a Frame when the Screen is set to ON. The variable <f> at the end of the FRAMe<f> command means the Frame value (0-9). If  $\leq$  is not entered it defaults to 1 to query the test time of all channels for Slave 1.

![](_page_79_Picture_193.jpeg)

#### **[:SOURce]:SAFety:STARt[:ONCE]**

Starts the test.

Example: Input the command SAF:STAR<br>Description: Starts the test. Starts the test.

#### **[:SOURce]:SAFety:STARt:CORRection:OPEN** *GET | OFF*

When the parameter is set to GET, it gets the correction value (the host may output high voltage). When the parameter is set to OFF, correction is disabled.

Example: Input the command SAF:STAR:CORR:OPEN GET<br>Description: Gets the correction value. Gets the correction value.

#### **[:SOURce]:SAFety:STARt:CORRection:OPEN?**

Queries if the correction has been done.

- Example: Input the command SAF:STAR:CORR:OPEN? The tester returns 0.
- Description: 0 means the correction has not been done.

#### **[:SOURce]:SAFety:STARt:CORRection:SAMPle** *GET*

Starts the GET Cs function in Open Short Check mode.

![](_page_79_Picture_194.jpeg)

#### **[:SOURce]:SAFety:STARt:CORRection:SAMPle?**

Queries if the GET Cs function has been started in Open Short Check mode.

- Example: Input the command SAF:STAR:CORR:SAMP? The tester returns 1
- Description: 1 means the GET Cs function has been started in Open Short Check mode.

#### **[:SOURce]:SAFety:STATus?**

Queries the current execution status. The returned string is RUNNING| STOPPED.

![](_page_80_Picture_159.jpeg)

**[:SOURce]:SAFety:STEP<n>:AC:CHANnel[:CLOSe]** *<channel\_list>* Sets the status of the high voltage output channel of the selected STEP.

Example: Input the command SAF:STEP1:AC:CHAN (@001,002,201:210) Description: Starts the high voltage output on channels CH1 and CH2 in STEP 1 of Address 0. Also starts the high voltage output on channels CH1-CH10 of Address 2.

#### **[:SOURce]:SAFety:STEP<n>:AC:CHANnel[:CLOSe]?**

Queries the status of the high voltage output channel of the selected STEP.

Example: Input the command SAF:STEP1:AC:CHAN? The tester returns (@001,002,201:210). Description: Means the high voltage output channels CH1 and CH2 of Address 0 and the channels CH1-CH10 of Address 2 in STEP 1 are started.

#### **[:SOURce]:SAFety:STEP<n>:AC:CHANnel:DEFault:ON**

Sets the selected STEP to use the DEF. CHANNELS option in TEST CONTROL for setting the high voltage output channel.

Example: Input the command SAF:STEP1:AC:CHAN:DEF:ON Description: Sets STEP 1 using the DEF. CHANNELS option in TEST CONTROL for setting the high voltage output channel.

#### **[:SOURce]:SAFety:STEP<n>:AC:CHANnel:DEFault:STATe?**

Queries if the selected STEP is using the DEF. CHANNELS option in TEST CONTROL for setting the high voltage output channel.

![](_page_80_Picture_160.jpeg)

**[:SOURce]:SAFety:STEP<n>:AC:CHANnel:PSC** *P | S | PS, S | C | SC* Sets the scan channel status of the selected STEP.

![](_page_80_Picture_161.jpeg)

#### **[:SOURce]:SAFety:STEP<n>:AC:CHANnel:PSC?**

Queries the scan channel status of the selected STEP.

![](_page_81_Picture_157.jpeg)

#### **[:SOURce]:SAFety:STEP<n>:AC[:LEVel]** *< numeric value >*

Sets the voltage required for the AC withstand voltage test of the selected STEP in Volts (V).

![](_page_81_Picture_158.jpeg)

#### **[:SOURce]:SAFety:STEP<n>:AC[:LEVel]?**

Queries the voltage required for the AC withstand voltage test of the selected STEP.

![](_page_81_Picture_159.jpeg)

#### **[:SOURce]:SAFety:STEP<n>:AC:LIMit:ARC** *< numeric value >*

Sets the ARC test value of the selected STEP in Amperes (A).

![](_page_81_Picture_160.jpeg)

#### **[:SOURce]:SAFety:STEP<n>:AC:LIMit:ARC?**

Queries the ARC test value of the selected STEP.

![](_page_81_Picture_161.jpeg)

#### **[:SOURce]:SAFety:STEP<n>:AC:LIMit[:HIGH]** *< numeric value >*

Sets the high limit of the AC withstand leakage current of the selected STEP in Amperes (A).

![](_page_81_Picture_162.jpeg)

#### **[:SOURce]:SAFEty:STEP<n>:AC:LIMit[:HIGH]?**

Queries the high limit of the AC withstand leakage current of the selected STEP.

![](_page_82_Picture_172.jpeg)

#### **[:SOURce]:SAFEty:STEP<n>:AC:TIME:FALL?**

Queries the time required for the voltage to fall to 0 in the selected STEP.

![](_page_82_Picture_173.jpeg)

**[:SOURce]:SAFety:STEP<n>:AC:TIME:RAMP** *< numeric value >*

Sets the time required for the voltage to ramp up to a set value of the selected STEP in second (s).

![](_page_82_Picture_174.jpeg)

#### **[:SOURce]:SAFety:STEP<n>:AC:TIME:RAMP?**

Queries the time required for the voltage to ramp up to the set value of the selected STEP.

Example: Input the command SAF:STEP1:AC:TIME:RAMP? The tester returns 5.000000E+00. Description: The returned string "5.000000E+00" means the time required for the voltage to ramp up to the set value for STEP 1 is set to 5.0sec.

#### **[:SOURce]:SAFety:STEP<n>:AC:TIME[:TEST]** *< numeric value >*

Sets the time required for the test of the selected STEP in Second (s).

![](_page_82_Picture_175.jpeg)

Description: Sets the time required for the test in STEP 1 to 10.0sec.

#### **[:SOURce]:SAFety:STEP<n>:AC:TIME[:TEST]?**

Queries the time required for the test of the selected STEP.

Example: Input the command SAF:STEP1:AC:TIME? The tester returns 1.000000E+01. Description: The returned string "1.000000E+01" means the time required for the test in STEP 1 is set to 10.0sec.

#### **[:SOURce]:SAFety:STEP<n>:DC:CHANnel[:CLOSe]** *<channel\_list>*

Sets the high voltage output channel status of the selected STEP.

Example: Input the command SAF:STEP2:DC:CHAN (@001,002,201:210). Description: The high voltage output channels CH1 and CH2 of Address 0 in STEP 2 are enabled as well as the high voltage output channels CH1-CH10 of Address 2.

#### **[:SOURce]:SAFety:STEP<n>:DC:CHANnel[:CLOSe]?**

Queries the high voltage output channel status of the selected STEP.

Example: Input the command SAF:STEP2:DC:CHAN? The tester returns (@001,002,201:210).

Description: The returned string means the high voltage output channels CH1 and CH2 of Address 0 in STEP 2 are enabled as well as the high voltage output channels CH1-CH10 of Address 2.

#### **[:SOURce]:SAFety:STEP<n>:DC:CHANnel:DEFault:ON**

Sets the high voltage channel settings in the DEF. CHANNELS option under TEST CONTROL of the selected STEP.

Example: Input the command SAF:STEP2:DC:CHAN:DEF:ON Description: Sets the high voltage channel settings in the DEF. CHANNELS option under TEST CONTROL for STEP 2.

#### **[:SOURce]:SAFety:STEP<n>:DC:CHANnel:DEFault:STATe?**

Queries the high voltage channel settings set by the DEF. CHANNELS option in TEST CONTROL of the selected STEP.

Example: Input the command SAF:STEP2:DC:CHAN:DEF:STAT? The tester returns 1. Description: The returned string "1" means STEP 2 is using the high voltage channel settings in the DEF. CHANNELS option under TEST CONTROL.

#### **[:SOURce]:SAFety:STEP<n>:DC:CHANnel:PSC** *P | S | PS, S | C | SC*

Sets the scan channel status of the selected STEP.

Example: Input the command SAF:STEP1:DC:CHAN:PSC P,S Description: Sets the scan channel of STEP 1 to  $P \rightarrow S$ .

#### **[:SOURce]:SAFety:STEP<n>:DC:CHANnel:PSC?**

Queries the scan channel status of the selected STEP.

Example: Input the command SAF:STEP1:DC:CHAN:PSC?

The tester returns P,S.

Description: The scan channel of STEP 1 is set to  $P \rightarrow S$ .

#### **[:SOURce]:SAFety:STEP<n>:DC[:LEVel]** *< numeric value >*

Sets the voltage required for the DC withstand voltage test of the selected STEP in Volts (V).

![](_page_84_Picture_170.jpeg)

#### **[:SOURce]:SAFety:STEP<n>:DC[:LEVel]?**

Queries the voltage set for the DC withstand voltage test of the selected STEP

![](_page_84_Picture_171.jpeg)

#### **[:SOURce]:SAFety:STEP<n>:DC:LIMit:ARC** *< numeric value >*

Sets the ARC test value of the selected STEP in Amperes (A).

![](_page_84_Picture_172.jpeg)

#### **[:SOURce]:SAFEty:STEP<n>:DC:LIMit:ARC?**

Queries the ARC test value of the selected STEP.

![](_page_84_Picture_173.jpeg)

#### **[:SOURce:]SAFety:STEP<n>:DC:LIMit[:HIGH]** *< numeric value >*

Sets the high limit of the DC withstand voltage leakage current of the selected STEP in Amperes (A).

![](_page_84_Picture_174.jpeg)

#### **[:SOURce:]SAFety:STEP<n>:DC:LIMit[:HIGH]?**

Queries the high limit of the DC withstand voltage leakage current of the selected STEP. Example: Input the command SAFE:STEP2:DC:LIM?

The tester returns 2.999000E-03.

Description: The returned string "2.999000E-03" means the high limit of the DC withstand voltage leakage current for STEP 2 is set to 2.999mA.

#### **[:SOURce:]SAFety:STEP<n>:DC:LIMit:LOW** *< numeric value >*

Sets the low limit of the DC withstand voltage leakage current of the selected STEP in Amperes (A).

![](_page_85_Picture_158.jpeg)

#### **[:SOURce:]SAFety:STEP<n>:DC:LIMit:LOW?**

Queries the low limit of the DC withstand voltage leakage current of the selected STEP.

Example: Input the command SAF:STEP2:DC:LIM:LOW? The tester returns 1.000000E-06. Description: The returned string "1.000000E-06" means the low limit of the DC withstand voltage leakage current for STEP 2 is set to 0.001mA.

#### **[:SOURce]:SAFety:STEP<n>:DC:TIME:DWELl** *< numeric value >*

Sets the DWELL time of the selected STEP in Seconds (s).

![](_page_85_Picture_159.jpeg)

#### **[:SOURce]:SAFety:STEP<n>:DC:TIME:DWELl?**

Queries the DWELL time of the selected STEP.

![](_page_85_Picture_160.jpeg)

#### **[:SOURce]:SAFety:STEP<n>:DC:TIME:FALL** *< numeric value >*

Sets the time required for the voltage to fall to 0 of the selected STEP in Seconds (s).

![](_page_85_Picture_161.jpeg)

#### **[:SOURce]:SAFety:STEP<n>:DC:TIME:FALL?**

Queries the time required for the voltage to fall to 0 of the selected STEP.

Example: Input the command SAF:STEP2:DC:TIME:FALL? The tester returns 3.000000E+00. Description: The returned string "3.000000E+00" means the time required for the voltage to fall to 0 in STEP 2 is set to 3.0sec.

#### **[:SOURce]:SAFety:STEP<n>:DC:TIME:RAMP** *< numeric value >*

Sets the time required to ramp up to the set voltage of the selected STEP in Seconds (s).

![](_page_85_Picture_162.jpeg)

#### **[:SOURce]:SAFety:STEP<n>:DC:TIME:RAMP?**

Queries the time required to ramp up to the set voltage of the selected STEP.

Example: Input the command SAF:STEP3:DC:TIME:RAMP? The tester returns 2.000000E+00. Description: The returned string "2.000000E+00" means the time required to ramp up to the set voltage for STEP 2 is set to 2.0sec.

#### **[:SOURce]:SAFety:STEP<n>:DC:TIME[:TEST]** *< numeric value >*

Sets the test time required of the selected STEP in Seconds (s).

Example: Input the command SAF:STEP2:DC:TIME 1. Range: 0 or 0.1-999.9, 0 is CONTINUE. Description: Sets the test time required for STEP 2 to 1.0sec.

#### **[:SOURce]:SAFety:STEP<n>:DC:TIME[:TEST]?**

Queries the test time required of the selected STEP.

![](_page_86_Picture_156.jpeg)

#### **[:SOURce]:SAFety:STEP<n>:DELete**

Deletes STEP <n> and moves the subsequent STEPs forward.

Example: Input the command SAF:STEP1:DEL. Description: Clears the settings in STEP 1 in the working memory.

#### **[:SOURce]:SAFety:STEP<n>:IR:CHANnel[:CLOSe]** *<channel\_list>*

Sets the high voltage output channel status of the selected STEP.

Example: Input the command SAF:STEP3:IR:CHAN (@001,002,201:210). Description: The high voltage output channels CH1 and CH2 of Address 0 in STEP 3 are enabled as well as the high voltage output channels CH1-CH10 of Address 2.

#### **[:SOURce]:SAFety:STEP<n>:IR:CHANnel[:CLOSe]?**

Queries the high voltage output channel status of the selected STEP.

![](_page_86_Picture_157.jpeg)

#### **[:SOURce]:SAFety:STEP<n>:IR:CHANnel:DEFault:ON**

Sets the high voltage output channel using the options in DEF. CHANNELS under TEST CONTROL of the selected STEP.

Example: Input the command SAF:STEP3:IR:CHAN:DEF:ON. Description: Sets the high voltage output channel using the options in DEF. CHANNELS under TEST CONTROL for STEP 3.

#### **[:SOURce]:SAFety:STEP<n>:IR:CHANnel:DEFault:STATe?**

Queries if the high voltage output channel uses the options in DEF. CHANNELS under TEST CONTROL of the selected STEP.

![](_page_87_Picture_195.jpeg)

### **[:SOURce]:SAFety:STEP<n>:IR:CHANnel:PSC** *P | S | PS, S | C | SC*

Sets the scan channel status of the selected STEP.

![](_page_87_Picture_196.jpeg)

#### **[:SOURce]:SAFety:STEP<n>:IR:CHANnel:PSC?**

Queries the scan channel status of the selected STEP.

Example: Input the command SAF:STEP1:IR:CHAN:PSC? The tester returns P,S.<br>Description: The scan channel of S

Description: The scan channel of STEP 1 is set to  $P \rightarrow S$ .

#### **[:SOURce]:SAFety:STEP<n>:IR[:LEVel]** *< numeric value >*

Sets the voltage required for the insulation resistance test of the selected STEP in Volts  $(V)$ .

![](_page_87_Picture_197.jpeg)

#### **[:SOURce]:SAFety:STEP<n>:IR[:LEVel]?**

Queries the voltage required for the insulation resistance test of the selected STEP.

![](_page_87_Picture_198.jpeg)

#### **[:SOURce]:SAFety:STEP<n>:IR:LIMit:HIGH** *< numeric value >*

Sets the high limit of the insulation resistance of the selected STEP in Ohms.

![](_page_87_Picture_199.jpeg)

#### **[:SOURce]:SAFety:STEP<n>:IR:LIMit:HIGH?**

![](_page_87_Picture_200.jpeg)

#### **[:SOURce]:SAFety:STEP<n>:IR:LIMit[:LOW]** *< numeric value >*

Sets the low limit of the insulation resistance of the selected STEP in Ohms.

![](_page_87_Picture_201.jpeg)

#### **[:SOURce]:SAFety:STEP<n>:IR:LIMit[:LOW]?**

Queries the low limit of the insulation resistance of the selected STEP.

Example: Input the command SAFE:STEP3:IR:LIM? The tester returns 1.000000E+05. Description: The returned string "1.000000E+05" means the low limit of the insulation resistance for STEP 3 is set to 0.1MΩ.

#### **[:SOURce]:SAFety:STEP<n>:IR:RANGe:UPPer** *< numeric value >*

Selects the upper current range for measurement based on the input current in Amperes  $(A)$ .

![](_page_88_Picture_189.jpeg)

#### **[:SOURce]:SAFety:STEP<n>:IR:RANGe:UPPer?**

Queries the upper current range setting.

![](_page_88_Picture_190.jpeg)

#### **[:SOURce]:SAFety:STEP<n>:IR:RANGe[:LOWer]** *< numeric value >*

Selects the lower current range for measurement based on the input current in Amperes (A).<br>Range: Range: 0.000000001-0.005 for 19020, 0.000000001-0.0035 for 19022.<br>Example: lnput the command SAF:STEP3:IR:RANG:LOW 0.0003. Example: Input the command SAF:STEP3:IR:RANG:LOW 0.0003.<br>Description: The current for the IR measurement in STEP 3 is 300uA, The current for the IR measurement in STEP 3 is 300uA, so the lower current range selected for the IR measurement is 300uA.

#### **[:SOURce]:SAFety:STEP<n>:IR:RANGe[:LOWer]?**

Queries the lower range setting.

![](_page_88_Picture_191.jpeg)

#### **[:SOURce]:SAFety:STEP<n>:IR:RANGe: AUTO** *< boolean > | ON | OFF*

Turns the IR range AUTO switching ON or OFF. Parameter ON or 1 means use AUTO ranging while OFF or 0 means AUTO ranging is disabled.

**Note** If AUTO is not set, turning the parameter OFF will retain the original range setting. If AUTO is set, turning the parameter OFF will set the range to 5mA.

Example: Input the command SAF:STEP3:IR:RANG:AUTO ON. Description: The current range setting for the STEP 3 IR measurement is AUTO.

#### **[:SOURce]:SAFety:STEP<n>:IR:RANGe:AUTO?**

Queries if the IR range setting is set to AUTO. 1 means it is set to AUTO while 0 means AUTO is disabled.

![](_page_88_Picture_192.jpeg)

## **[:SOURce]:SAFety:STEP<n>:IR:TIME:DWELl** *< numeric value >*

Sets the dwell time of the selected STEP in Seconds (s).

![](_page_89_Picture_153.jpeg)

#### **[:SOURce]:SAFety:STEP<n>:IR:TIME:DWELl?**

Queries the dwell time of the selected STEP.

![](_page_89_Picture_154.jpeg)

#### **[:SOURce]:SAFety:STEP<n>:IR:TIME:FALL** *< numeric value >*

Sets the time required for the voltage to fall to 0 of the selected STEP in Seconds (s).

![](_page_89_Picture_155.jpeg)

#### **[:SOURce]:SAFety:STEP<n>:IR:TIME:FALL?**

Queries the time required for the voltage to fall to 0 of the selected STEP in Seconds (s).

![](_page_89_Picture_156.jpeg)

#### **[:SOURce]:SAFety:STEP<n>:IR:TIME:RAMP** *< numeric value >*

Sets the time to ramp up to the set voltage of the selected STEP in Seconds (s).

![](_page_89_Picture_157.jpeg)

#### **[:SOURce]:SAFety:STEP<n>:IR:TIME:RAMP?**

Queries the time to ramp up to the set voltage of the selected STEP.

![](_page_89_Picture_158.jpeg)

#### **[:SOURce]:SAFety:STEP<n>:IR:TIME[:TEST]** *< numeric value >*

Sets the test time of the selected STEP in Seconds (s).

![](_page_89_Picture_159.jpeg)

#### **[:SOURce]:SAFety:STEP<n>:IR:TIME[:TEST]?**

Queries the test time of the selected STEP.

Example: Input the command SAFE:STEP3:IR:TIME? The tester returns 1.000000E+00. Description: The returned string "1.000000E+00" means the test time for STEP 3 is set to 1sec.

#### **[:SOURce]:SAFety:STEP<n>:OSC:CHANnel[:CLOSe]** *<channel\_list>*

Sets the high voltage output channel status of the selected STEP.

Example: Input the command SAF:STEP4:OSC:CHAN (@001,002,201:210) Description: The high voltage output channels CH1 and CH2 of Address 0 in STEP 4 are enabled as well as the high voltage output channels CH1-CH10 of Address 2.

#### **[:SOURce]:SAFety:STEP<n>:OSC:CHANnel[:CLOSe]?**

Queries the high voltage output channel status of the selected STEP.

Example: Input the command SAF:STEP4:OSC:CHAN? The tester returns (@001,002,201:210). Description: The high voltage output channels CH1 and CH2 of Address 0 in STEP 4 are enabled as well as the high voltage output channels CH1-CH10 of Address 2.

#### **[:SOURce]:SAFety:STEP<n>:OSC:CHANnel:DEFault:ON**

Sets the high voltage output channel using the options in DEF. CHANNELS under TEST CONTROL of the selected STEP.

![](_page_90_Picture_174.jpeg)

#### **[:SOURce]:SAFety:STEP<n>:OSC:CHANnel:DEFault:STATe?**

Queries if the high voltage output channel uses the options in DEF. CHANNELS under TEST CONTROL of the selected STEP.

Example: Input the command SAF:STEP4:OSC:CHAN:DEF:STAT? The tester returns 1. Description: The returned string "1" means the high voltage output channel is set using the options in DEF. CHANNELS under TEST CONTROL for STEP 4.

#### **[:SOURce]:SAFety:STEP<n>:OSC:CHANnel:PSC** *P | S | PS, S | C | SC*

Sets the scan channel status of the selected STEP.

Example: Input the command SAF:STEP1:OSC:CHAN:PSC P,S Description: Sets the scan channel of STEP 1 to  $P \rightarrow S$ .

#### **[:SOURce]:SAFety:STEP<n>:OSC:CHANnel:PSC?**

Queries the scan channel status of the selected STEP.

Example: Input the command SAF:STEP1:OSC:CHAN:PSC? The tester returns P,S. Description: The scan channel of STEP 1 is set to  $P \rightarrow S$ .

#### **[:SOURce]:SAFety:STEP<n>:OSC:CORRection[:CAPacitance]:SAMPle <***range***>,**  *<numeric value>*

Sets the measurement range and standard capacitance of the selected STEP. This command requires two parameters. The first parameter selects the measurement range from 1-3, where 1 is the smallest capacitance range. The second parameter sets the standard capacitance in farads. The valid standard capacitance range is 0.001E-09 - 500E-09.

![](_page_91_Picture_164.jpeg)

#### **[:SOURce]:SAFety:STEP<n>:OSC:CORRection[:CAPacitance]:SAMPle?**

Queries the measurement range and standard capacitance for the selected STEP. It will return two values separated by a comma (,). The first parameter is the measurement range while the second parameter is the standard capacitance in farads.

![](_page_91_Picture_165.jpeg)

#### **[:SOURce]:SAFety:STEP<n>:OSC:LIMit[:OPEN]** *<numeric value>*

Sets the percentage of the open check when doing the OSC of the selected STEP in Percent (%).

![](_page_91_Picture_166.jpeg)

#### **[:SOURce]:SAFety:STEP<n>:OSC:LIMit[:OPEN]?**

Queries the percentage of open check when doing the OSC of the selected STEP.

![](_page_91_Picture_167.jpeg)

**[:SOURce]:SAFety:STEP<n>:OSC:LIMit: SHORt** *<numeric value>* Sets the percentage of the short check when doing the OSC of the selected STEP in Percent (%).

![](_page_91_Picture_168.jpeg)

#### **[:SOURce]:SAFety:STEP<n>:OSC:LIMit: SHORt?**

Queries the percentage of the short check when doing the OSC of the selected STEP.

Example: Input the command SAF:STEP4:OSC:LIM:SHOR? The tester returns 3.000000E+00.

Description: The returned string "3.000000E+00" means the percentage of the short check when doing the OSC in STEP 4 is set to 300%.

#### **[:SOURce]:SAFety:STEP<n>:PAuse[:MESSage]** *<string data >*

Sets the message prompt string for the PAUSE mode.

Example: Input the command SAF:STEP5:PA "WAIT". Description: Sets the message string of STEP 5 to "WAIT".

#### **[:SOURce]:SAFety:STEP<n>:PAuse[:MESSage]?**

Queries the message prompt string set of the selected step.

Example: Input the command SAF:STEP5:PA. The tester returns "WAIT". Description: The message string of STEP 5 is "WAIT".

#### **[:SOURce]:SAFety:STEP<n>:PAuse:TIME[:TEST] <***numeric value***>**

Sets the pause time for the PA mode of the selected STEP.

Example: Input the command SAF:STEP5:PA:TIME 5. Description: Sets the pause time for the PA mode of STEP 5 to 5.0sec.

#### **[:SOURce]:SAFety:STEP<n>:PAuse:TIME[:TEST]?**

Queries the pause time for the PA mode of the selected STEP.

- Example: Input the command SAF:STEP5:PA:TIME ? The tester returns 5.000000E+00.
- Description: The returned string "5.000000E+00" means the pause time for the PA mode for STEP 5 is set to 5.0sec.

#### **[:SOURce]:SAFety:STEP<n>:MODE?**

Queries the MODE of the selected STEP and returns the string data: AC, DC, IR, OSC or PA.

Example: Input the command SAF:STEP5:MODE? The tester returns PA.

Description: The returned string "PA" means STEP 5 is in PA Mode.

#### **[:SOURce]:SAFety:STEP<n>:SET?**

Queries all of the settings of the selected STEP.

![](_page_92_Picture_167.jpeg)

#### **[:SOURce]:SAFety:STOP**

Stops the test.

![](_page_92_Picture_168.jpeg)

#### **:SYSTem:ERRor[:NEXT]?**

Reads the message in the Error Queue. See *6.6 Error Messages* for the error message returned.

Example: Input the command SYST:ERR? The tester returns 0, "No error". Description: 0,"No error" means there is no message in the error queue.

#### **:SYSTem:KLOCk** *< boolean > | ON | OFF* **(***RS232 only***)**

Enables or disables the key lock function. The function is the same as the GPIB LLO command. However, it does not affect the Remote/Local state of the GPIB.

![](_page_93_Picture_176.jpeg)

#### **:SYSTem:KLOCk?**

Queries if the panel has been locked.

![](_page_93_Picture_177.jpeg)

#### **:SYSTem:LINK:ADDRess?**

Queries the address set for the system connection.

![](_page_93_Picture_178.jpeg)

Description: The returned string "1" means the address of the system connection is set to 1.

#### **:SYSTem:LINK:MASTer?**

Queries if the system connection is set to Master.<br>Example: lnput the command SYSTem:L Input the command SYSTem:LINK:MAST? The tester returns 1. Description: The returned string "1" means the system connection is set to Master.

### **:SYSTem:LOCK:OWNer?**

Queries if the system is in the LOCAL or REMOTE state.

![](_page_93_Picture_179.jpeg)

# **:SYSTem: LOCK:RELease**

Switches back to the local panel control state.

Example: Input the command SYSTem:LOCK:REL.<br>Description: Switches the system to the local panel com-Switches the system to the local panel control state.

#### **:SYSTem:LOCK:REQuest?**

Queries if the system is in the remote control state.

![](_page_93_Picture_180.jpeg)

**:SYSTem:TCONtrol:AGC[:SOFTware]** *< boolean > | ON | OFF* Enables or disables the software AGC function.

Example: Input the command SYST:TCON:AGC ON.<br>Description: The software AGC function is enabled. The software AGC function is enabled.

#### **:SYSTem:TCONtrol:AGC[:SOFTware]?**

Queries if the software AGC function is enabled.

Example: Input the command SYST:TCON:AGC? The tester returns 1. Description: The returned string "1" means the software AGC function is enabled.

#### **:SYSTem:TCONtrol:CHANnel[:DEFault][:CLOSe]** *<channel\_list>*

Sets the default for the high voltage channel to CLOSe.

Example: Input the command SYST:TCON:CHAN (@001:003).<br>Description: Sets the default for the high voltage channel to CLOS Sets the default for the high voltage channel to CLOSe for CH1-CH3 of Address 0.

#### **:SYSTem:TCONtrol:CHANnel[:DEFault][:CLOSe]?**

Queries the default setting of the high voltage channel.

Example: Input the command SYST:TCON:CHAN? The tester returns (@001:003). Description: The default for the high voltage channel is set to CLOSe for CH1-CH3 of Address 0.

#### **:SYSTem:TCONtrol:DISCharge:VMINimum** *ON | OFF | <boolean>*

Sets the total discharge function to ON or OFF.

Example: Input the command SYST:TCON:DISC:VMIN ON Description: Turns on the total discharge function.

#### **:SYSTem:TCONtrol:DISCharge:VMINimum?**

Queries if the total discharge function is turned ON.

Example: Input the command SYST:TCON:DISC:VMIN? The tester returns 1. Description: The total discharge function is turned ON.

#### **:SYSTem:TCONtrol:EOT TIMer | TEST**

Sets the EOT signal to mean either "End of Test" or "End of Timer".

![](_page_94_Picture_178.jpeg)

### **:SYSTem:TCONtrol:EOT***?*

Queries the EOT setting.

![](_page_94_Picture_179.jpeg)

### **:SYSTem:TCONtrol:FAIL:OPERation** *STOP | CONTinue*

Sets the tester response if a test FAILs.

Example: Input the command SYST:TCON:FAIL:OPER CONT. Description: The test will continue to the next step if a test FAILs.

#### **:SYSTem:TCONtrol:FAIL:OPERation***?*

Queries the setting of the FAIL:OPER function.

![](_page_95_Picture_155.jpeg)

**:SYSTem:TCONtrol:RJUDgment** *< boolean > | ON | OFF* Sets the RAMP JUDGMENT to ON or OFF.

Example: Input the command SYST:TCON:RJUD ON. Description: The RAMP JUDGMENT is set to ON.

#### **:SYSTem:TCONtrol:RJUDgment?**

Queries the RAMP JUDGMENT setting.

![](_page_95_Picture_156.jpeg)

#### **:SYSTem:TCONtrol:SCReen** *< boolean > | ON | OFF*

Sets the SCREEN to ON or OFF. Example: Input the command SYST:TCON:SCR ON. Description: The SCREEN is set to ON.

#### **:SYSTem:TCONtrol:SCReen?**

Queries if the SCREEN is ON or OFF.

Example: Input the command SYST:TCON:SCR? The tester returns 1. Description: The returned string "1" means the SCREEN is set to ON.

**:SYSTem:TCONtrol:TIME:PASS[:HOLD]** *< number value >*

Sets the PASS HOLD time in Seconds (s).

Range: 0.2-99.9 Example: Input the command SYST:TCON:TIME:PASS 0.5. Description: The PASS HOLD time is set to 0.5sec.

#### **:SYSTem:TCONtrol:TIME:PASS[:HOLD]?**

Queries the PASS HOLD time.

![](_page_95_Picture_157.jpeg)

#### **:SYSTem:TCONtrol:VPERcent[:MINimum]** *< number value >*

Sets the ratio of MIN. VOLTAGE in Percent (%).

![](_page_96_Picture_155.jpeg)

#### **:SYSTem:TCONtrol:VPERcent[:MINimum]***?*

Queries the MIN. VOLTAGE ratio setting.

![](_page_96_Picture_156.jpeg)

#### **:SYSTem:TCONtrol:WRANge[:AUTO]** *< boolean > | ON | OFF*

Enables or disables the WV mode auto range function.

![](_page_96_Picture_157.jpeg)

#### **SYSTem:TCONtrol:WRANge[:AUTO]?**

Queries if the WV mode auto range is enabled.

![](_page_96_Picture_158.jpeg)

#### **:SYSTem:TCONtrol:WVAC:FREQuency** *< number value >*

Sets the ACV FREQUENCY in Hertz (Hz).

Range: 50/60 Example: Input the command SYST:TCON:WVAC:FREQ 50. Description: The ACV FREQUENCY is set to 50Hz.

#### **:SYSTem:TCONtrol:WVAC:FREQuency?**

Queries the ACV FREQUENCY setting.

![](_page_96_Picture_159.jpeg)

#### **:SYSTem:TCONtrol:WVAC:OFFSET** *< number value >*

Sets the AC OFFSET in Amperes (A).

![](_page_96_Picture_160.jpeg)

#### **:SYSTem:TCONtrol:WVAC:OFFSet?**

Queries the AC OFFSET setting.

![](_page_96_Picture_161.jpeg)

#### **:SYSTem:VERSion?**

Queries the supported SCPI version of this device.

Example: Input the command SYST:VERS? The tester returns 1990.0. Description: The returned string "1990.0" means the SCPI version supported by this device is 1990.0.

# **6.6 Error Messages**

- The error messages stored in the error queue will be returned in a First In, First Out (FIFO) sequence, which means the first error message returned is the first one saved.
- When the number of error messages exceeds 30, the last one stored in the error queue will be set to "-350 'Queue overflow' ". It means the error queue is unable to store another error message until the error messages are extracted.
- If no error is generated, " +0 'No error' " will be stored in the first position of the error queue.

![](_page_98_Picture_171.jpeg)

# The hardware does not exist.<br>292 Referenced name does not ex-

- Referenced name does not exist The name specified does not exist.<br>-293 Referenced name already exist
- Referenced name already exist The specified name already exists.
- -350 Queue overflow The error message queue is full.
- -363 Input buffer overrun The input buffer received more characters than it can hold.<br>-410 Query INTERRUPTED Query INTERRUPTED The query is interrupted due to another query being received before the result of the previous query has been read.
- -420 Query UNTERMINATED A command is received to read the output queue data when no data is available.

# **7. Calibration Procedure**

**Attention!** Before performing the calibration procedures described in this chapter, warm the unit up for at least 30 minutes.

#### **A/D REFERENCE Calibration (see Section 7.3)**

A/D REFERENCE ; A/D Reference Calibration

#### **Voltage Calibration (see Section 7.4)**

#### **19020/19020-4**

 ACV 5kV AGC OFFSET (0.1kV) ; AC Voltage AGC OFFSET point ACV 5kV AGC FULL (4kV) ; AC Voltage AGC FULL point ACV 5kV 50Hz OFFSET (0.1kV) ; AC Voltage 50Hz OFFSET point ACV 5kV 50Hz FULL (4kV) ; AC Voltage 50Hz FULL point ACV 5kV 60Hz OFFSET (0.1kV) ; AC Voltage 60Hz OFFSET point ACV 5kV 60Hz FULL (4kV) ; AC Voltage 60Hz FULL point DCV 6kV AGC OFFSET (0.1kV) ; DC Voltage AGC OFFSET point DCV 6kV AGC FULL (4kV) ; DC Voltage AGC FULL point DCV 6kV OFFST (0.1kV) ; DC Voltage OFFSET point DCV 6kV FULL (4kV) ; DC Voltage FULL point OSC 100V OFFST (50V) ; OSC Voltage OFFSET point OSC 100V FULL (100V) : OSC Voltage FULL point

#### **19021/19021-4**

ACV 6kV AGC FULL (4kV) : AC Voltage AGC FULL point ACV 6kV 50Hz FULL (4kV) ; AC Voltage 50Hz FULL point ACV 6kV 60Hz FULL( 4kV) ; AC Voltage 60Hz FULL point OSC 100V OFFST (50V) : OSC Voltage OFFSET point OSC 100V FULL (100V) ; OSC Voltage FULL point

#### **19022/19022-4**

DCV 8kV AGC FULL (4kV) : DC Voltage AGC FULL point DCV 8kV OFFST (0.1kV) ; DC Voltage OFFSET point DCV 8kV FULL (7kV) ; DC Voltage FULL point OSC 100V FULL (100V) ; OSC Voltage FULL point

### **Current Calibration (see Section 7.5)**

#### **19020/19020-4**

DCA 3mA OFFSET (0.12mA) ; DC 3mA range OFFSET point DCA 3mA FULL (2.4mA) ; DC 3mA range FULL point DCA 5mA FULL (4.8mA) ; DC 5mA range FULL point

- 
- 
- ACV 6kV AGC OFFSET (0.1kV) ; AC Voltage AGC OFFSET point
	-
- ACV 6kV 50Hz OFFSET (0.1kV) ; AC Voltage 50Hz OFFSET point
	-
- ACV 6kV 60Hz OFFSET (0.1kV) ; AC Voltage 60Hz OFFSET point
	-
	-
	-
- DCV 8kV AGC OFFSET (0.1kV) : DC Voltage AGC OFFSET point
	-
	-
	-
	- ; OSC Voltage OFFSET point
	-
- ACA 3mA OFFSET (0.12mA) ; AC current 3mA range OFFSET point
- ACA 3mA FULL (2.4mA) ; AC current 3mA range FULL point
- ACA 10mA OFFSET (2.4mA) ; AC current 10mA range OFFSET point
- ACA 10mA FULL (4.8mA) ; AC current 10mA range FULL point
	-
	-
- DCA 5mA OFFSET (2.4mA) ; DC 5mA range OFFSET point
	-

#### **19021/19021-4**

**19022/19022-4**  DCA 3mA FULL (2.4mA) ; DC 3mA range FULL point

ACA 0.03mA OFFSET (0.002mA) ; AC current 0.03mA range OFFSET point

ACA 0.03mA FULL(0.02mA) ;AC current 0.03mA range FULL point

- ACA 0.3mA OFFSET (0.02mA) ; AC current 0.3mA range OFFSET point
- ACA 0.3mA FULL(0.2mA) ;AC current 0.3mA range FULL point
- ACA 3mA OFFSET (0.12mA) ; AC current 3mA range OFFSET point
- ACA 3mA FULL (2.4mA) ; AC current 3mA range FULL point
- ACA 8mA OFFSET (2.4mA) ; AC current 8mA range OFFSET point
- ACA 8mA FULL (4.8mA) ; AC current 8mA range FULL point
	- DC 3mA range OFFSET point
		-
- DCA 3.5mA OFFSET (2.4mA) ; DC 3.5mA range OFFSET point
- DCA 3.5mA FULL (4.8mA) ; DC 3.5mA range FULL point

#### **Insulation Resistance Calibration (see Section 7.6)**

#### **19020/19020-4/19022/19022-4**

 IRR 200MΩ OFFSET (4MΩ) ; IR Resistor 200MΩ OFFSET point IRR 550GΩ FULL (200GΩ) ; IR Resistor 550GΩ FULL point

IRR 200MΩ FULL (20MΩ) ; IR Resistor 200MΩ FULL point IRR 2GΩ OFFSET (40MΩ) ; IR Resistor 2GΩ OFFSET point IRR 2GΩ FULL (200MΩ) ; IR Resistor 2GΩ FULL point IRR 20GΩ OFFSET (400MΩ) ; IR Resistor 20GΩ OFFSET point IRR 20GΩ FULL (2GΩ) ; IR Resistor 20GΩ FULL point IRR 200GΩ OFFSET (4GΩ) ; IR Resistor 200GΩ OFFSET point IRR 200GΩ FULL (20GΩ) ; IR Resistor 200GΩ FULL point<br>IRR 550GΩ OFFSET (40GΩ) ; IR Resistor 550GΩ OFFSET po ; IR Resistor 550GΩ OFFSET point

Note 19021/19021-4 has no IRR related calibration.

#### **ARC Calibration (see Section 7.7)**

#### **19020/19020-4**

AC ARC 15mA (5mA) ; AC ARCing Calibration<br>DC ARC 5mA (3mA) ; DC ARCing Calibration

; DC ARCing Calibration

### **19021/19021-4**

AC ARC 15mA (5mA) ; AC ARCing Calibration

#### **19022/19022-4**

DC ARC 5mA (3mA) ; DC ARCing Calibration

# **7.1 Entering Calibration Screen**

In the SYSTEM screen, move the highlighted cursor to CALIBRATION and press **ENTER** to go to the CALIBRATION setting screen shown below:

![](_page_102_Picture_104.jpeg)

Key-in the calibration password **7 9 3 1** to enter the calibration mode.

# **7.2 Selecting the Channel for Calibration**

![](_page_102_Picture_105.jpeg)

Use the [NEXT CH] and [PREV CH] Function Keys to select the channel to be calibrated and the display will show the channel under calibration.

# **7.3 A/D REFERENCE Calibration**

■ **To calibrate the HV OUTPUT and RTN/LOW terminals of a channel, conduct the following calibration procedure without any UUT or cables connected.**

**A/D REFERENCE Calibration Screen:**

![](_page_103_Picture_139.jpeg)

- 1. Press **START** to do the A/D REFERENCE calibration.
- 2. The A/D REFERENCE calibration is done when the status indicator shows PASS.
- 3. Press **▼** to go to the ACV 5kV AGC OFFSET (0.1kV) calibration.

# **7.4 Voltage Calibration**

## **7.4.1 ACV Calibration**

■ Connect an ACV high voltage meter to the tester with the high voltage terminal **connected to the HV OUTPUT and the low voltage terminal connected to the RTN/LOW of the channel to be calibrated.** 

**ACV 5kV OFFSET (0.1kV) Calibration Screen:** 

![](_page_103_Picture_140.jpeg)

- 1. Press **START** to output voltage and read the data from the high voltage meter.
- 2. Press the **0 . 9** numeric keys to input the reading from the high voltage meter.
- 3. Press **ENTER** to confirm the input.
- 4. Press **STOP** to stop the high voltage output.
- 5. Press **▼** to go to the ACV 5kV AGC FULL (4kV) calibration.

#### **ACV 5kV AGC FULL (4kV) Calibration Screen:**

![](_page_104_Picture_182.jpeg)

- 1. Press **START** to output voltage and read the data from the high voltage meter.
- 2. Press the **0 . 9** numeric keys to input the reading from the high voltage meter.
- 3. Press **ENTER** to confirm the input.
- 4. Press **STOP** to stop the high voltage output.
- 5. Press **▼** to go to the ACV 5kV 50Hz OFFSET (0.1kV) calibration.

#### **ACV 5kV 50Hz OFFSET(0.1kV) Calibration Screen:**

![](_page_104_Picture_183.jpeg)

- 1. Press **START** to output voltage and read the data from the high voltage meter.
- 2. Press the **0 . 9** numeric keys to input the reading from the high voltage meter.
- 3. Press **ENTER** to confirm the input.
- 4. Press **STOP** to stop the high voltage output.
- 5. Press **▼** to go to the ACV 5kV 50Hz FULL (4kV) calibration.

#### **ACV 5kV 50Hz FULL (4kV) Calibration Screen:**

![](_page_105_Picture_159.jpeg)

- 1. Press **START** to output voltage and read the data from the high voltage meter.
- 2. Press the **0 . 9** numeric keys to input the reading from the high voltage meter.
- 3. Press **ENTER** to confirm the input.
- 4. Press **STOP** to stop the high voltage output.
- 5. Press **▼** to go to the ACV 5kV 60Hz OFFSET (0.1kV) calibration.

### **ACV 5kV 60Hz OFFSET(0.1kV) Calibration Screen:**

![](_page_105_Picture_160.jpeg)

- 1. Press **START** to output voltage and read the data from the high voltage meter.
- 2. Press the **0 .** 9 numeric keys to input the reading from the high voltage meter.
- 3. Press **ENTER** to confirm the input.
- 4. Press **STOP** to stop the high voltage output.
- 5. Press **▼** to go to the ACV 5kV 60Hz FULL (4kV) calibration.

**ACV 5kV 60Hz FULL (4kV) Calibration Screen:** 

![](_page_106_Picture_168.jpeg)

- 1. Press **START** to output voltage and read the data from the high voltage meter.
- 2. Press the **0 . 9** numeric keys to input the reading from the high voltage meter.
- 3. Press **ENTER** to confirm the input.
- 4. Press **STOP** to stop the high voltage output.
- 5. Press **▼** to go to the DCV 6kV AGC OFFSET (0.1kV) calibration.

# **7.4.2 DCV Calibration**

■ **Connect a DCV high voltage meter to the tester with the high voltage terminal connected to the HV OUTPUT and the low voltage terminal connected to the RTN/LOW of the channel to be calibrated.** 

**DCV 6kV AGC OFFSET(0.1kV) Calibration Screen:** 

![](_page_106_Picture_169.jpeg)

- 1. Press **START** to output voltage and read the data from the high voltage meter.
- 2. Press the **0 . 9** numeric keys to input the reading from the high voltage meter.
- 3. Press **ENTER** to confirm the input.
- 4. Press **STOP** to stop the high voltage output.
- 5. Press **▼** to go to the DCV 6kV AGC FULL (4kV) calibration.

#### **DCV 6kV AGC FULL (4kV) Calibration Screen:**

![](_page_107_Picture_158.jpeg)

- 1. Press **START** to output voltage and read the data from the high voltage meter.
- 2. Press the **0 . 9** numeric keys to input the reading from the high voltage meter.
- 3. Press **ENTER** to confirm the input.
- 4. Press **STOP** to stop the high voltage output.
- 5. Press **▼** to go to the DCV 6kV OFFSET (0.1kV) calibration.

#### **DCV 6kV OFFSET(0.1kV) Calibration Screen:**

![](_page_107_Picture_159.jpeg)

- 1. Press **START** to output voltage and read the data from the high voltage meter.
- 2. Press the **0 .** 9 numeric keys to input the reading from the high voltage meter.
- 3. Press **ENTER** to confirm the input.
- 4. Press **STOP** to stop the high voltage output.
- 5. Press **▼** to go to the DCV 6kV FULL (4kV) calibration.
**DCV 6kV FULL (4kV) Calibration Screen:** 

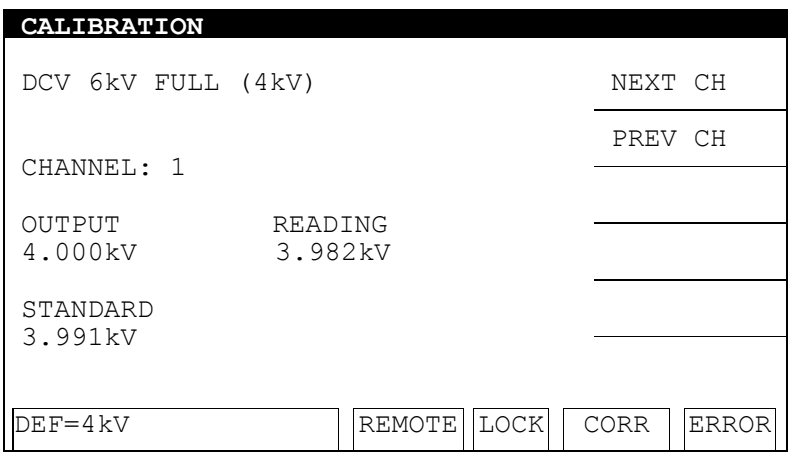

- 1. Press **START** to output voltage and read the data from the high voltage meter.
- 2. Press the **0 . 9** numeric keys to input the reading from the high voltage meter.
- 3. Press **ENTER** to confirm the input.
- 4. Press **STOP** to stop the high voltage output.
- 5. Press **▼** to go to the OSC 100V OFFSET (50V) calibration.

### **7.4.3 OSCV Calibration**

**OSC 100V OFFSET(50V) Calibration Screen:** 

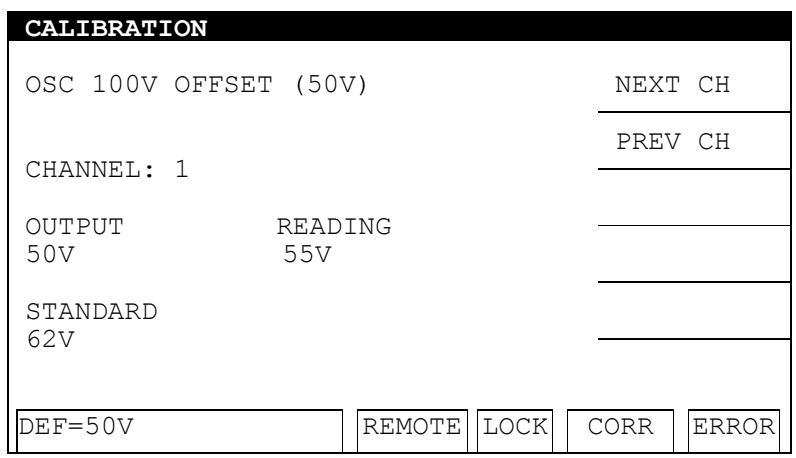

- 1. Press **START** to output voltage and read the data from the high voltage meter.
- 2. Press the **0 . 9** numeric keys to input the reading from the high voltage meter.
- 3. Press **ENTER** to confirm the input.
- 4. Press **STOP** to stop the high voltage output.
- 5. Press **▼** to go to the OSC 100V FULL (100V) calibration.

**OSC 100V FULL (100V) Calibration Screen:** 

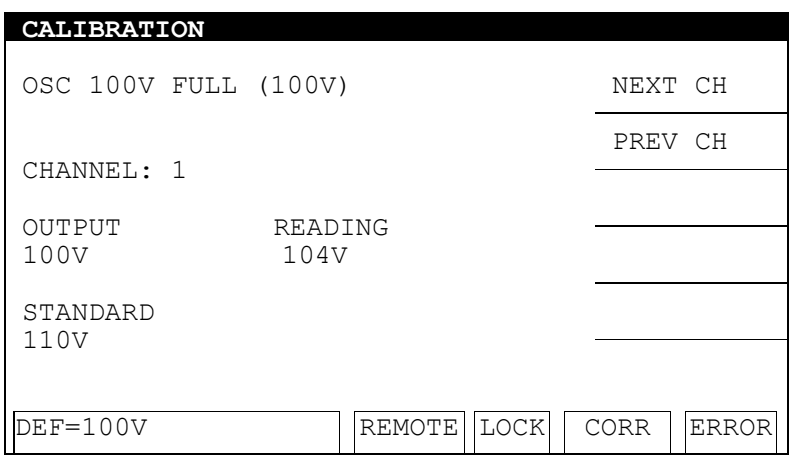

- 1. Press **START** to output voltage and read the data from the high voltage meter.
- 2. Press the **0 . 9** numeric keys to input the reading from the high voltage meter.
- 3. Press **ENTER** to confirm the input.
- 4. Press **STOP** to stop the high voltage output.
- 5. Press **▼** to go to the ACA 3mA OFFSET (0.12mA) calibration.

# **7.5 Current Calibration**

**CAUTION**: The virtual load must be connected between the high potential terminal and the ammeter input terminal to prevent a safety hazard.

# **7.5.1 ACA Current Calibration**

**(30uA and 300uA are for 19021, 19021-4 only)** 

■ **Connect a 4.42pF capacitance load (60Hz equivalent impedance is 600MΩ) with a 20kΩ shunt resistance between the HV OUTPUT and the low potential terminal (RTN/LOW) of the channel to be calibrated. Connect the handheld meter to the Shunt resistor to measure the AC voltage.** 

**ACA 30uA OFFSET(2uA) Calibration Screen:**

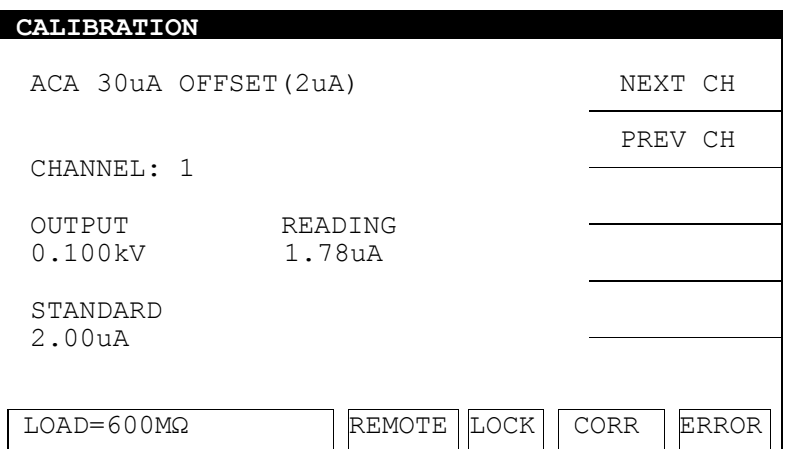

- 1. Press **START** to output voltage and read the data from the AC meter.
- 2. Press the **0 .** 9 numeric keys to input the reading from the AC meter.
- 3. Press **ENTER** to confirm the input.
- 4. Press **STOP** to stop the high voltage output.
- 5. Press **▼** to go to the ACA 30uA FULL (20uA) calibration.
- **Change the simulated load capacitance to 44.21pF, equivalent impedance 60MΩ, 5watt or higher power.**

**ACA 30uA FULL(20uA) Calibration Screen:**

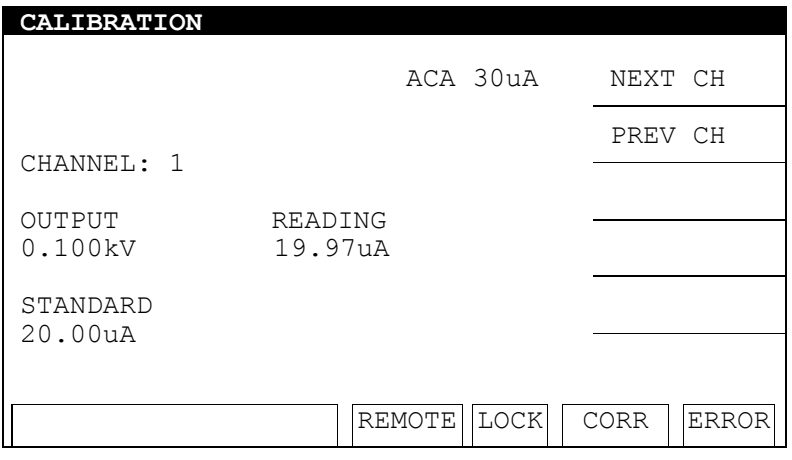

- 1. Press **START** to output voltage and read the data from the AC meter.
- 2. Press the **0 . 9** numeric keys to input the reading from the AC meter.
- 3. Press **ENTER** to confirm the input.
- 4. Press **STOP** to stop the high voltage output.
- 5. Press **▼** to go to the ACA 300uA OFFSET (20uA) calibration.

■ **Change the simulated load resistance to 60MΩ, 10watt or higher power.** 

#### **ACA 300uA OFFSET(20uA) Calibration Screen:**

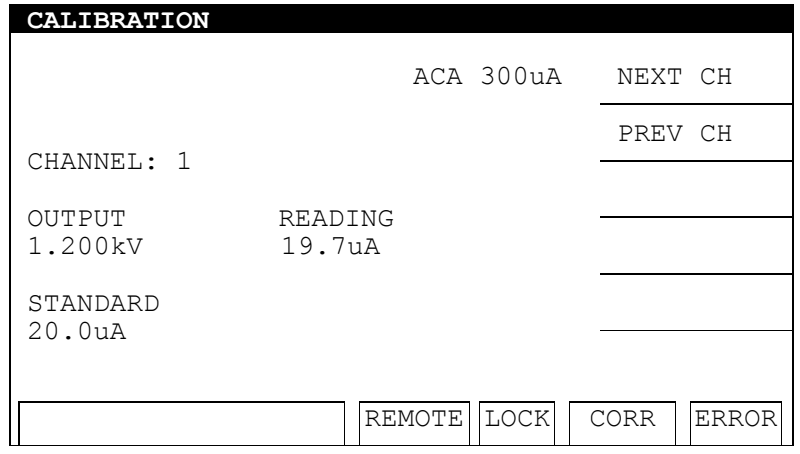

- 1. Press **START** to output voltage and read the data from the AC meter.
- 2. Press the **0 . 9** numeric keys to input the reading from the AC meter.
- 3. Press **ENTER** to confirm the input.
- 4. Press **STOP** to stop the high voltage output.
- 5. Press **▼** to go to the ACA 300uA FULL (200uA) calibration.
- **Change the simulated load resistance to 6MΩ, 10watt or higher power.**

**ACA 300uA FULL(200uA) Calibration Screen:** 

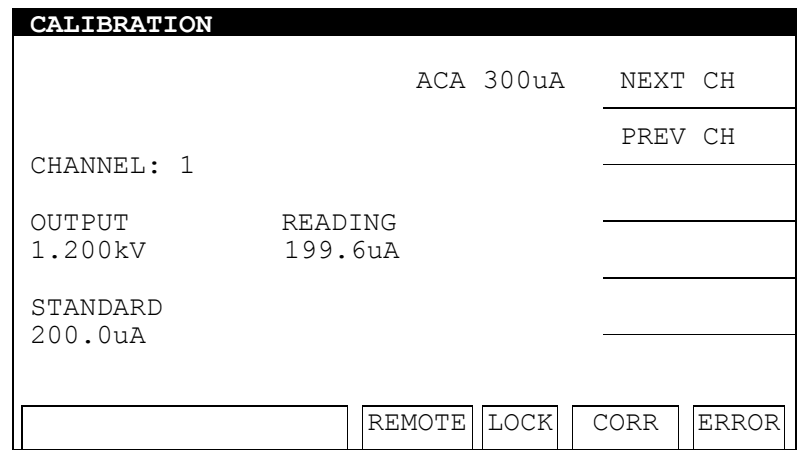

- 1. Press **START** to output voltage and read the data from the AC meter.
- 2. Press the **0** . 9 numeric keys to input the reading from the AC meter.
- 3. Press **ENTER** to confirm the input.
- 4. Press **STOP** to stop the high voltage output.
- 5. Press **▼** to go to the ACA 3mA OFFSET(0.12mA) calibration.

■ **Connect a 10MΩ 0.5 Watt or high power simulated load resistance between the high voltage output terminal (HV OUTPUT) of the channel to be calibrated on this tester and the high potential terminal of the AC meter. Connect the low potential terminal (RTN/LOW) of the channel to be calibrated on this tester to the low potential terminal of the AC meter.** 

**ACA 3mA OFFSET(0.12mA) Calibration Screen:** 

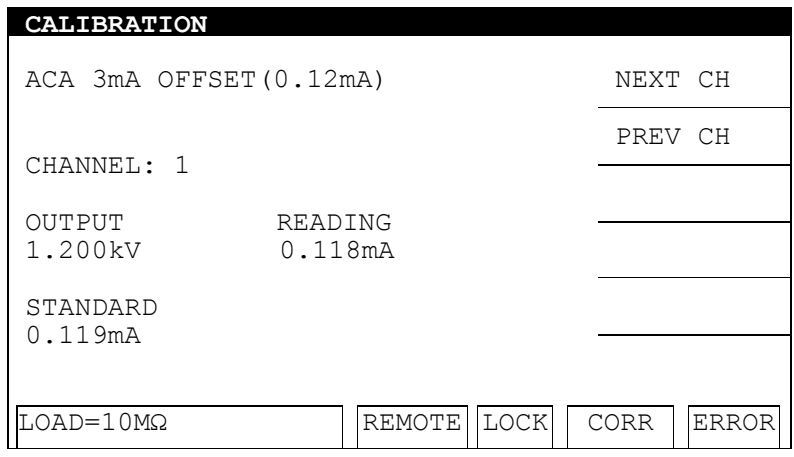

- 1. Press **START** to output voltage and read the data from the AC meter.
- 2. Press the **0**  $\Box$  **9** numeric keys to input the reading from the AC meter.
- 3. Press **ENTER** to confirm the input.
- 4. Press **STOP** to stop the high voltage output.
- 5. Press **▼** to go to the ACA 3mA FULL (2.4mA) calibration.
- **Change the simulated load resistance to 500kΩ 10watt or higher power.**

**ACA 3mA FULL(2.4mA) Calibration Screen:** 

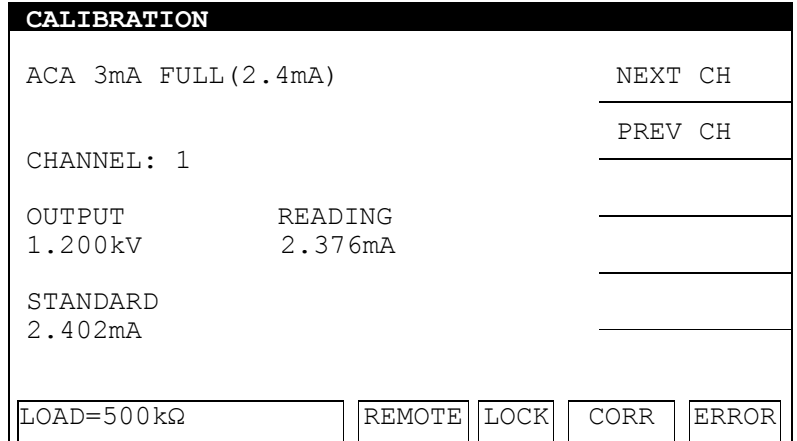

- 1. Press **START** to output voltage and read the data from the AC meter.
- 2. Press the **0 . 9** numeric keys to input the reading from the AC meter.
- 3. Press **ENTER** to confirm the input.
- 4. Press **STOP** to stop the high voltage output.
- 5. Press **▼** to go to the ACA 10mA OFFSET (2.4mA) calibration.

#### **ACA 10mA OFFSET(2.4mA) Calibration Screen:**

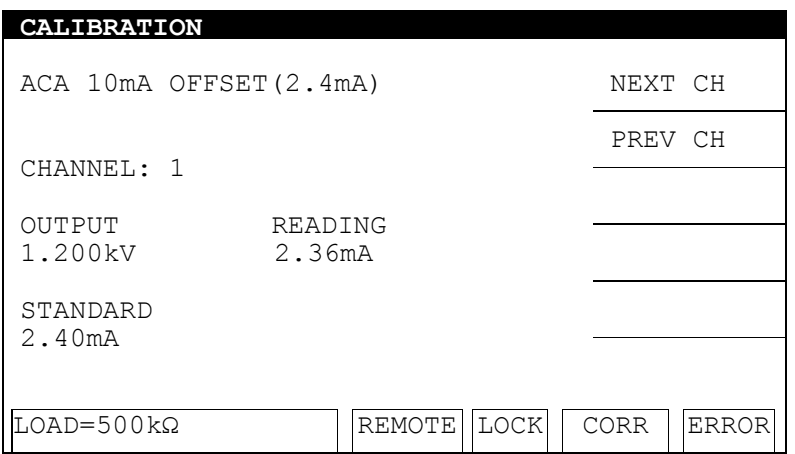

- 1. Press **START** to output voltage and read the data from the AC meter.
- 2. Press the **0 . 9** numeric keys to input the reading from the AC meter.
- 3. Press **ENTER** to confirm the input.
- 4. Press **STOP** to stop the high voltage output.
- 5. Press **▼** to go to the ACA 10mA FULL (4.8mA) calibration.
- **Change the simulated load resistance to 250kΩ 20 Watts or higher power.**

#### **ACA 10mA FULL(4.8mA) Calibration Screen:**

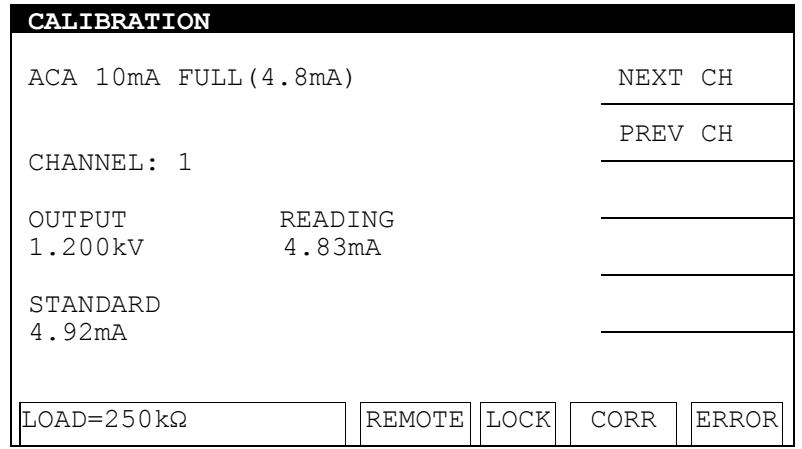

- 1. Press **START** to output voltage and read the data from the AC meter.
- 2. Press the **0 . 9** numeric keys to input the reading from the AC meter.
- 3. Press **ENTER** to confirm the input.
- 4. Press **STOP** to stop the high voltage output.
- 5. Press **▼** to go to the DCA 3mA OFFSET (0.12mA) calibration.

### **7.5.2 DCA Current Calibration**

■ **Connect a 10MΩ 0.5 Watt or high power simulated load resistance between the high voltage output terminal (HV OUTPUT) of the channel to be calibrated on this tester and the high potential terminal of the AC meter. Connect the low potential terminal (RTN/LOW) of the channel to be calibrated on this tester to the low potential terminal of the AC meter.** 

**DCA 3mA OFFSET(0.12mA) Calibration Screen:** 

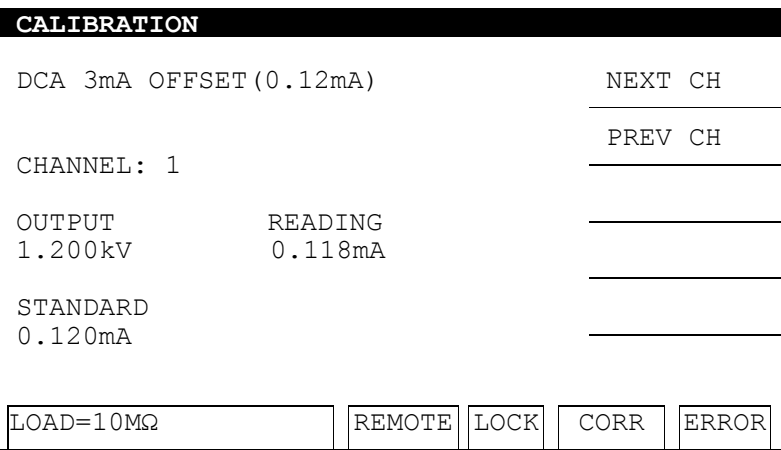

- 1. Press **START** to output voltage and read the data from the DC meter.
- 2. Press the  $\overline{0}$   $\overline{1}$   $\overline{9}$  numeric keys to input the reading from the DC meter.
- 3. Press **ENTER** to confirm the input.
- 4. Press **STOP** to stop the high voltage output.
- 5. Press **▼** to go to the DCA 3mA FULL (2.4mA) calibration.
- **Change the simulated load resistance to 500kΩ 10watt or higher power.**

**DCA 3mA FULL(2.4mA) Calibration Screen:** 

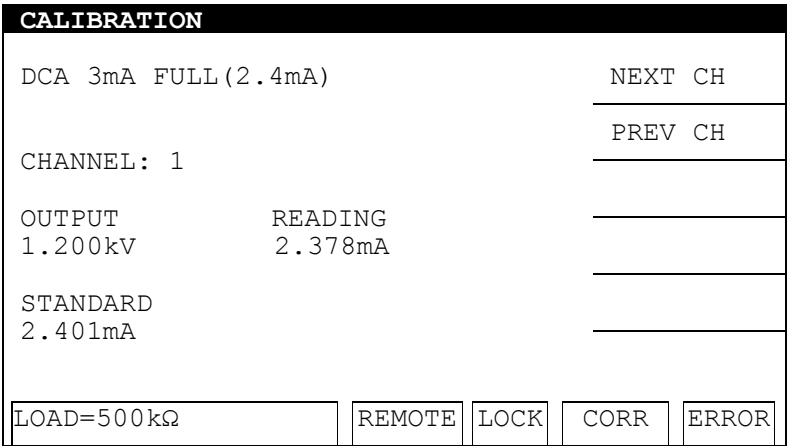

- 1. Press **START** to output voltage and read the data from the DC meter.
- 2. Press the  $\overline{0}$   $\overline{1}$   $\overline{9}$  numeric keys to input the reading from the DC meter.
- 3. Press **ENTER** to confirm the input.
- 4. Press **STOP** to stop the high voltage output.
- 5. Press **▼** to go to the DCA 5mA OFFSET (2.4mA) calibration.

#### **DCA 5mA OFFSET(2.4mA) Calibration Screen:**

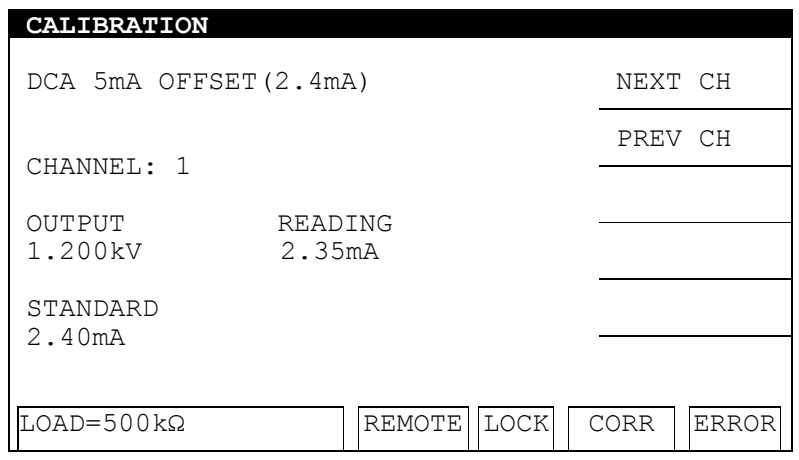

- 1. Press **START** to output voltage and read the data from the DC meter.
- 2. Press the **0 . 9** numeric keys to input the reading from the DC meter.
- 3. Press **ENTER** to confirm the input.
- 4. Press **STOP** to stop the high voltage output.
- 5. Press **▼** to go to the DCA 5mA FULL (4.8mA) calibration.
- **Change the simulated load resistance to 250kΩ 20 Watts or higher power.**

**DCA 5mA FULL(4.8mA) Calibration Screen:** 

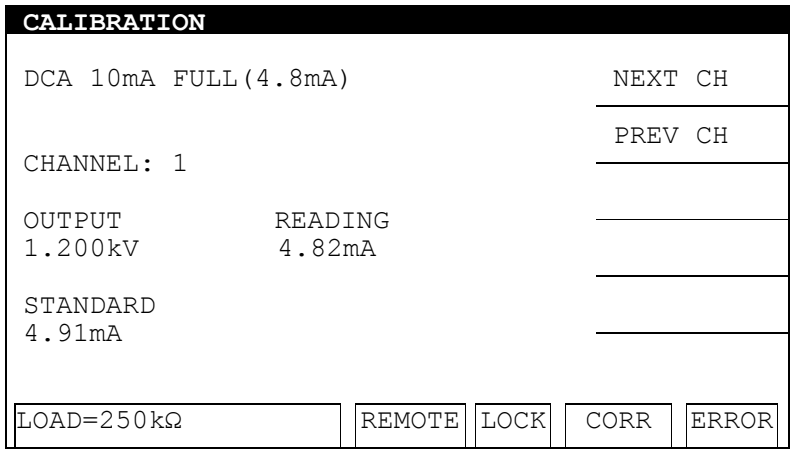

- 1. Press **START** to output voltage and read the data from the DC meter.
- 2. Press the **0 . 9** numeric keys to input the reading from the DC meter.
- 3. Press **ENTER** to confirm the input.
- 4. Press **STOP** to stop the high voltage output.
- 5. Press **▼** to go to the IRR 200MΩ OFFSET (4MΩ) calibration.

# **7.6 Insulation Resistance (IR) Calibration**

■ **Connect a 4MΩ standard resistance between the high voltage output terminal (HV OUTPUT) and the low potential terminal (RTN/LOW) of the channel to be calibrated on the tester.** 

**IRR 200MΩ OFFSET (4MΩ) Calibration Screen:** 

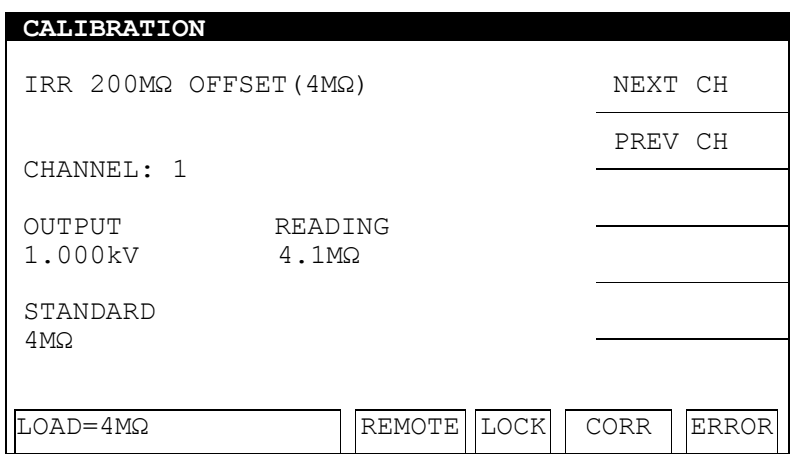

- 1. Press **START** to output voltage.
- 2. Press the  $\boxed{\phantom{0}}$ .  $\boxed{\phantom{0}}$  numeric keys to input the actual resistance.
- 3. Press **ENTER** to confirm the input.
- 4. Press **STOP** to stop the high voltage output.
- 5. Press **▼** to go to the IRR 200MΩ FULL(20MΩ) calibration.
- **Connect a 20MΩ standard resistance between the high voltage output terminal (HV OUTPUT) and the low potential terminal (RTN/LOW) of the channel to be calibrated on the tester.**

**IRR 200MΩ FULL (20MΩ) Calibration Screen:** 

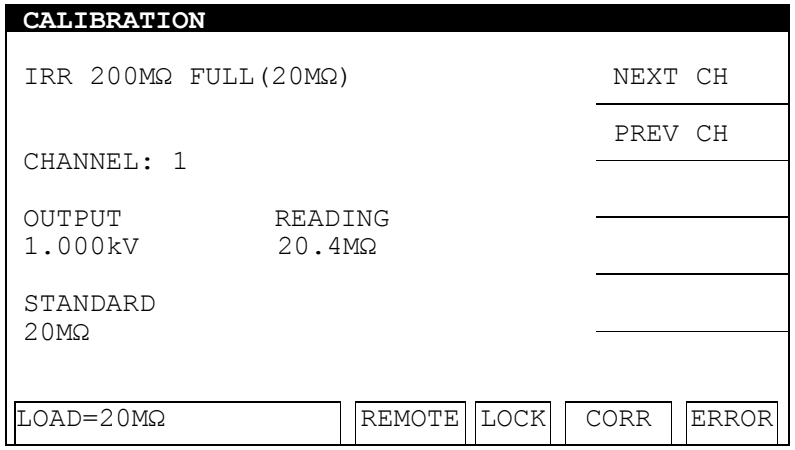

- 1. Press **START** to output voltage.
- 2. Press the **0 . 9** numeric keys to input the actual resistance.
- 3. Press **ENTER** to confirm the input.
- 4. Press **STOP** to stop the high voltage output.
- 5. Press **▼** to go to the IRR 2GΩ OFFSET (40MΩ) calibration.
- **Connect a 40MΩ standard resistance between the high voltage output terminal (HV OUTPUT) and the low potential terminal (RTN/LOW) of the channel to be calibrated on the tester.**

**IRR 2GΩ OFFSET (40MΩ) Calibration Screen:** 

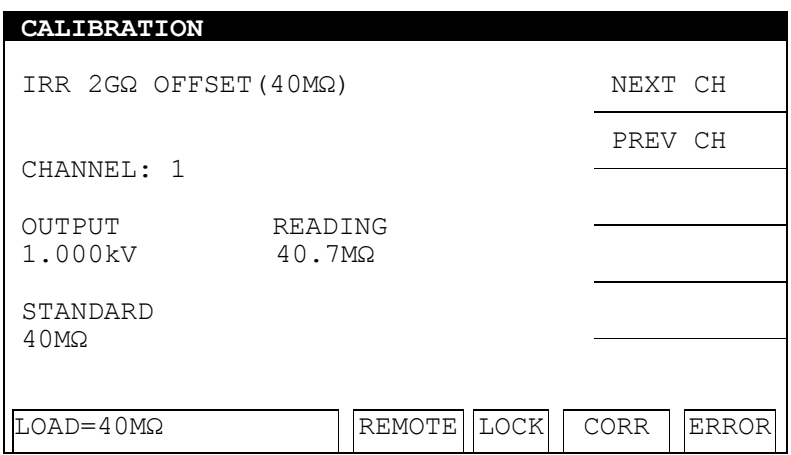

- 1. Press **START** to output voltage.
- 2. Press the **0** . 9 numeric keys to input the actual resistance.
- 3. Press **ENTER** to confirm the input.
- 4. Press **STOP** to stop the high voltage output.
- 5. Press **▼** to go to the IRR 2GΩ FULL (200MΩ) calibration.
- **Connect a 200MΩ standard resistance between the high voltage output terminal (HV OUTPUT) and the low potential terminal (RTN/LOW) of the channel to be calibrated on the tester.**

**IRR 2GΩ FULL (200MΩ) Calibration Screen:** 

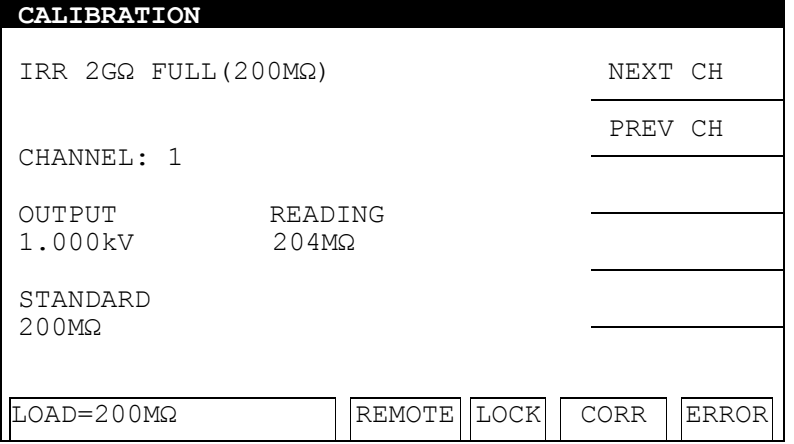

- 1. Press **START** to output voltage.
- 2. Press the **0** . 9 numeric keys to input the actual resistance.
- 3. Press **ENTER** to confirm the input.
- 4. Press **STOP** to stop the high voltage output.
- 5. Press **▼** to go to the IRR 20GΩ OFFSET (400MΩ) calibration.
- **Connect a 400MΩ standard resistance in between the high voltage output terminal (HV OUTPUT) and low potential terminal (RTN/LOW) of the channel to be calibrated on the tester.**

**IRR 20GΩ OFFSET (400MΩ) Calibration Screen:** 

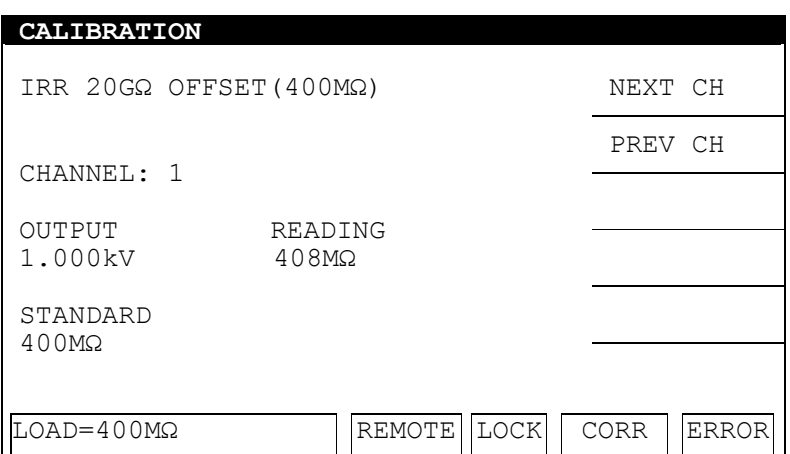

- 1. Press **START** to output voltage.
- 2. Press the **0** . **9** numeric keys to input the actual resistance.
- 3. Press **ENTER** to confirm the input.
- 4. Press **STOP** to stop the high voltage output.
- 5. Press **▼** to go to the IRR 20GΩ FULL (2GΩ) calibration.
- **Connect a 2GΩ standard resistance between the high voltage output terminal (HV OUTPUT) and the low potential terminal (RTN/LOW) of the channel to be calibrated on the tester.**

**IRR 20GΩ FULL (2GΩ) Calibration Screen:** 

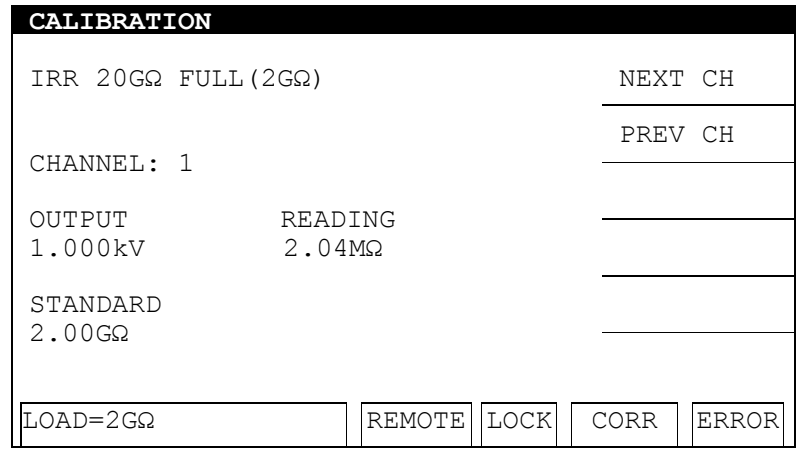

- 1. Press **START** to output voltage.
- 2. Press the **0**  $\boxed{1}$ **9** numeric keys to input the actual resistance.
- 3. Press **ENTER** to confirm the input.
- 4. Press **STOP** to stop the high voltage output.
- 5. Press **▼** to go to the IRR 200GΩ OFFSET (4GΩ) calibration.
- **Connect a 4GΩ standard resistance between the high voltage output terminal (HV OUTPUT) and the low potential terminal (RTN/LOW) of the channel to be calibrated on the tester.**

**IRR 200GΩ OFFSET (4GΩ) Calibration Screen:** 

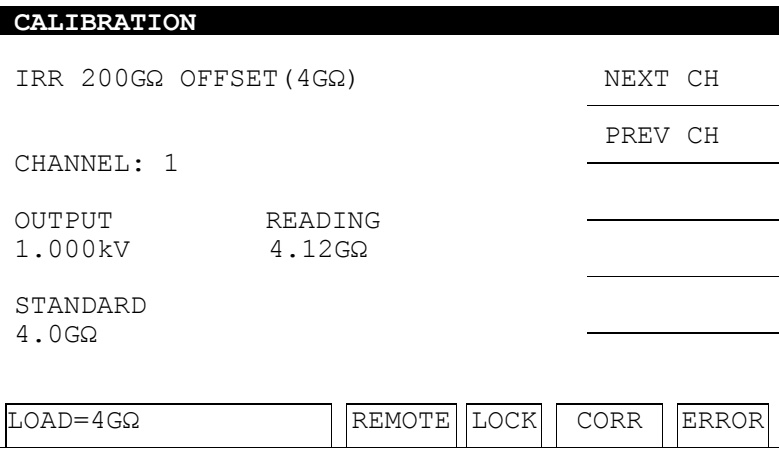

- 1. Press **START** to output voltage.
- 2. Press the  $\boxed{0}$   $\boxed{.}$  **9** numeric keys to input the actual resistance.
- 3. Press **ENTER** to confirm the input.
- 4. Press **STOP** to stop the high voltage output.
- 5. Press **▼** to go to the IRR 200GΩ FULL (20GΩ) calibration.
- **Connect a 20GΩ standard resistance between the high voltage output terminal (HV OUTPUT) and the low potential terminal (RTN/LOW) of the channel to be calibrated on the tester.**

#### **IRR 200GΩ FULL (20GΩ) Calibration Screen:**

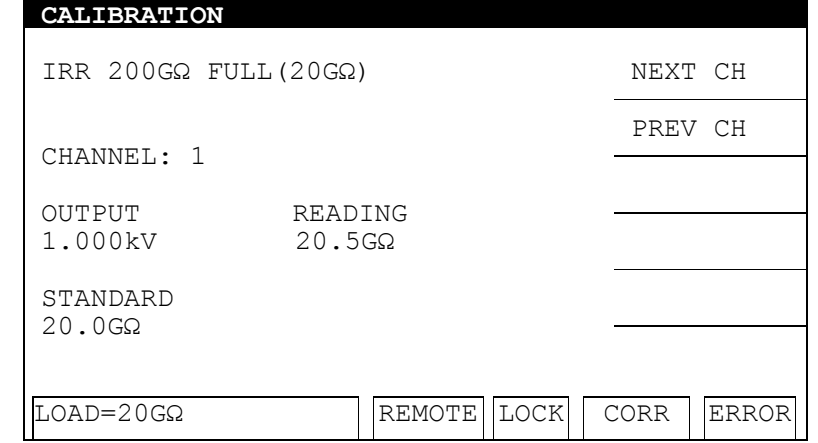

- 1. Press **START** to output voltage.
- 2. Press the **0** . **9** numeric keys to input the actual resistance.
- 3. Press **ENTER** to confirm the input.
- 4. Press **STOP** to stop the high voltage output.
- 5. Press **▼** to go to the IRR 550GΩ OFFSET (40GΩ) calibration.
- **Connect a 40GΩ standard resistance between the high voltage output terminal (HV OUTPUT) and the low potential terminal (RTN/LOW) of the channel to be calibrated on the tester.**

**IRR 550GΩ OFFSET (40GΩ) Calibration Screen:** 

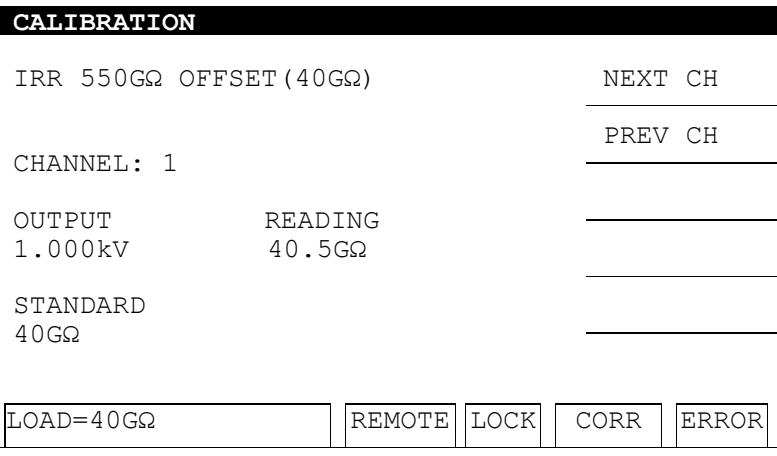

- 1. Press **START** to output voltage.
- 2. Press the  $\boxed{0}$   $\boxed{.}$  **9** numeric keys to input the actual resistance.
- 3. Press **ENTER** to confirm the input.
- 4. Press **STOP** to stop the high voltage output.
- 5. Press **▼** to go to the IRR 550GΩ FULL (200GΩ) calibration.
- **Connect a 200GΩ standard resistance between the high voltage output terminal (HV OUTPUT) and the low potential terminal (RTN/LOW) of the channel to be calibrated on the tester.**

#### **IRR 550GΩ FULL (200GΩ) Calibration Screen:**

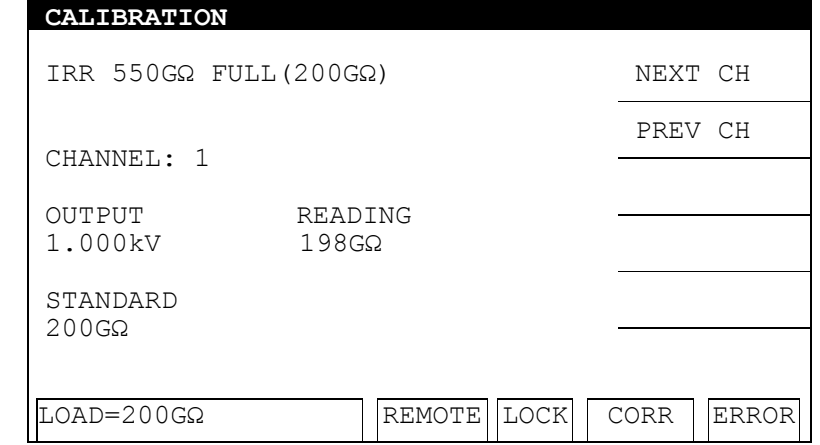

- 1. Press **START** to output voltage.
- 2. Press  $\overline{the \mid 0 \mid}$ . **9** numeric keys to input the actual resistance.
- 3. Press **ENTER** to confirm the input.
- 4. Press **STOP** to stop the high voltage output.
- 5. Press **▼** to go to the AC ARC 15mA (7mA) calibration.

# **7.7 ARC Calibration**

- **WARNING**: 1. ARC calibration is a dangerous test as the high voltage is exposed outside the terminal. Use extreme caution when performing the test.
	- 2. For more detailed information, contact Chroma or its local distributors.

### **7.7.1 AC ARC Calibration**

■ **Connect one end of a 250kΩ 10Watt or higher power simulated load resistance to the high voltage output terminal (HV OUTPUT) of the channel to be calibrated on the tester, and move the other end close to the low potential terminal (RTN/LOW) of the channel to be calibrated without making any physical connection in order to create sparks.** 

**AC ARC 15mA (5mA) Calibration Screen:** 

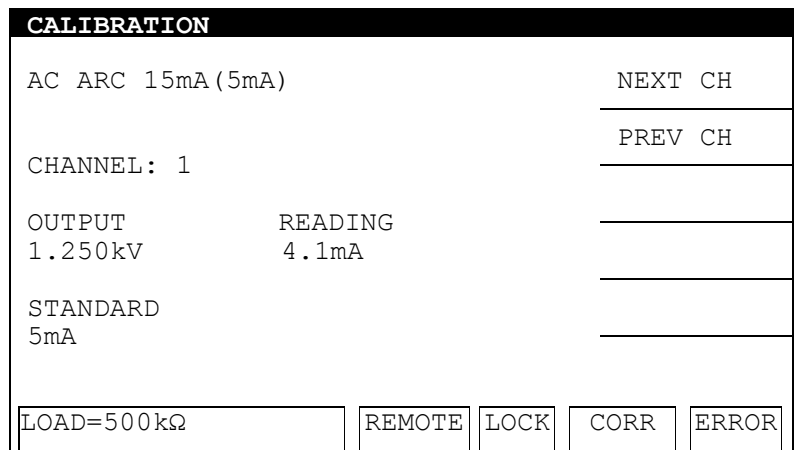

- 1. Press **START** to output voltage.
- 2. When the status indicator shows PASS the device has returned the correct ARC value and turned off the high voltage output.
- 3. Press **▼** to go to the DC ARC 5mA (3mA) calibration.

### **7.7.2 DC ARC Calibration**

#### **DC ARC 5mA (3mA) Calibration Screen:**

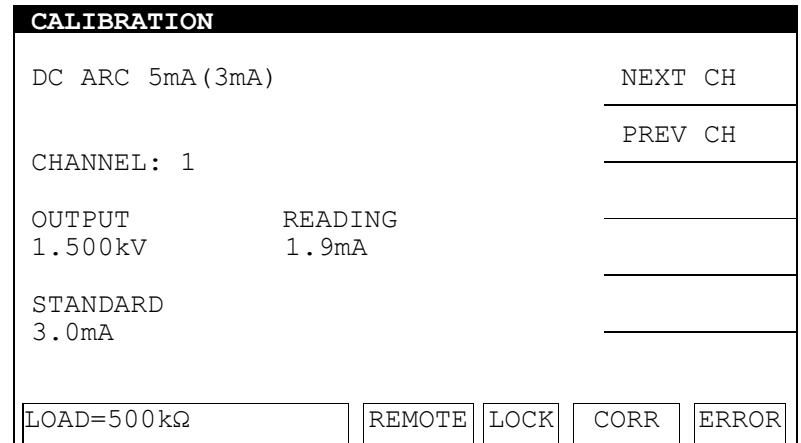

- 1. Press **START** to output voltage.
- 2. When the status indicator shows PASS the device has returned the correct ARC value and turned off the high voltage output.

# **7.8 When Calibration is Done**

- 1. Press **SYSTEM** to exit the calibration mode or press **▼** to return to the A/D REFERENCE calibration screen.
- 2. Press the [NEXT CH],[PREV CH] Function Keys to select another channel for calibration.

### **Chroma's Continuous Quality Process User Manual Customer Feedback**

Chroma welcomes all comments and recommendations to improve this publication in future editions. Please scan the QR code below or click the URL http://www.chromaate.com/survey?n=793ce6db-17ef-4cd3-b0de-8bbd09aa38e0 to fill in the customer feedback form. Thank you!

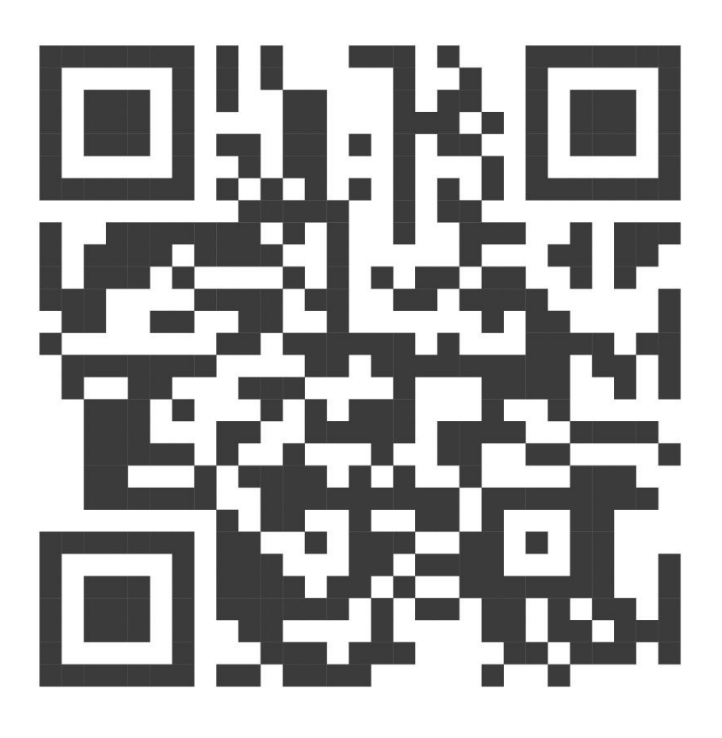

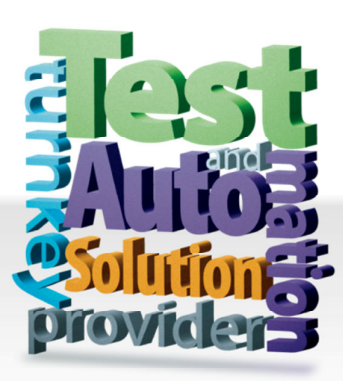

**CHROMA ATE INC. 致茂電子股份有限公司** 66 Huaya 1st Road, Guishan, Taoyuan 33383, Taiwan 台灣桃園市 33383 龜山區 華亞一路 66 號 T +886-3-327-9999 F +886-3-327-8898 Mail: info@chromaate.com http://www.chromaate.com

Copyright by CHROMA ATE INC. All Rights Reserved. All other trade names referenced are the properties of their respective companies.